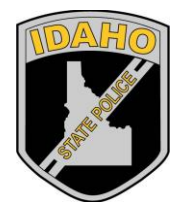

Idaho State Police Forensic Services

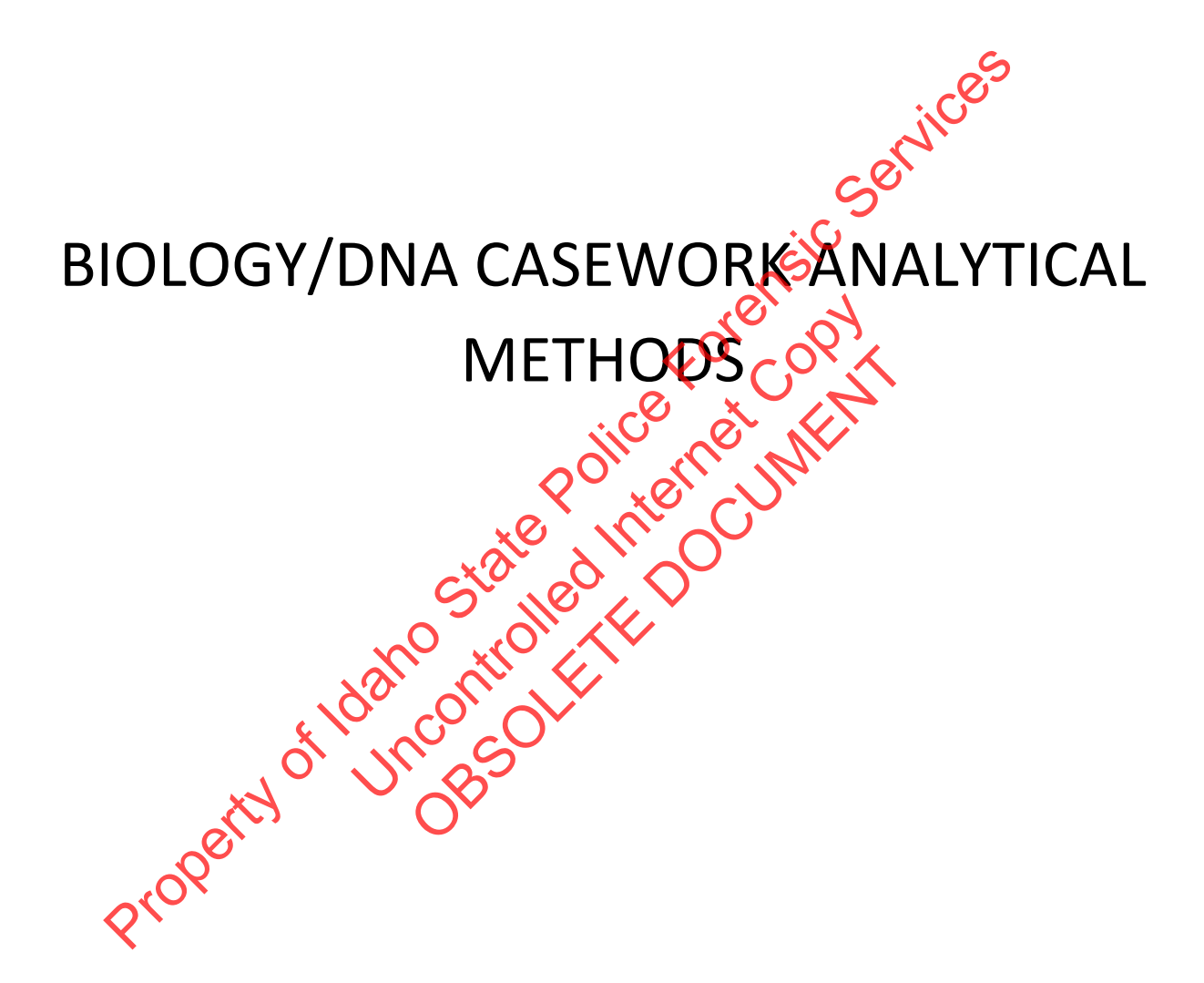

Biology/DNA Casework Analytical Methods Revision 2

All printed copies are uncontrolled

Issue Date: 12/29/2016 Page 1 of 87 Issuing Authority: Quality Manager

# **Table of Contents**

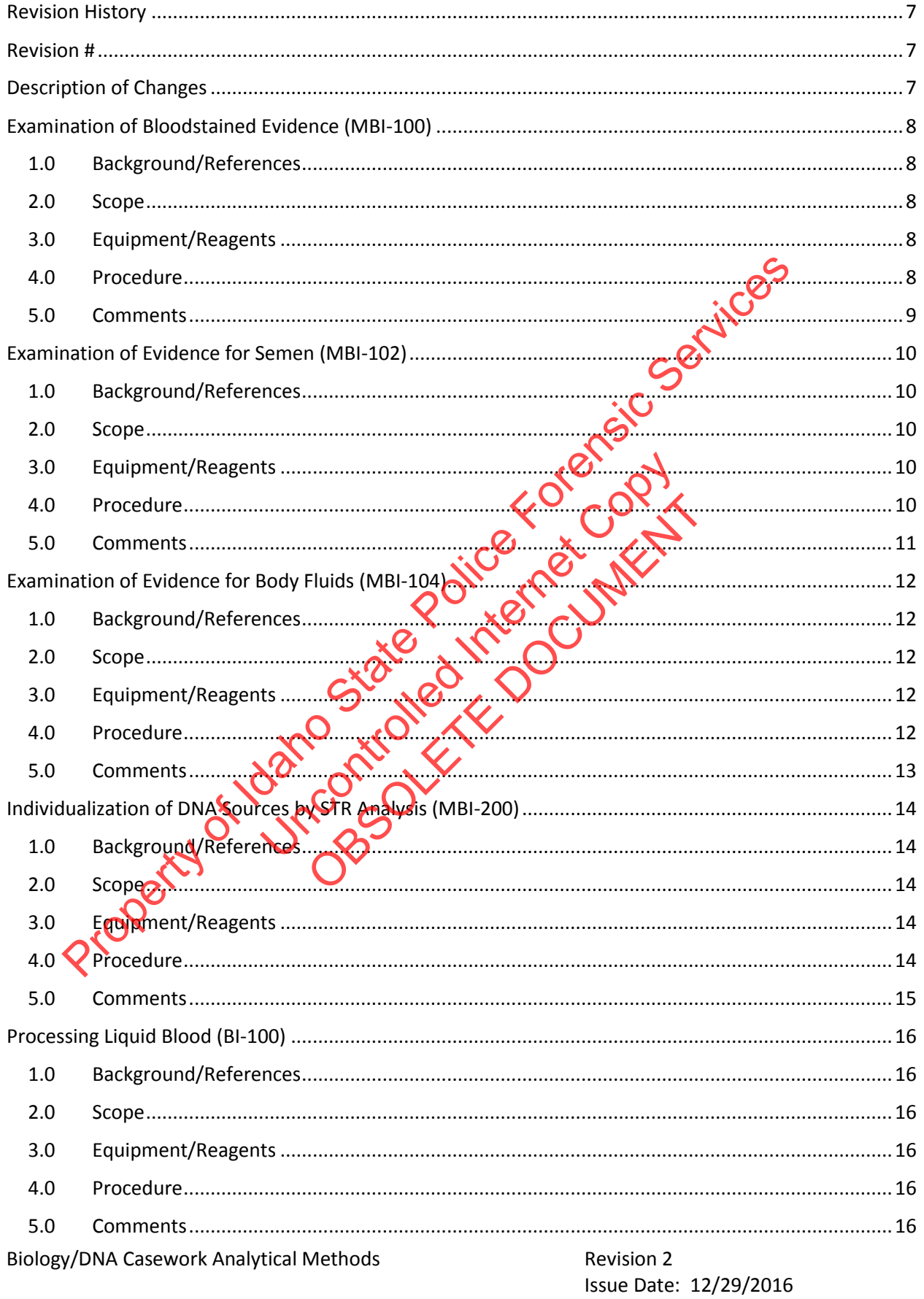

Page 2 of 87 Issuing Authority: Quality Manager All printed copies are uncontrolled

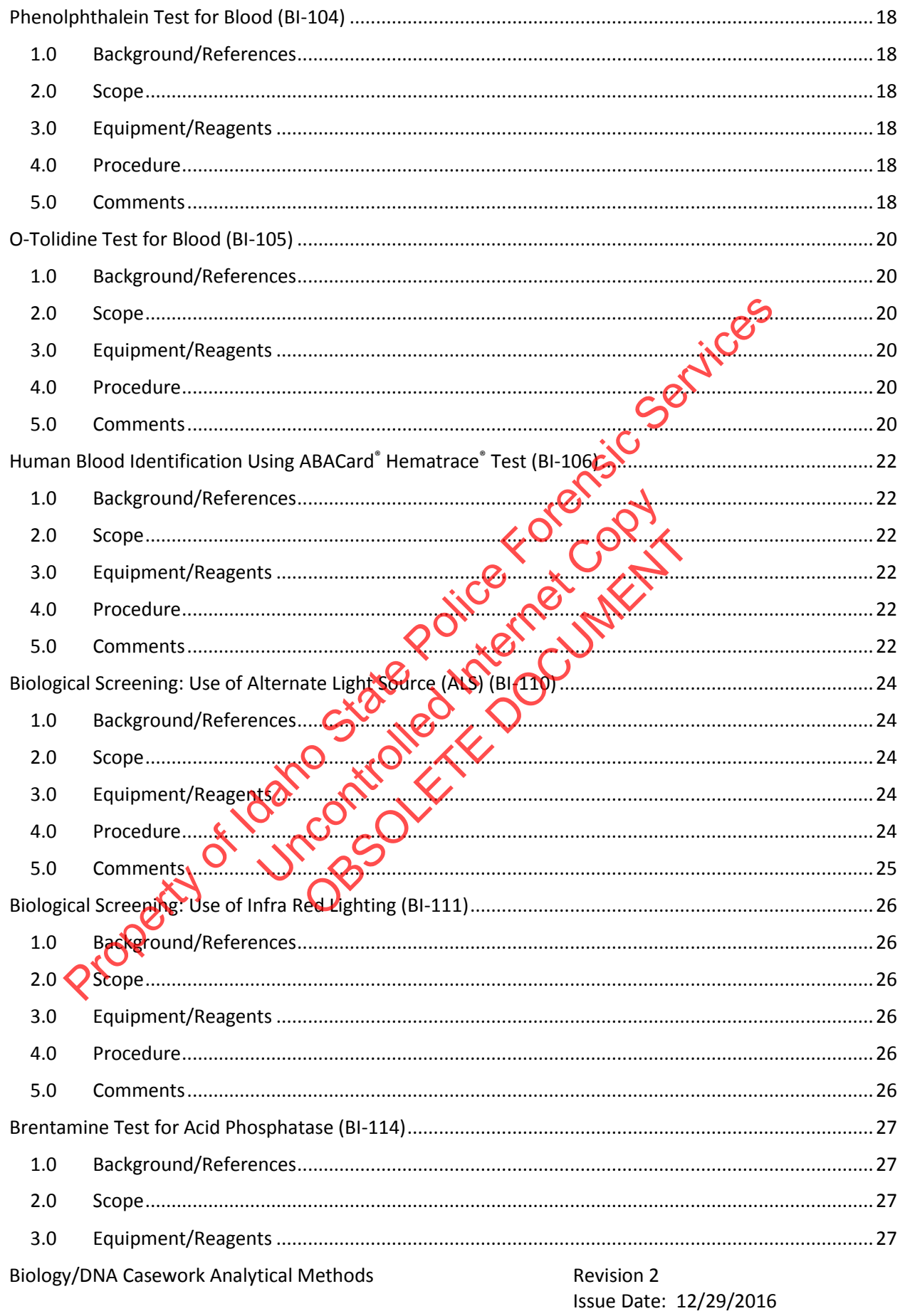

Page 3 of 87 Issuing Authority: Quality Manager

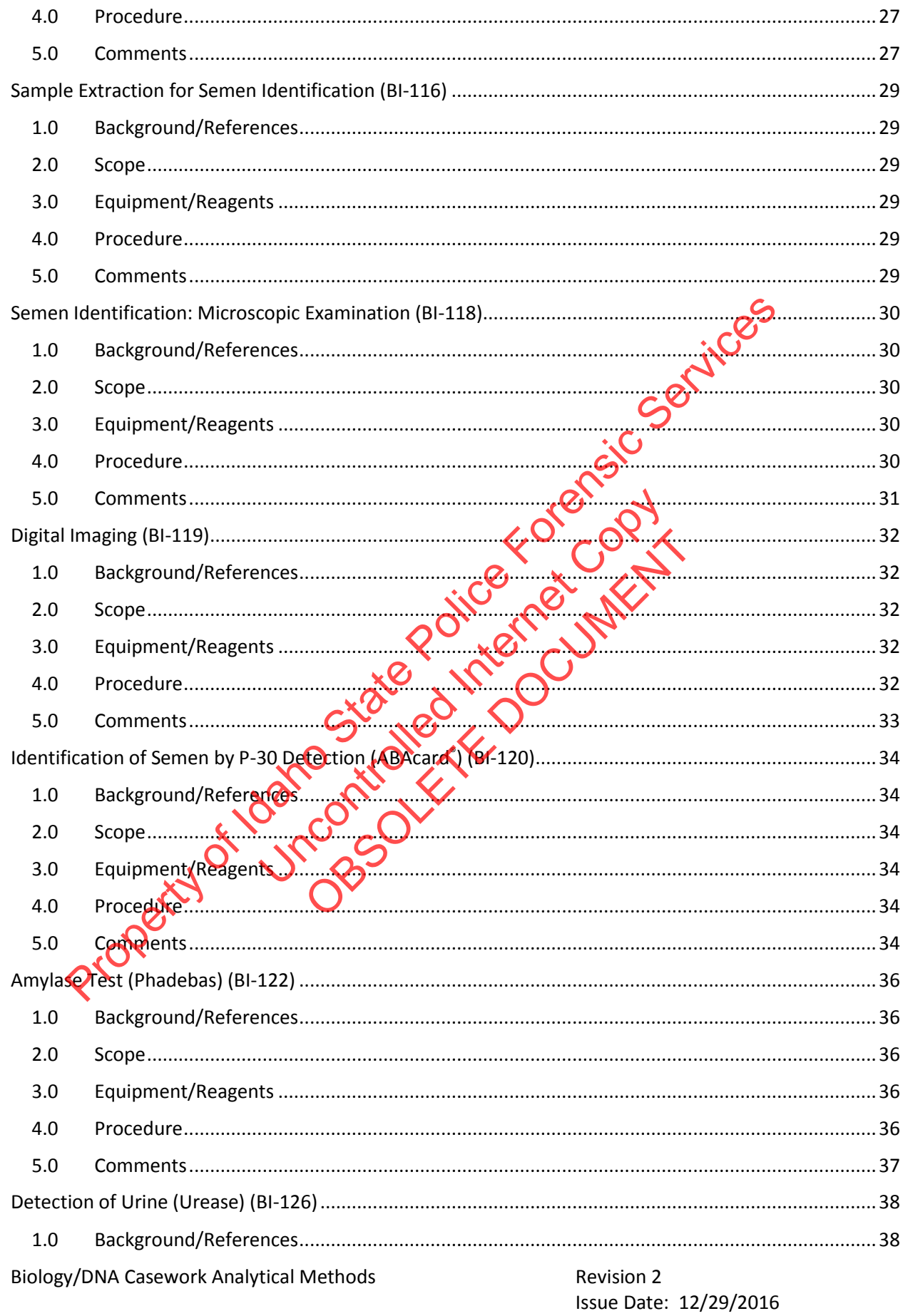

Page 4 of 87 Issuing Authority: Quality Manager

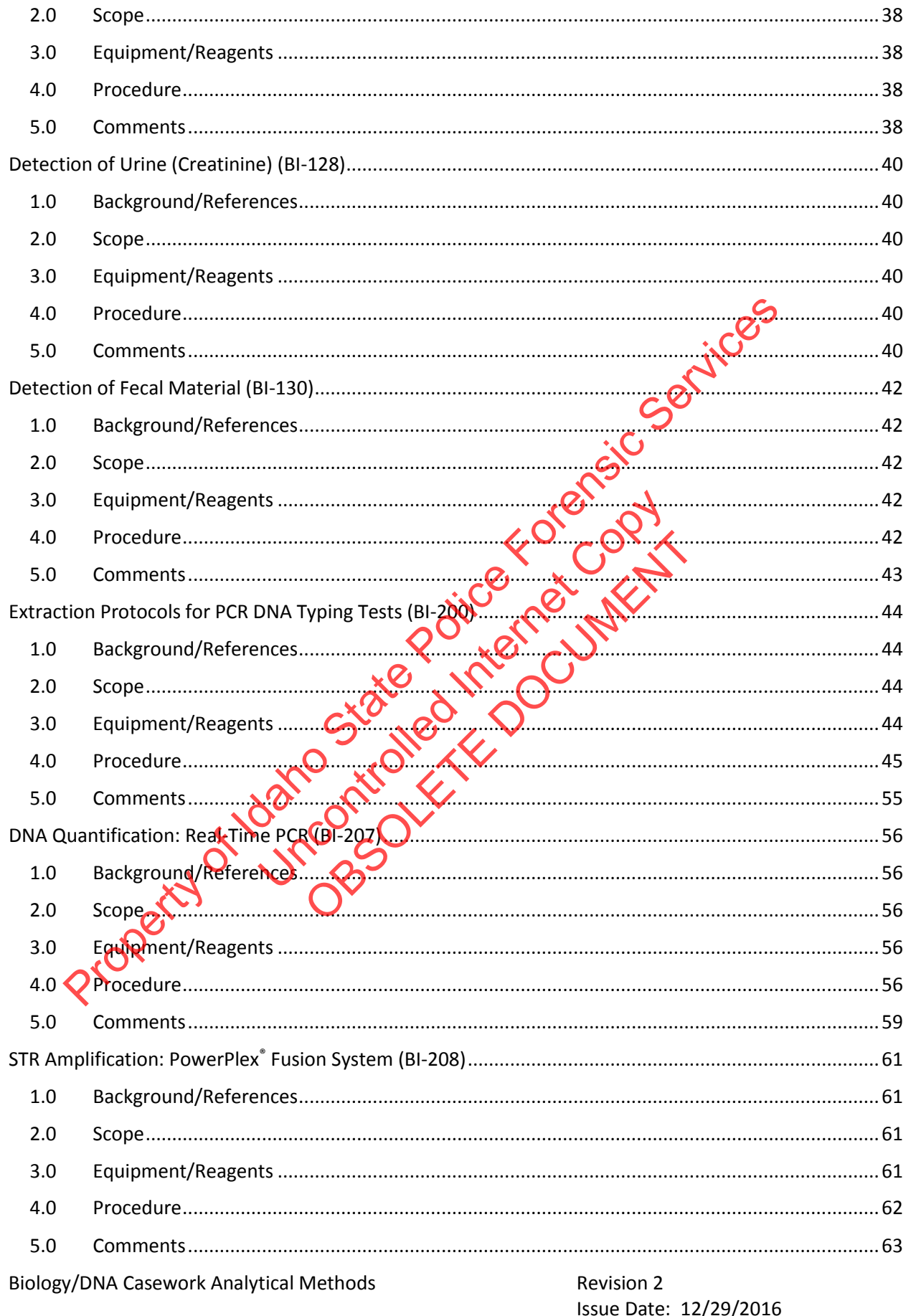

Page 5 of 87 Issuing Authority: Quality Manager

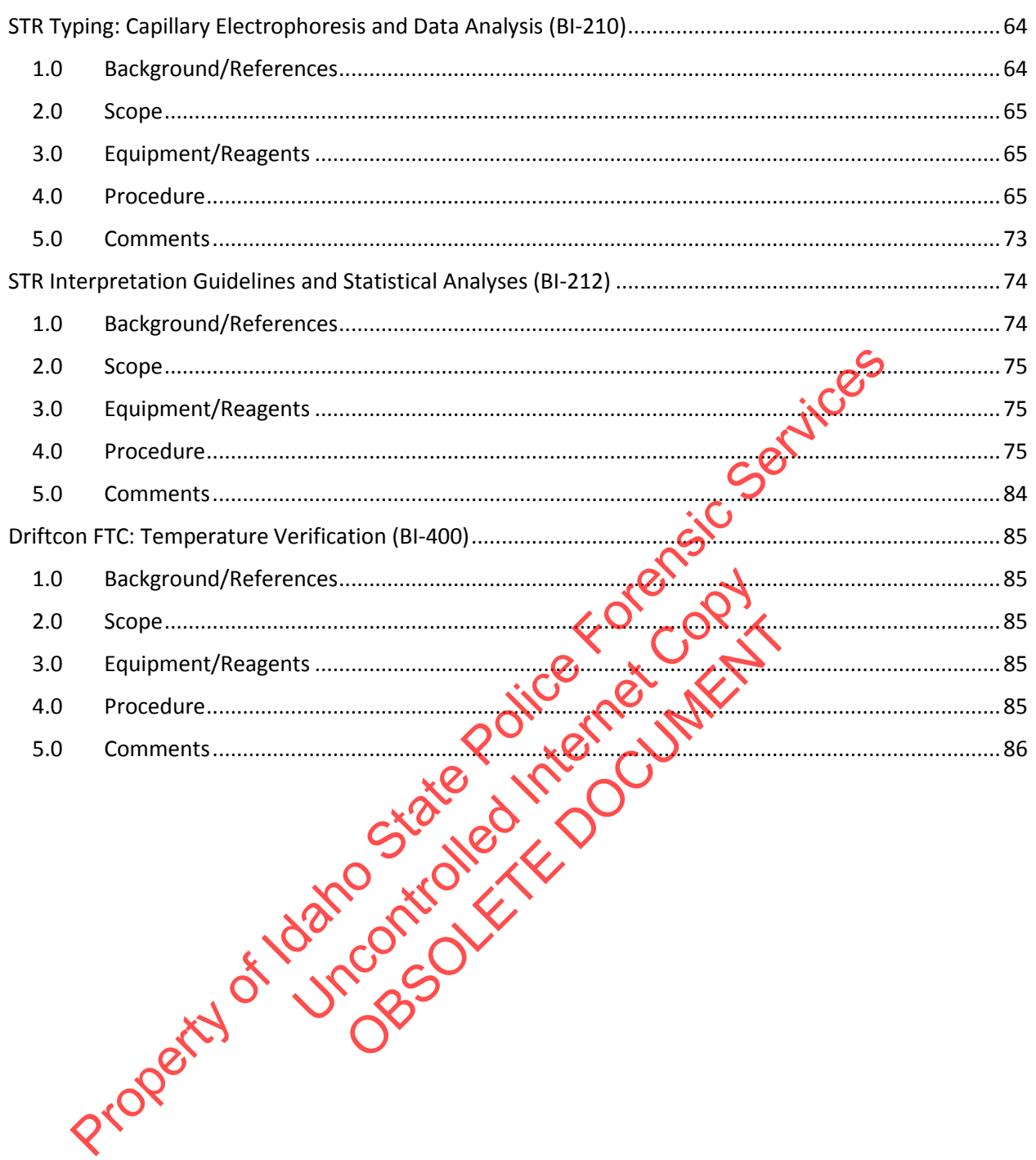

Issue Date: 12/29/2016 Issuing Authority: Quality Manager

Page 6 of 87 All printed copies are uncontrolled

# Revision History

<span id="page-6-2"></span><span id="page-6-1"></span><span id="page-6-0"></span>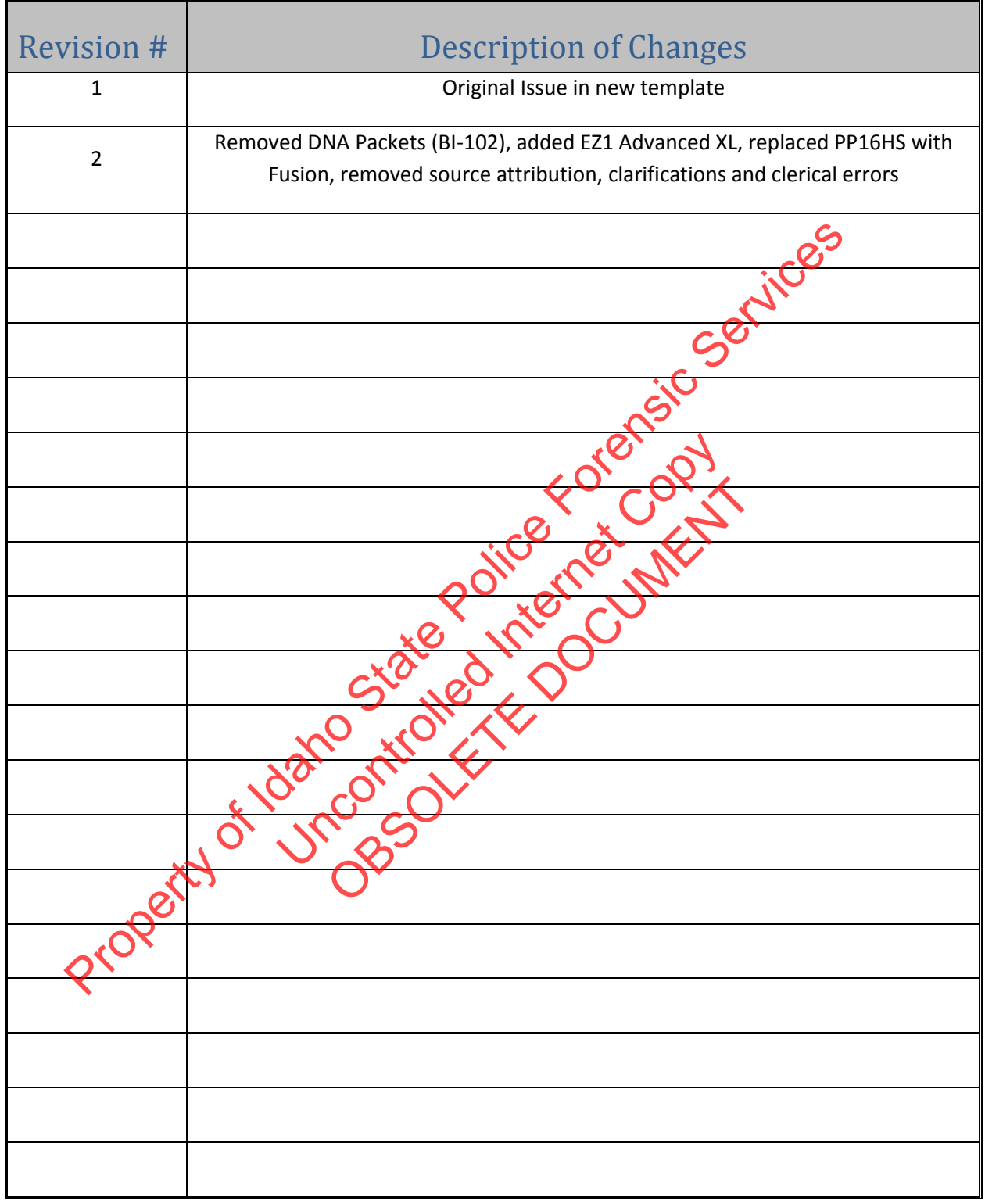

Biology/DNA Casework Analytical Methods **Revision 2** Revision 2

# Examination of Bloodstained Evidence (MBI-100)

- <span id="page-7-1"></span><span id="page-7-0"></span>1.0 Background/References
	- 1.1 Examination of items of evidence for the presence and identification of human blood is routinely performed in Forensic Biology using visual examination, presumptive screening and confirmatory testing for identification of blood and determination of the species of origin.
	- 1.2 References
		- 1.2.1 Forensic Science Handbook, Chapter 7: Identification and Grouping of Bloodstains, pp.267-337, Prentice-Hall, 1982.
		- 1.2.2 Sourcebook in Forensic Serology, Immunology and Biochemistry U.S. Department of Justice, NIJ, 1983 p. 73-133.
		- 1.2.3 Cox, M. A Study of the Sensitivity and Specificity of Four Presumptive Tests for Blood. Journal of Forensic Sciences, September 1991; 36(5): 1503-1511.

#### <span id="page-7-2"></span>2.0Scope

- 2.1 To provide uniform processing of evidentiary material for the presence of blood.
- <span id="page-7-3"></span>3.0Equipment/Reagents
- 3.1 Various lighting conditions, including **IR and magnification** may be used in general evidence examination to enhance the observation of blood. Reagents for blood detection and identification are listed in the appropriate processing protocols. 1.2.1 Forensic Science Handbook, Chapter 7: Identification and Grouping of Blogds pp.267-337, Prentice-Hall, 1982.<br>
2.2 Sourcebook in Forensic Serology, Immunology and Biochemistry with Depart<br>
Justice, NIJ, 1983 p. 73-133 m processing of evidentiary moterial for the Deessing of evidentially indicting the processing of evidential processing of evidential procession of the appropriate process attion are listed in the appropriate process

#### <span id="page-7-4"></span>4.0Procedure

4.1 See Flow Chart on following page.

Issue Date: 12/29/2016 Page 8 of 87 Issuing Authority: Quality Manager All printed copies are uncontrolled

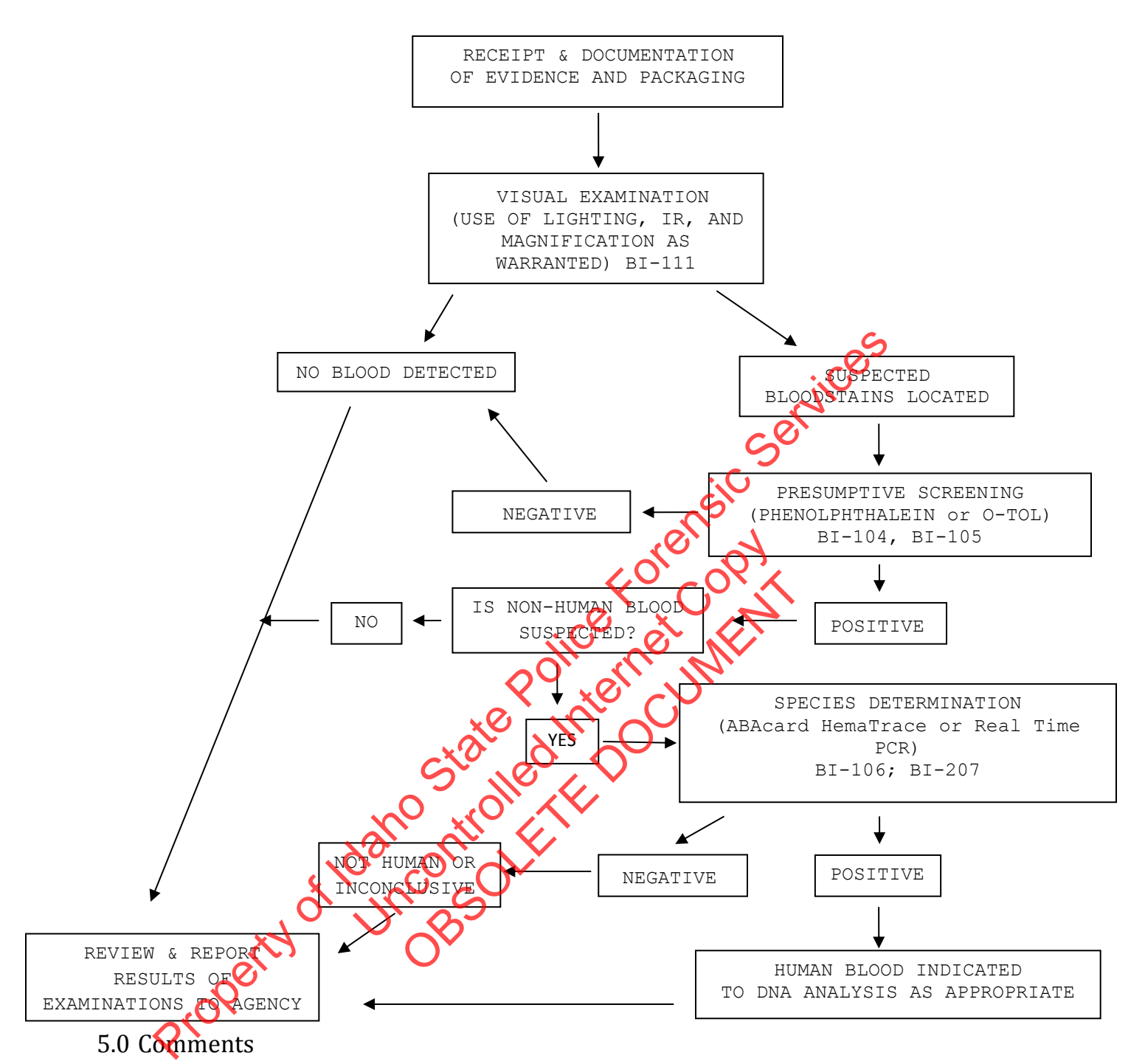

- <span id="page-8-0"></span>5.1 In determination of species, the amount and condition of the stain should be considered in reporting a negative determination.
- 5.2 Discretion should be used in testing small and or poor condition samples for species determination if DNA testing is necessary.

Biology/DNA Casework Analytical Methods Revision 2 Examination of Bloodstained Evidence (MBI-100)

Issue Date: 12/29/2016 Page 9 of 87 Issuing Authority: Quality Manager

# Examination of Evidence for Semen (MBI-102)

- <span id="page-9-1"></span><span id="page-9-0"></span>1.0Background/References
	- 1.1 Examination of items of evidence for the presence and identification of human semen is routinely performed in Forensic Biology using visual examination, presumptive screening and confirmatory testing for identification.
	- 1.2 References
		- 1.2.1 Sourcebook in Forensic Serology, Immunology and Biochemistry U.S. Department of Justice, NIJ, 1983 p.149-181.

<span id="page-9-2"></span>2.0Scope

- 2.1 To provide uniform processing of evidentiary material for the presence of semen.
- <span id="page-9-3"></span>3.0Equipment/Reagents
- 3.1 Normal room lighting conditions and the use of an alternate light source to view fluorescence emitted from semen stains. Reagents for semen detection and identification are listed in the appropriate processing protocols. Justice, NIJ, 1983 p.149-181.<br>
Sope<br>
1 To provide uniform processing of evidentiary material for the presence of<br>
1 Normal room lighting conditions and the use of an alternate light source<br>
1 Normal room lighting condition isted in the appropriate processing protect

<span id="page-9-4"></span>4.0Procedure

4.1 See Flow Chart on following page. Wing page. Control of the Control of the Control of the Control of the Control of the Control of the

Biology/DNA Casework Analytical Methods Revision 2 Examination of Evidence for Semen (MBI-102)

Issue Date: 12/29/2016 Page 10 of 87 Issuing Authority: Quality Manager All printed copies are uncontrolled

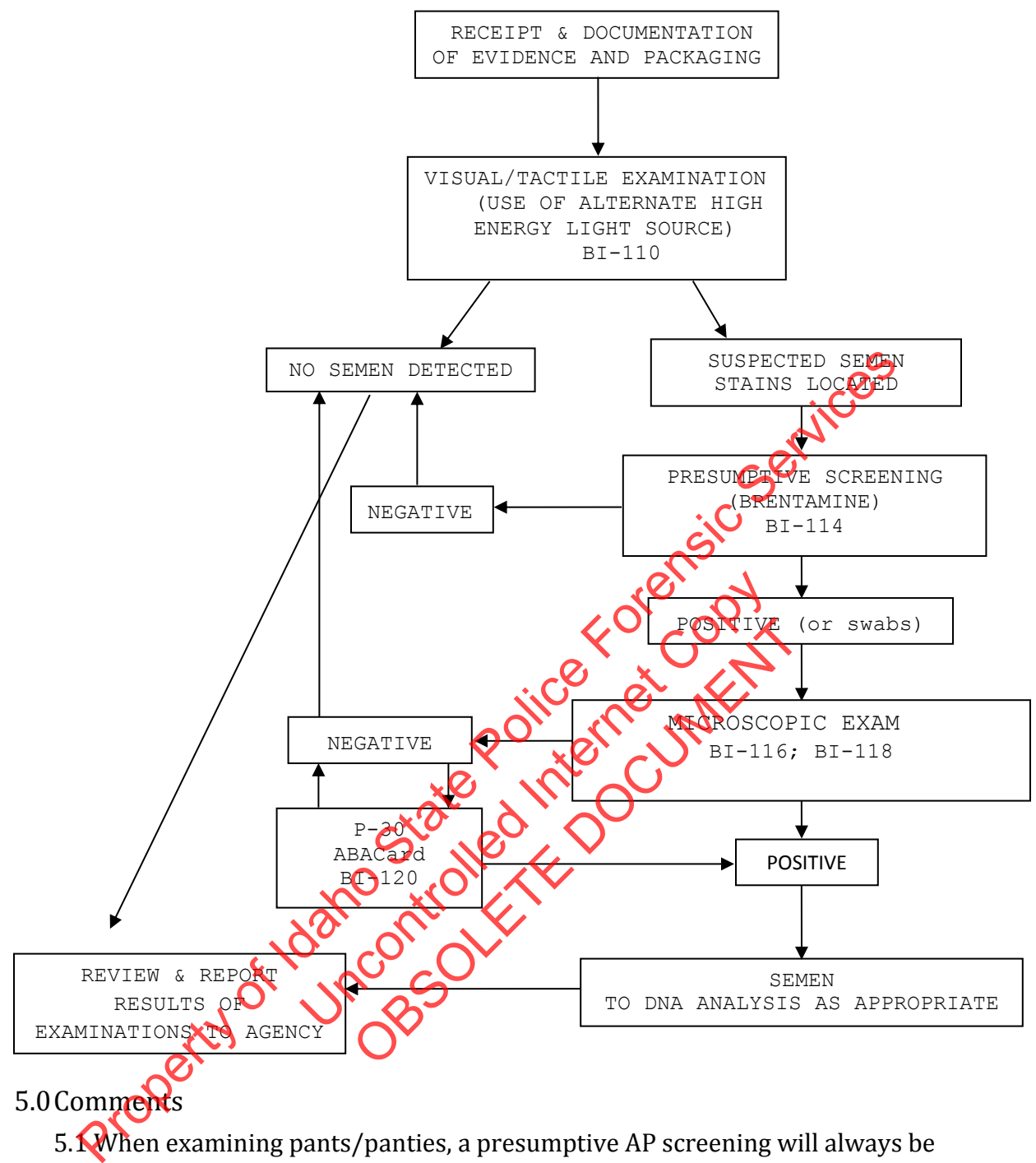

## <span id="page-10-0"></span>5.0Comments

- 5.1 When examining pants/panties, a presumptive AP screening will always be performed on crotches (even in absence of visual cue).
- 5.2 A P-30 test need not be performed on item(s) which yielded a positive microscopic exam.

Biology/DNA Casework Analytical Methods Revision 2 Examination of Evidence for Semen (MBI-102)

Issue Date: 12/29/2016 Page 11 of 87 Issuing Authority: Quality Manager

# Examination of Evidence for Body Fluids (MBI-104)

- <span id="page-11-1"></span><span id="page-11-0"></span>1.0Background/References
	- 1.1 Examination of items of evidence for the presence of body fluids and substances other than blood or semen is sometimes requested and several methods are available to detect the presence of saliva, urine and feces.
	- 1.2 References
		- 1.2.1 Sourcebook in Forensic Serology, Immunology and Biochemistry U.S. Department of Justice, NIJ, 1983 pp. 197-198; 183-189; 191-195.

<span id="page-11-2"></span>2.0Scope

- 2.1 To provide uniform processing of evidentiary material for the presence of saliva, urine or feces.
- <span id="page-11-3"></span>3.0Equipment/Reagents
- 3.1 Normal room lighting conditions and the use of an alternate light source to view fluorescence and assist in the localization of possible body fluid stains. Reagents for analysis of the detected substances are listed in the appropriate processing protocols. Justice, NIJ, 1983 pp. 197-198; 183-189; 191-195.<br>
Operation concerns of evidentiary material for the presence of the property real of the property real of the property concerns of New York Concernsic Research and State Po UNCO CONTRO DESCRIPTION Bubstances are listed in the appropriate
- <span id="page-11-4"></span>4.0Procedure
	- 4.1 See Flow Chart on following page.

Biology/DNA Casework Analytical Methods Revision 2 Examination of Evidence for Body Fluids (MBI-104)

Issue Date: 12/29/2016 Page 12 of 87 Issuing Authority: Quality Manager All printed copies are uncontrolled

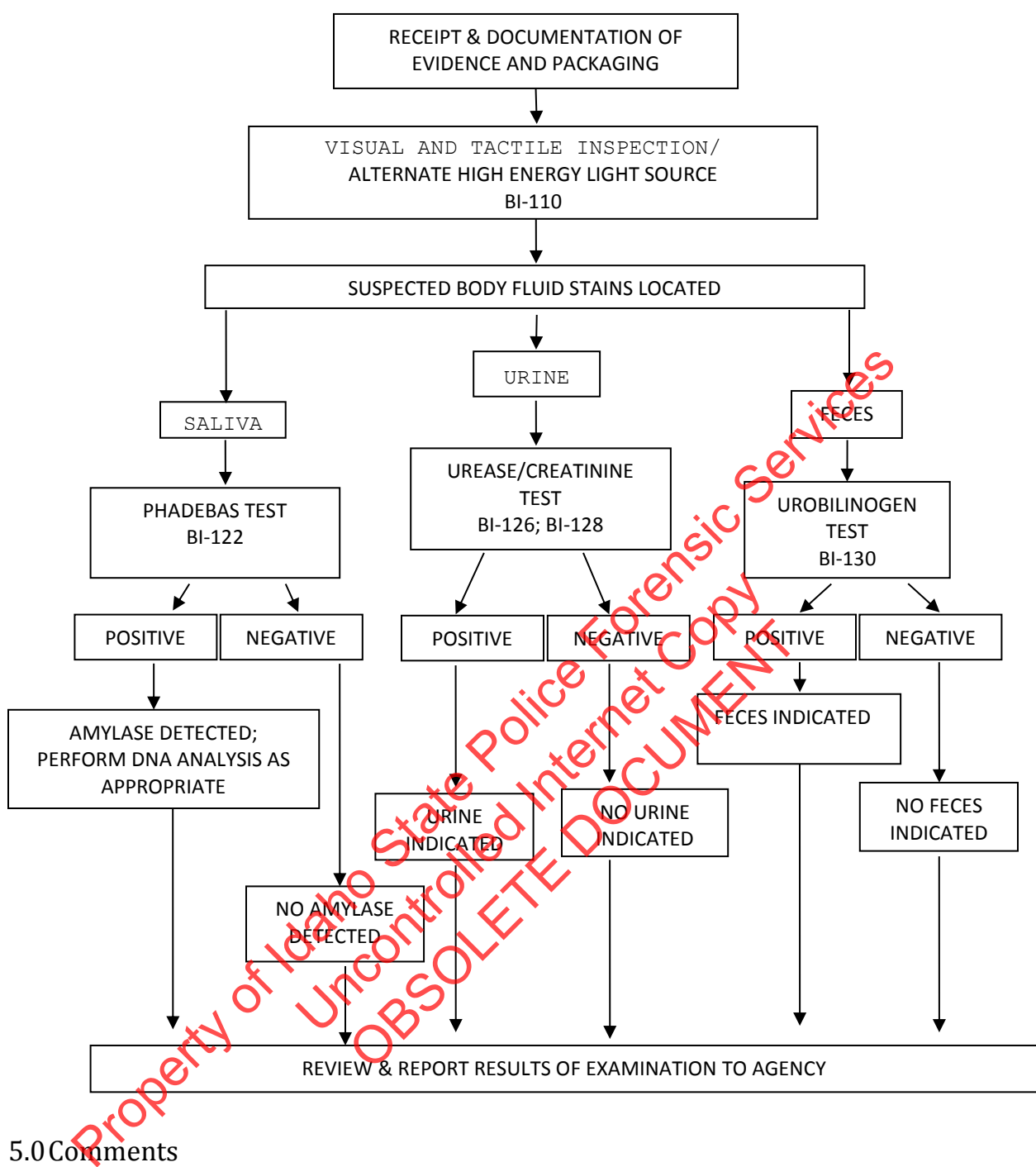

## <span id="page-12-0"></span>5.0Comments

- 5.1 Generally, feces samples and urine stains are not processed for DNA. However, exceptions may be made in instances where the sample represents the only probative evidence.
- 5.2 Sample size, and the significance of indicating saliva as the DNA source, should be considered before consuming sample for amylase testing.

Biology/DNA Casework Analytical Methods Revision 2 Examination of Evidence for Body Fluids (MBI-104) Issue Date: 12/29/2016 Page 13 of 87 Issuing Authority: Quality Manager All printed copies are uncontrolled

# <span id="page-13-0"></span>Individualization of DNA Sources by STR Analysis (MBI-200)

## <span id="page-13-1"></span>1.0Background/References

1.1 Once a DNA source has been detected, and identified as to 'source type' where applicable and feasible, it is often important to attribute the DNA sample to a particular individual inasmuch as possible. Current DNA technology, in the analysis of STR loci, offers individualization potential. However, the individualization of a particular sample occurs through a comparative process. This process requires a DNA profile from a 'known' sample to which the evidence sample profile can be evaluated. DNA analysis will only be performed when all necessary thrown' or 'reference' samples, for the given case, have been submitted to the laboratory unless extenuating circumstances prohibit submission of such samples.

Although the analysis of STR loci offers individualization potential, analysis may not be necessary or performed on every case and/or sample submitted to the laboratory. DNA analysis will only be performed on cases and/or individual samples, which have the potential for resolving a probative and forensically significant question/issue regarding the  $g$   $\hat{v}$  en case. If the analysis of a sample resolves a given question, additional samples submitted for the resolution of the same question within the case will likely not be analyzed. Items for which DNA testing has already been performed will not be retested, except in the instance where new technology has become available and has the potential to resolve a question that could not be answered with the original technology. Additionally, DNA testing may establish identity, but does not establish timeframe or consent. DNA profile from a 'known' sample to which the evidence sample profile evaluated. DNA analysis will only be performed when all necessary (free recent camples, for the given case, have been submitted to the accounting circ The maty is the potential for resolving a probabive and the potential for resolving a probabive and in the space. If the antistic measurement of the potential samples submitted for the hin the case will thely not be analyz e potential for resolving a probative and<br>sue regarding the given case. If the analy<br>on, additional samples submitted for the<br>he case will likely not be analyzed. Item:<br>n performed will not be retested, except<br>has become a

## <span id="page-13-2"></span>2.0Scope

2.1 To provide unform processing of DNA samples to achieve high quality data and consistent interpretation.

## <span id="page-13-3"></span>3.0Equipment/Reagents

3.1 As listed in individual analytical procedures.

## <span id="page-13-4"></span>4.0 Procédure

4.1 See Flow Chart on following page.

Biology/DNA Casework Analytical Methods Revision 2 Individualization of DNA Sources by STR Analysis (MBI-200)

Issue Date: 12/29/2016 Page 14 of 87 Issuing Authority: Quality Manager All printed copies are uncontrolled

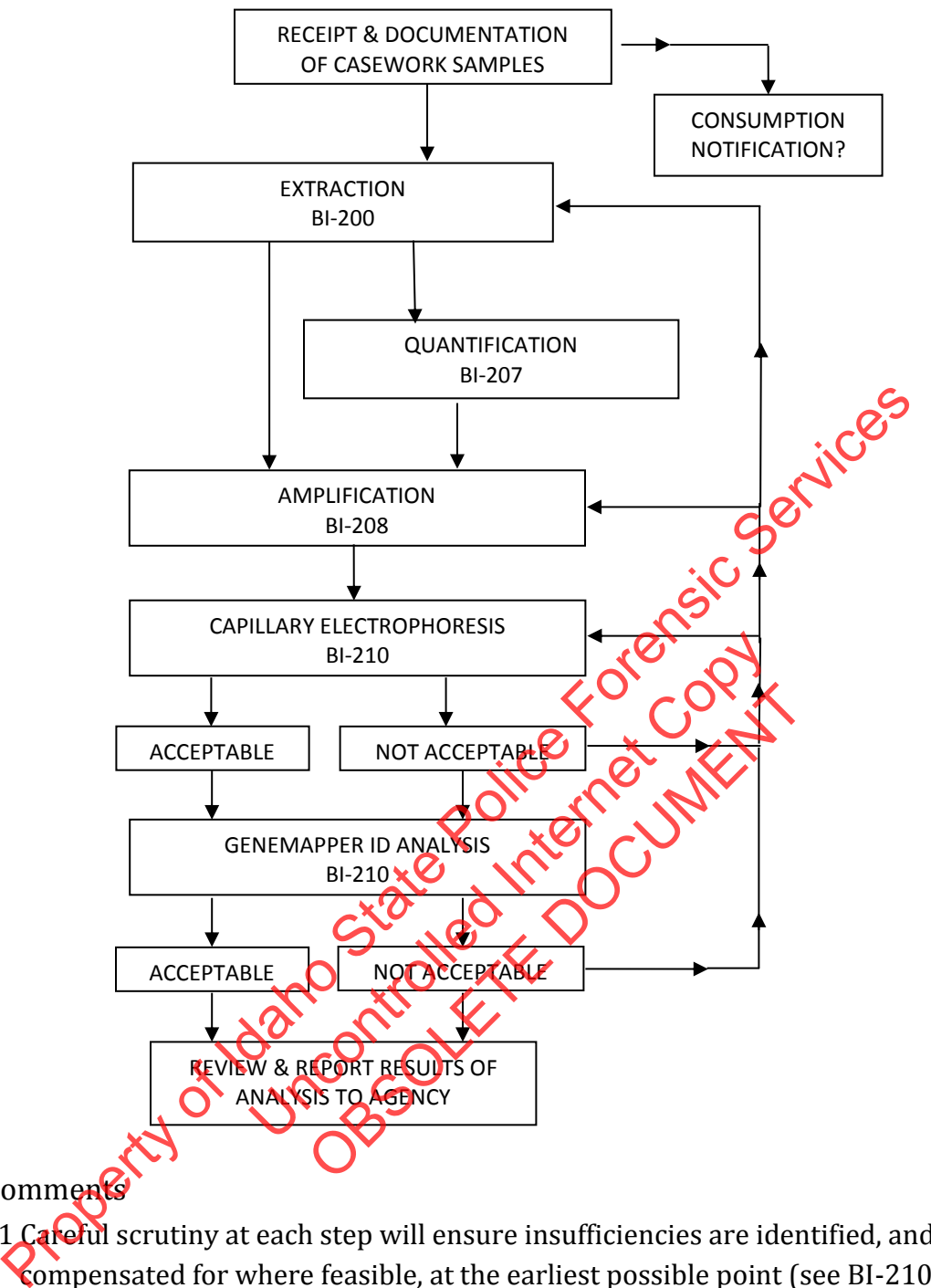

<span id="page-14-0"></span>5.0 Comments

5.1 Careful scrutiny at each step will ensure insufficiencies are identified, and compensated for where feasible, at the earliest possible point (see BI-210 for specifics).

Biology/DNA Casework Analytical Methods Revision 2 Individualization of DNA Sources by STR Analysis (MBI-200)

Issue Date: 12/29/2016 Page 15 of 87 Issuing Authority: Quality Manager

# Processing Liquid Blood (BI-100)

## <span id="page-15-1"></span><span id="page-15-0"></span>1.0Background/References

1.1 Known reference standards in forensic casework may be received in the form of liquid blood, generally in a lavender top (EDTA) tube. The EDTA acts as a preservative for the DNA (even up to several years post-collection); however, if left in a liquid state for prolonged periods of time (especially post-mortem samples), these samples are more susceptible to degradation, potentially resulting in the loss of DNA. These liquid samples should be stored refrigerated to aid in their preservation until which time a bloodstain can be prepared. Bloodstains stored in a dry state, even at room temperature, may be suitable for DNA testing for many years. Bloodstains are to be prepared as soon as feasible following sample receipt (generally at the time of evidence analysis). However, if evidence processing is to be delayed beyond 2 months, it is recommended that any post-mortem blood samples associated with the case are checked out and bloodstains made for preservation. or DNA. Inese indui samples should be stored remigerated to ald in the<br>preservation until which time a bloodstain can be prepared. Bloodstains<br>are divy state, even at room temperature, may be suitable for DNA technics<br>for

## <span id="page-15-2"></span>2.0Scope

- 2.1 To provide a method for the creation of stable DNA samples from blood.
- <span id="page-15-3"></span>3.0Equipment/Reagents
	- Blood Stain Card(s) (such as Whatman® non- $\mathbb{F}$ )
	- Envelopes
	- Disposable Transfer pipet or  $\sum_{n=1}^{\infty}$  pipet with sterile tip
- <span id="page-15-4"></span>4.0Procedure
- 4.1 Label stain card with a minimum of case number, item number, date and initials. Subject name may also be placed on the card for identification purposes. od for the creation of stable DNA Samples P<br>
S<br>
S<br>
(Such as Whatman's none KTA)<br>
The prince of the principle in the among the prince of the card for identification<br>
also be praced on the card for identification<br>
E tube wit or the creation of stable DNA Samples from<br>the as Whatman's non-RTA<br>pet or Aud pipelwith starle tip<br>opinimum of case with the principle in the praced on the card for identification point<br>the case number, item number, date
	- 4.2 Label blood sample tube with case number, item number, date, initials, and blood level. Mix the tube thoroughly by inversion.
	- 4.3 Remove  $\alpha$  from blood tube and draw  $\sim 1 \text{m} \ell$  of blood into pipet. Carefully spot, at minimum, 1 drop ( $\sim$  50u $\ell$ ) blood onto each circle.
	- 4.4 Allow bloodstain card to air-dry completely before packaging.
	- 4.5 Place the dried stain card into an envelope  $({\sim}6\frac{1}{2}$ " x 9½"). Seal envelope with evidence tape on flap and label with initials and date across seal. The stain card will be sampled and given a sub-item number in ILIMS. An ILIMS barcode will be printed and placed on the envelope containing the bloodstains.
- <span id="page-15-5"></span>5.0 Comments
	- 5.1 Exercise caution and wear appropriate protective gear when preparing bloodstains (e.g., gloves, lab coat, protective eyewear).

Biology/DNA Casework Analytical Methods Revision 2 Processing Liquid Blood (BI-100) **ISSUE Date: 12/29/2016** 

Page 16 of 87 Issuing Authority: Quality Manager

- 5.2 Bloodstains are to be prepared either in the hood with the sash at the appropriate level, or at a workbench while wearing a disposable face shield.
- 5.3 Only one blood sample source should be open at a time. When processing multiple samples, close one tube before opening another and make sure stains are placed sufficiently far away from a card being processed to avoid cross-contamination.

Property of Jacobstane Police Forensic Services Uncontrolled Internet Copy OBSOLETE DOCUMENT

Biology/DNA Casework Analytical Methods Revision 2 Processing Liquid Blood (BI-100) **ISSUE Date: 12/29/2016** 

Page 17 of 87 Issuing Authority: Quality Manager

# Phenolphthalein Test for Blood (BI-104)

### <span id="page-17-1"></span><span id="page-17-0"></span>1.0Background/References

- 1.1 Most screening tests for blood depend on the catalytic action of the heme group. To minimize false positives, the test is frequently performed as a multi-step test. A good overview is found in the first reference.
- 1.2 References
	- 1.2.1 Gaensslen, R. Sourcebook in Forensic Serology, Immunology, and Biochemistry. (1983) U.S. Dept. of Justice, Washington, D.C., p. 101-105.
	- 1.2.2 Higaki, R.S. and Philp, W.M.S. A Study of the Sensitivity, Stability and Specificity of Phenolphthalein as an Indicator Test for Blood, (1976) Canadian Journal of Forensic Science, Vol 9, No.3, p.97-102.

### <span id="page-17-2"></span>2.0Scope

2.1 To provide a method for the localization and presumptive identification of bloodstains.

### <span id="page-17-3"></span>3.0Equipment/Reagents

- Phenolphthalein Working Solution
- 3% Hydrogen Peroxide
- Sterile/Nanopure  $H<sub>2</sub>O$
- Cotton Swabs or Filter Paper
- <span id="page-17-4"></span>4.0Procedure
- 4.1 Positive (known bloodstam) and negative control samples are processed, prior to testing any forensic samples ( $\circ$ ) the day of testing), to ensure the working solution reagents are functioning properly. Uncontrolled December 2018 The Solution<br>
Paper<br>
Paper<br>
Stand and regative control samples are properly.<br>
Control samples are properly.<br>
Control samples are properly.<br>
Control samples are properly.<br>
Control of the day of testing), to ensure the prope
	- 4.2 Cotton swabs or a folded piece of filter paper are used to collect the suspected blood onto the tip. Aswab may be moistened with sterile/nanopure  $H_2O$  if necessary.
- 4.3 To the swab or filter paper with the suspected blood, add 1-2 drops of phenolphthalein working solution. Wait 10-15 seconds to detect potential false positives. U.S. Dept. of Justice, Washington, D.C., p. 101-105.<br>
1.2.2 Higaki, R.S. and Philp, W.M.S. A Study of the Sensitivity, Stability and Objectific<br>
Propophthalein as an Indicator Test for Blood, (1976) Canadian Johnal of For
	- 4.4 Add 1-2 drops of 3% H2O<sup>2</sup> and note appearance or absence of bright pink color. Color reaction should occur rapidly  $( \leq 1 \text{ minute}).$
	- 4.5 Document result in case notes. Record positive (+), as indicated by the development of the above color change, or negative (-) as indicated by the absence of the color change. Analyst may use other descriptive word(s) as well (e.g., strong, weak, slow, etc.).

## <span id="page-17-5"></span>5.0Comments

Biology/DNA Casework Analytical Methods Revision 2 Phenolphthalein Test for Blood (BI-104) Issue Date: 12/29/2016 Page 18 of 87 Issuing Authority: Quality Manager All printed copies are uncontrolled

- 5.1 Direct testing of a small cutting/sample may also be performed.
- 5.2 Color changes occurring prior to the addition of  $3\%$   $H_2O_2$  are generally considered inconclusive.
- 5.3 Color changes occurring after 1 min. are generally considered negative.

Property of Jacobstane Police Forensic Services Uncontrolled Internet Copy OBSOLETE DOCUMENT

Biology/DNA Casework Analytical Methods Revision 2 Phenolphthalein Test for Blood (BI-104)

Issue Date: 12/29/2016 Page 19 of 87 Issuing Authority: Quality Manager

# O-Tolidine Test for Blood (BI-105)

### <span id="page-19-1"></span><span id="page-19-0"></span>1.0Background/References

- 1.1 Most screening tests for blood depend on the catalytic action of the heme group. To minimize false positives, the test is frequently performed as a multi-step test. A good overview is found in the first reference.
- 1.2 References
	- 1.2.1 Gaensslen, R. Sourcebook in Forensic Serology, Immunology, and Biochemistry. (1983) U.S. Dept. of Justice, Washington, D.C., p. 101-105.
	- 1.2.2 Cox, M., (1991) "A Study of the Sensitivity and Specificity of Four Presumptive Tests for Blood," Journal of Forensic Sciences, Vol. 36, No. 5, p. 1503-1511.
	- 1.2.3 Culliford, BJ and Nicholl, LC (1964) "The Benzidine Test: A Critical Review", Journal of Forensic Sciences, 9:175-191.

### <span id="page-19-2"></span>2.0Scope

- 2.1 To provide a method for the localization and presonptive identification of bloodstains.
- <span id="page-19-3"></span>3.0Equipment/Reagents
	- 0.3% Ortho-Tolidine Stock
	- 3% Hydrogen Peroxide
	- Sterile/Nanopure  $H<sub>2</sub>O$
	- Cotton Swabs or Filter Paper

## <span id="page-19-4"></span>4.0Procedure

- 4.1 Positive (known bloodstain) and negative control samples are processed, prior to testing any forensic samples (on the day of testing), to ensure the working stock reagents are functioning properly. U.S. Dept. of Justice, Washington, D.C., p. 101-105.<br>
2.22 Cox, M., (1991) "A Study of the Sensitivity and Specificity of Four Propertient<br>
2.23 Culliford, BJ and Nicholl, LC (1964) "The Benzidine Test: A Critical Review" od for the localization and presumptive ide<br>
Is the Stock<br>
H<sub>2O</sub><br>
Uncontrolled Paper 2x Copy of the Copy of the Paper 2x<br>
Uncontrolled Discounting Proper Uncontrol Samples are<br>
Comples (on the Copy of testing), to ensure<br> Paper at Control Samples Control Samples (on the day of testing), to ensure the precedent filter paper are used to collect
- 4.2 Cotton swabs or a folded piece of filter paper are used to collect the suspected blood onto the tip. A swab may be moistened with sterile/nanopure  $H_2O$  if necessary.
- 4.3 To the swab or filter paper with the suspected blood, add 1-2 drops of o-tolidine working solution. Wait 10-15 seconds to detect potential false positives.
- 4.4 Add 1-2 drops of 3% H2O<sup>2</sup> and note appearance or absence of blue-green color. Color reaction should occur rapidly  $( \leq 1 \text{ minute}).$
- 4.5 Document result in case notes. Record positive (+) as indicated by the development of the above color change, or negative (-) as indicated by the absence of the color change. Analyst may use other descriptive word(s) as well (e.g., strong, weak, slow, etc.).
- <span id="page-19-5"></span>5.0 Comments

Biology/DNA Casework Analytical Methods Revision 2 O-Tolidine Test for Blood (BI-105) **ISSUE Date: 12/29/2016** 

Page 20 of 87 Issuing Authority: Quality Manager

- 5.1 Direct testing of a small cutting/sample may also be performed.
- 5.2 Color changes occurring prior to the addition of  $3\%$   $H_2O_2$  are generally considered inconclusive.
- 5.3 Color changes occurring after 1 min. are generally considered negative.
- 5.4 O-tolidine is designated as a potential carcinogen and should be used with caution.

Property of Jacobstane Police Forensic Services Uncontrolled Internet Copy OBSOLETE DOCUMENT

Biology/DNA Casework Analytical Methods Revision 2 O-Tolidine Test for Blood (BI-105) **ISSUE Date: 12/29/2016** 

Page 21 of 87 Issuing Authority: Quality Manager

# <span id="page-21-0"></span>Human Blood Identification Using ABACard® Hematrace® Test (BI-106)

## <span id="page-21-1"></span>1.0Background/References

- 1.1 Items of evidence with unknown sources of blood are often submitted in forensic casework and it is useful to be able to determine whether the blood is of human origin. The basis of the ABACard® Hematrace® test is the immunological detection of human hemoglobin.
- 1.2 References
	- 1.2.1 ABAcard® HemaTrace® for the Forensic Identification of Human Blood technical information sheet, Abacus Diagnostics Inc., Rev: 07/13.

### <span id="page-21-2"></span>2.0Scope

2.1 To provide a uniform and reliable method for confirming the presence of blood on evidentiary material.

## <span id="page-21-3"></span>3.0Equipment/Reagents

- OneStep ABACard® Hematrace® Test Kit
- <span id="page-21-4"></span>4.0Procedure
	- 4.1 Label an ABACard® Hematrace® test device for each sample, including controls.
- 4.2 Add samples to the buffer provided (generally  $\sim$  2mm x 2mm stain cutting) and allow them to extract at room femperature for 5-30 minutes (longer, if necessary for aged stains). Uncontrolled Internet Copy
	- 4.3 Apply  $\sim$ 150μ $\ell$  (4 drops with provided dropper) of a sample extract to the 'S' well of its corresponding test device and incubate at room temperature for ≤ 10 minutes.
- 4.4 A positive result is indicated by the appearance (within 10 minutes) of a pink line in both the control 'C' and test  $\Phi$  areas. A negative result is indicated by the absence of a pinkline (after 10 minutes) in the 'T' area of a test device. Results are inconclusive anytime a pink line fails to develop in the 'C' area. 2 References<br>
1.2.1 ABAcard® HemaTrace® for the Forensic Identification of Human Blood techn<br>
information sheet, Abacus Diagnostics Inc., Rev. 07/13.<br>
2009<br>
1 To provide a uniform and reliable method for confirming the pr matrace® Test Kit<br>
Entertainment and the service of the sample, in<br>
fer provided (generally 22pm x 2mm st<br>
troom temperature for 3-30 minutes (lot<br>
outh provided disappear of a sample ext<br>
device and incubate at room tempe

## <span id="page-21-5"></span>5.0 Comments

- 5.1 Samples must be at room temperature for the test. If extracts have been stored in refrigerator/freezer, allow them to reach room temperature before proceeding.
- 5.2 Both positive (known human bloodstain) and negative (extraction buffer alone) controls are used.
- 5.3 Since the reaction time is dependent on hemoglobin concentration, as well as other sample-specific factors, it is necessary to wait the full 10-minute incubation before reporting a negative result. However, a positive reaction may occur in much less time.

Biology/DNA Casework Analytical Methods Revision 2 Human Blood Identification Using ABACard® Hematrace® Test (BI-106)

Issue Date: 12/29/2016 Page 22 of 87 Issuing Authority: Quality Manager

- 5.4 As with any antigen-antibody reaction, false negatives (as the result of a "high dose hook effect") may be produced with concentrated samples. When negative results are obtained with very 'heavy' stains, the sample should be further diluted and the test repeated.
- 5.5 Other reagents may be used for extraction. For example, 3-5% Ammonia Hydroxide (aged stains), saline, 1XPBS or PCR-TE. The volume used for extraction may be reduced for sample conservation or dilute stains (e.g.,  $150 \mu \ell$ ).
- 5.6 Although most nonhuman species tested do not produce a positive result with the ABACard® Hematrace® test, some crossreactivity has been reported (e.g., other primates, weasel, ferret, skunk). Therefore, when reporting results, the statement 'indicated the presence of human blood' should be used, rather than *detected'* or 'identified'. In instances where species crossreactivity may be plausible, a statement indicating that 'members of the mustelidae family cannot be excluded' may also be used in the report. primates, weasel, ferret, skunk). Therefore, when reporting results, the straighted the presence of human blood 'should be used, rather than Getter identified'. In instances where species crossreactivity may be pleasible,

Uncontrolled Internet Copy

OBSOLETE DOCUMENT

Biology/DNA Casework Analytical Methods Revision 2 Human Blood Identification Using ABACard® Hematrace® Test (BI-106)

Issue Date: 12/29/2016 Page 23 of 87 Issuing Authority: Quality Manager

# <span id="page-23-0"></span>Biological Screening: Use of Alternate Light Source (ALS) (BI-110)

## <span id="page-23-1"></span>1.0Background/References

1.1 There are numerous forensic applications for the use of alternate lighting. In forensic biology, it is generally used to aid in the visualization of physiological fluids and trace evidence such as fibers.

<span id="page-23-2"></span>2.0Scope

2.1 To provide a method for enhancing visualization/localization of physiological fluids and trace evidence (as necessary for preservation) on evidentiary items.<br>
ipment/Reagents<br>
Alternate Light Source<br>
Filtered Safety Goggles<br>
icedure

<span id="page-23-3"></span>3.0Equipment/Reagents

- Alternate Light Source
- Filtered Safety Goggles
- <span id="page-23-4"></span>4.0Procedure

Pro

4.1 Selection of the wavelength of light for viewing will depend on the alternate light source used, its available outputs, and the substrate being newed. A broadband source covering ≤530nm wavelengths is sufficient for **bological** examination but will not eliminate potential background fluorescence as well as the use of a discrete wavelength band. Optimum visualization of physiological fluids and fibers is typically achieved at  $\sim$  450nm and  $\sim$  485nm, respectively; however, it is often necessary to test each of the wavelengths (450nm) – 540nm) and choose the most appropriate based on the backeround fluorescence encountered with the particular substrate. The following table illustrates the appropriate safety goggles to be used with various source outputs. idence (as necessary for preservation) on evidentiary items.<br>
agents<br>
she sagents<br>
the state Police Forence as the substrate being will depend on the alternative<br>
the wavelength of light for viewing will depend on the alte ailable outputs, and the substrate being we<br>
ailable outputs, and the substrate being we<br>
contential background florescence as well<br>
optimum visualization of physiological flui<br>
at ~450nm and 405nm espectively; how<br>
ach of m wavelengths is sufficient for biologica<br>
mum visualization of physiological fluids<br>
mum visualization of physiological fluids<br>
450nm and 2405nm respectively; howe<br>
of the wavelengths (450nm - 540nm) and<br>
the background f

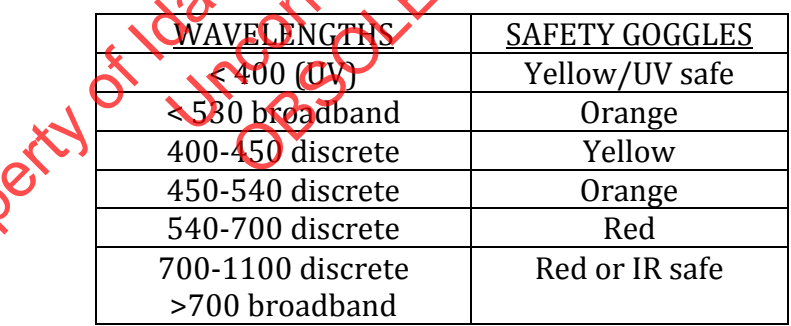

Biology/DNA Casework Analytical Methods Revision 2 Biological Screening: Use of Alternate Light Source (ALS) (BI-110)

Issue Date: 12/29/2016 Page 24 of 87 Issuing Authority: Quality Manager

- 4.2 Follow manufacturer's operating instructions for specific details on equipment operation.
- 4.3 Examine evidence under optimum discrete wavelengths where possible and under appropriate broadband output when discrete wavelengths are not available.
- 4.4 Mark any fluorescent areas/potential biological stains, as appropriate and necessary, for ease of location under normal room lighting conditions.
- 4.5 Proceed to appropriate screening procedure(s) for any possible biological stains located (see BI-114; BI-122; BI-126; BI-128)

## <span id="page-24-0"></span>5.0Comments

- 5.1 Failure to use safety goggles, or use of incorrect goggles could result in permanent eye damage. Avoid looking into the wand or shining on other individuals. Read any manufacturer's safety guidelines provided with the equipment.
- 5.2 Ultraviolet light may cause burns, so caution should be exercised to avoid direct and/or prolonged exposure to unprotected skin. Read any manufacturer's safety guidelines provided with the equipment. The Figure of the State Police Forenties and the materials and the state Police Forenties and the state Police Forensic Service Forensic Service Forensic Service Forensic Service Forensic Service Forensic Services and the
- 5.3 The alternate light source wand can generate heat and potentially cause burns to skin and other materials. Read any manufacturer's safety guidelines provided with the equipment. Source wand can generate healthd potent Is. Read any manufacturel 's safety grade

Biology/DNA Casework Analytical Methods Revision 2 Biological Screening: Use of Alternate Light Source (ALS) (BI-110)

Issue Date: 12/29/2016 Page 25 of 87 Issuing Authority: Quality Manager

# <span id="page-25-0"></span>Biological Screening: Use of Infra Red Lighting (BI-111)

- <span id="page-25-1"></span>1.0Background/References
	- 1.1 In forensic biology, IR lighting/photography may be used to aid in the visualization of physiological fluids, typically blood, on dark substrates that would normally make it difficult to see the suspected stain.
- <span id="page-25-2"></span>2.0Scope
	- 2.1 To provide a method for enhancing visualization/localization of bloodstains on<br>evidentiary items.<br>Equipment/Reagents<br>• Digital Camera equipped with IR filter<br>• 'Night Shot' video camera<br>Procedure evidentiary items.
- <span id="page-25-3"></span>3.0Equipment/Reagents
	- Digital Camera equipped with IR filter
	- 'Night Shot' video camera
- <span id="page-25-4"></span>4.0Procedure
	- 4.1 Follow manufacturer's operating instructions for specific details on equipment operation.
- 4.2 Examine evidence using the 'Night Shot' setting on the video camera. Stains will appear dark against a lighter background,  $\alpha$  deer IR, when observed through the camera viewfinder. evidentiary items.<br>
quipment/Reagents<br>
Digital Camera equipped with IR filter<br>
"Night Shot" video camera<br>
ocedure<br>
Tellow manufacturer's operating instructions for specific details on equip<br>
operation.<br>
Dependence using th Une the Wight Shot' setting on the Video<br>St a lighter background Chder JR, when The Video<br>I bloodstains, as appropriate and decessary<br>in lighting conditions<br>riate screening procedures for any possit<br>5)<br>when ted by still ph g the 'Night Shot' setting on the video car<br>ighter background, Chder JR, when observed<br>odstains, as appropriate and decessary, f<br>hting conditions
	- 4.3 Mark any potential bloodstains, as appropriate and necessary, for ease of location under normal room lighting conditions.
	- 4.4 Proceed to appropriate screening procedure(s) for any possible bloodstains located (see BI-104; BI-105)
- <span id="page-25-5"></span>5.0Comments
	- 5.1 Stains may be documented by still photos, using the video camera or with a digital camera equipped with an IR cater.

Biology/DNA Casework Analytical Methods Revision 2 Biological Screening: Use of Infra Red Lighting (BI-111)

Issue Date: 12/29/2016 Page 26 of 87 Issuing Authority: Quality Manager

## Brentamine Test for Acid Phosphatase (BI-114)

### <span id="page-26-1"></span><span id="page-26-0"></span>1.0Background/References

- 1.1 Acid phosphatase is an enzyme found in elevated amounts in human semen, independent of the presence of spermatozoa. Various tests have been used for its detection. Though none of these tests are prostate-specific, at the limits of their detection, they are a good indicator of the presence of semen.
- 1.2 References
	- 1.2.1 Gaensslen, R. Sourcebook in Forensic Serology, Immunology, and Biochemistry. (1983) U.S. Dept. of Justice, Washington, D.C., p 155-166.
	- 1.2.2 Biology Methods Manual, Metropolitan Police Forensic Science Laboratory, p.3-16 through 3-19.

### <span id="page-26-2"></span>2.0Scope

2.1 To provide a method to aid in location and presumptively indicate the presence of semen stains.

### <span id="page-26-3"></span>3.0Equipment/Reagents

- Brentamine Solution A
- Brentamine Solution B
- Sterile/Nanopure H<sub>2</sub>O
- Cotton Swabs or Filter Paper
- <span id="page-26-4"></span>4.0Procedure
	- 4.1 Prepare Brentamine Working Stock: Mix 1 part solution A and one part solution B with 8 parts of water. This solution should be prepared fresh each day it is used.
- 4.2 Positive (known semen stain) and negative (moistened swab or filter paper) control samples are processed, prior to testing any forensic samples (on the day of testing), to ensure the working stock reagents are functioning properly. 1.2.1 Gaensslen, R. Sourcebook in Forensic Serology, Immunology, and Biochemist<br>
U.S. Dept. of Justice, Washington, D.C., p 155-166.<br>
1.2.2 Bloogy Methods Manual, Metropolitan Police Forensic Science Leader<br>
through 3-19.<br> S<br>
S<br>
On A<br>
on B<br>
H<sub>2O</sub><br>
ilter Paper<br>
New Copy Copy Copy Copy Copy Copy<br>
ilter Paper<br>
New Copy Copy Copy Copy Copy Copy<br>
The Working Stock Copy and negative (moistened swab<br>
Ssed Cultor to the Sting any forensic samples (<br> Paper<br>
Paper<br>
CONCOC CONCRETE DEVICE DEVICE DE CONTRE SURVEY DE CONTRE SURVEY DAT Solution A and of<br>
Survey Supply and negative (moistened fresh easy of the state) and negative (moistened swab or<br>
for the state of the stat
	- 4.3 Lightly rub a suspected semen stain with a pre-moistened cotton swab, or press a moistened piece of filter paper against the stain.
	- 4.4 Add Brentamine Working Stock to the swab or filter paper and observe for the appearance or absence of a pink to purple color change.
	- 4.5 To avoid false positives, the results should be recorded as positive(+), as indicated by the development of the above color change, or negative(-), as indicated by the absence of the color change, within 1 minute of the addition of the Brentamine Reagent. Additional comments (e.g., strong, weak, slow, etc.) may also be helpful to record.

### <span id="page-26-5"></span>5.0 Comments

Biology/DNA Casework Analytical Methods Revision 2 Brentamine Test for Acid Phosphatase (BI-114)

Issue Date: 12/29/2016 Page 27 of 87 Issuing Authority: Quality Manager

- 5.1 Positive reactions, though generally weak, may be obtained on anal/rectal and some vaginal swabs in absence of any semen.
- 5.2 The test may also be performed using  $10\n-20\mu\ell$  of a sample extract or directly onto a small cutting.
- 5.3 This test may also be used for mapping large, possible semen stains via a moistened paper transfer method. A sheet(s) of moistened filter paper is pressed against the item of evidence. Marks are made on the paper to indicate the edges of the evidence for orientation of any subsequent color reaction. The paper has Brentamine Reagent applied and analyzed as above.

Uncontrolled Internet Copy

OBSOLETE DOCUMENT

5.4 Fast Blue B is a possible carcinogen and should be handled cautiouslyses

Biology/DNA Casework Analytical Methods Revision 2 Brentamine Test for Acid Phosphatase (BI-114)

Issue Date: 12/29/2016 Page 28 of 87 Issuing Authority: Quality Manager

# Sample Extraction for Semen Identification (BI-116)

## <span id="page-28-1"></span><span id="page-28-0"></span>1.0Background/References

- 1.1 The identification of semen is a multi-step process for which it is necessary to generate extracts of putative semen stains for use in the identification tests.
- <span id="page-28-2"></span>2.0Scope
	- 2.1 To provide a method of generating suitable extracts from evidentiary material for the performance of both presumptive (as needed) and confirmatory testing for the presence of semen, as well as other forensic analyses. e<br>
	Property of USA and CONTRACTES<br>
	Property of CONTRACTES<br>
	Property of CONTRACTES<br>
	Property of CONTRACTES<br>
	Property of CONTRACTES<br>
	Property of CONTRACTES

## <span id="page-28-3"></span>3.0Equipment/Reagents

- Small (e.g.,  $12x75mm$ ) tubes or  $1.5/0.5m\ell$  microfuge tubes
- Pipette $(s)$  and filter barrier tips
- Sonicator
- Centrifuge

<span id="page-28-4"></span>4.0Procedure

- 4.1 Label tubes with identifying information.
- 4.2 Take a sample ( $\sim$ 3-5 mm<sup>2</sup> portion of stain or  $\sim$ 1/8 each of one or two cotton swabs), transfer to the appropriately labeled tube and extract in a minimal volume  $(50\mu\ell \cdot 100\mu\ell)$  of dH<sub>2</sub>O at RT for  $\geq 20$  minutes.
- 4.3 At this point, agitation, vortexing, brief sonication and/or piggyback centrifugation may be used to assist in removing sperm/cellular material from the substrate.
- 4.4 Mix/resuspend the sample for use in microscopic examination (BI-118) and/or p30 detection (BI-120). Alternatively, the supernatant may be removed, without disturbing the pellet, for additional testing [e.g. AP screening (BI-114), p30, etc.] prior to resuspension. dentifying information.<br>
Sentifying information.<br>
Uncontrolled Internet Copyright Controlled Internet Copyright Controlled Internet Copyright<br>
Uncontrolled Internet Copyright Copyright Copyright<br>
Example for use in profess fying information.<br>
m<sup>2</sup> portion of stain or  $\sim$   $\chi$  Reach of one<br>
appropriately abeled to be and extract in<br>
at RT for  $\geq$  20 minutes.<br>
vortexing brief conication and/or piggy<br>
i rentoving sperm/cellular material fro

## <span id="page-28-5"></span>5.0Comments

- 5.1 Other reagents may be substituted for  $dH_2O$  (e.g., 1XPBS, PCR-TE, saline) in 4.2.
- 5.2 The sample sizes and extraction volumes are those typically used and are recommendations. The scientist has the discretion to increase or decrease the sample size and corresponding extraction volume as case circumstances dictate.
- 5.3 While the primary use of this liquid extract is for semen identification testing, these extracts may be used for other screening tests as well (e.g., saliva, urine, feces).
- 5.4 The sample may optionally be extracted in dH2O directly on the microscope slide at the analyst's discretion. However, the quantity of sperm observed may be diminished and no sample will remain for further testing (e.g. p30) when using this method.

Biology/DNA Casework Analytical Methods Revision 2 Sample Extraction for Semen Identification (BI-116)

Issue Date: 12/29/2016 Page 29 of 87 Issuing Authority: Quality Manager All printed copies are uncontrolled

# <span id="page-29-0"></span>Semen Identification: Microscopic Examination (BI-118)

## <span id="page-29-1"></span>1.0Background/References

- 1.1 The visual identification of spermatozoa is a means of positively identifying human semen. Human sperm have a distinctive size and morphology and, with differential staining, such as the "Xmas Tree" method, can be readily identified.
- 1.2 References
	- 1.2.1 Gaensslen, R. Sourcebook in Forensic Serology, Immunology, and Biochemistry. (1983) U.S. Dept. of Justice, Washington, D.C., pp. 150-152.

## <span id="page-29-2"></span>2.0Scope

2.1 To provide a confirmatory test for the identification of semen in cases where spermatozoa are present.

## <span id="page-29-3"></span>3.0Equipment/Reagents

- XMas Tree Stain Solution A
- XMas Tree Stain Solution B
- ≥95% Ethanol
- Glass Microscope Slide(s)
- $\bullet$  Cover Slip(s)
- Mounting Medium
- Heat Source
- Microscope (Magnification  $\approx 200X-400X$ )
- <span id="page-29-4"></span>4.0Procedure
- 4.1 The sample extract is mixed well and  $\sim$  5-10µ*ℓ*, or ~10% deposited on a microscope slide and allowed to dry (this process may be expedited by use of a slide warmer or oven at  $\sim$ 37°C). U.S. Dept. of Justice, Washington, D.C., pp. 150-152.<br>
Sope<br>
1 To provide a confirmatory test for the identification of sement and<br>
symmetric Reagents<br>
uptiment (Reagents<br>
uptiment (Reagents)<br>
MAS Tree Stain Solution B<br>
2 blution B<br>Slide(s)<br>ification 2200X-480X<br>tismixed well and 25-10µe, or ~10% deposed Copy this process may be expedited by us<br>extracted the slide by slowly passing over (s)<br>
(s)<br>  $\frac{1}{2}$ <br>  $\frac{1}{2}$ <br>  $\$ 
	- 4.2 Heat-fix the sample extract to the slide by slowly passing over a flame (alcohol lamp or Bunsen burner).
	- 4.3 Cover the heat-fixed sample extract with Xmas Tree Stain Solution A and allow staining for  $\geq 15$  minutes at RT.
	- 4.4 Remove the stain with a gentle stream of  $dH_2O$  and cover the stained area briefly  $(-15-20$  seconds) with Xmas Tree Stain Solution B. Remove this stain with a stream of EtOH (95% or Absolute).
	- 4.5 Allow the slide to dry and apply mounting medium or  $dH_2O$  and a cover-slip prior to microscopic examination.
- 4.6 Scan the slide on ≥200X magnification. Sperm heads will retain the red stain, while the tails, if present, will appear green. Use 400X magnification if necessary to verify sperm morphology.
- 4.7 Documentation in notes should include the following:
	- 4.7.1 A description of the condition of the sperm seen (e.g. heads only, mostly heads, some intact, etc.).
	- 4.7.2 An estimate of the number of sperm seen per field (e.g., 12/slide; 0-1/200X; 3-5/200X; 5-10/200X; >10/200X; or 1+ - 4+ etc.). A representative photograph depicting the overall rating of the slide shall be taken and included in the note packet (see BI-119).
	- 4.7.3 The presence of any epithelial cells (e-cell) and their number (e.g., rare, occasional, few, moderate, many, or  $1+ - 4+$ ). The scientist may also note e-cell descriptions [e.g. nucleated (NEC or nuc.) or anucleated (ANEC or Anuc.)] and whether or not there are large squamous epithelial cells present.
	- 4.7.4 If the situation arises in which there are only one to three sperm heads, a single intact sperm, or a few sperm heads of questionable morphology a second qualified scientist must verify the identification in ILIMS. A photograph of the single sperm shall be taken and included in the note packet (see BI-119). 4.7.5 If presence of any epitamical center of any epitemical center of any epitemical center of any epitemic manner in the strength in the metal of NEC or nuc.) or ancielated (ANEC or Anuc.)] and whether are compared in th
	- 4.7.5 For ease of re-location, the position of sperm in cases where 3 or less have been identified should be documented in the case notes.
	- 4.7.6 It is also good, if possible, to note the presence of significant amounts of bacteria, yeast or white blood cells. or white blood cells.

### <span id="page-30-0"></span>5.0Comments

5.1 Stains purchased commercially have expiration dates, while those prepared 'inhouse' are generally stable for  $\approx 6$  months at RT. After this period, stains should be discarded or checked with a positive (known sperm) slide before use. the note packet (see BI-119).<br>
Cation, the position of sperm in Coses where 3,<br>
be documented in the case notes.<br>
possible, to note the presence of symificant am<br>
Ills.<br>
Commercially have expiration dates, while t<br>
ly stab Sex Marie 3011<br>
Decumented in the case notes.<br>
Oble, to note the presence of densities and a<br>
decoration of the presence of densities and a<br>
nercial development in the sex of the sex of the sex of the sex of the sex<br>
(CONT

Biology/DNA Casework Analytical Methods Revision 2 Semen Identification: Microscopic Examination (BI-118)

Issue Date: 12/29/2016 Page 31 of 87 Issuing Authority: Quality Manager

# Digital Imaging (BI-119)

## <span id="page-31-1"></span><span id="page-31-0"></span>1.0Background/References

1.1 Digital photography is frequently used to document the presence of spermatozoa identified through microscopy, the general appearance of evidence items or individual stains, and/or to aid in the documentation of tests performed during analysis. Foray Technologies' Authenticated Digital Asset Management System (ADAMS) – Digital Workplace allows for images to be imported, stored, and printed for inclusion in the case file. Digital Workplace, in combination with Adobe Photoshop, tracks the image history, including any modifications ( $e\Omega$ ) brightness/contrast/color balance adjustments, annotations) made. A variety of reports may be printed to include the selected image(s) and  $\frac{1}{2}$  associated case/history information as appropriate. for inclusion in the case file. Digital Workplace, in combination with Adole<br>
Photoshop, tracks the image instory, including any modifications (eg)<br>
Protoshop, tracks the image instort, contrast, contrast, contrast, contra

### 1.2 References

- 1.2.1 ADAMS User Manual
- 1.2.2 Adobe Photoshop User Guide

## <span id="page-31-2"></span>2.0Scope

2.1 To provide a means of printing digital images for the case file and storing the associated image files. Puser Guide<br>
Inter Guide<br>
Inter Guide<br>
Internet Copyright Copyright Copyright Copyright<br>
Shop Software printing digital images for the case file and

## <span id="page-31-3"></span>3.0Equipment/Reagents

- Imaging Computer with Monitor
- ADAMS and Photoshop Software
- Microscope
- · Digital Microscope Camera
- Digital Hand Held Camera

## <span id="page-31-4"></span>4.0Procedure

- 4.1 IMAGE ACQUISITION
	- 4.1.1 Login to the imaging computer and double click the Digital Workplace icon on the desktop.
	- 4.1.2 Click File>Acquire>From Folder. Browse to the location of the image(s) and select those to be imported (note: images should be transferred from the camera to the computer and renamed with a descriptor such as item number, prior to importing). Select 'Open'.
	- 4.1.3 Enter case information into the "Acquisition Info" dialogue box. Case numbers are to be entered as 'Case #'. Select 'OK'. The software will assign a unique identification number to each image, in addition to the imported file name.
- 4.2 IMAGE PROCESSING

Biology/DNA Casework Analytical Methods Revision 2 Digital Imaging (BI-119) **ISSUE Date:** 12/29/2016

Page 32 of 87 Issuing Authority: Quality Manager

- 4.2.1 Images may be viewed in various formats using the 'View' option on the toolbar. If applicable, image descriptions/notes may be added under the 'asset information' view.
- 4.2.2 If necessary, images may be processed using Photoshop. Processing may include adjustment of brightness, contrast, and/or color balance as well as cropping or adding annotations. Select the image(s) to be processed and click the Photoshop  $(Ps)$  icon on the toolbar.
- 4.2.3 Make the necessary adjustments in the Photoshop window and close when complete. Choose 'Ok' in the dialogue boxes that appear. The 'processed' image(s) will appear in the Digital Workplace view, in addition to the original image. The processing history may be viewed in the 'asset details report' or the 'asset information' view.
- 4.3 REPORT
- 4.3.1 Highlight image(s) to be printed, click File>Reports, select report type and click "Ok" in the printer dialogue box. 3 REPORT<br>
4.3.1 Highlight image(s) to be printed, click File>Reports, select report types and clear<br>
the printed diagne box.<br>
4.3.1.1 Select "Asset Detail Report" for an image with descriptions and notes.<br>
4.3.1.12 Select
	- 4.3.1.1 Select "Asset Detail Report" for an image with descriptions and notes. Choose the desired information to display in the "Asset Details Report Options" dialogue box.
	- 4.3.1.2 Select "Contact Sheet" to display multiple images per page.
	- 4.3.1.3 A single large image may also be printed directly by choosing File>Print.
	- 4.3.1.4 Images/reports will either be printed to file or saved as a .pdf and attached to the case file in ILIMS. The times and log off of the discrete Copy by choose<br>ports will either be printed to file or save Ras a<br>uLIMS.<br>chace and log off of the disaming computer where<br>ckups will be conducted by CJ(S personnel. of the Conducted by CIS personnel.
	- 4.3.2 Exit Digital Workplace and log off of the imaging computer when done.

### <span id="page-32-0"></span>5.0Comments

5.1 Weekly system backups will be conducted by CJIS personnel.

# <span id="page-33-0"></span>Identification of Semen by P-30 Detection (ABAcard®) (BI-120)

### <span id="page-33-1"></span>1.0Background/References

- 1.1 P-30 is a seminal-fluid-specific protein. Its presence in semen is independent of the presence of spermatozoa. Immunological detection of p30 is commonly used as a confirmatory test for the presence of semen.
- 1.2 References
	- 1.2.1 Sensabaugh, G. F. "Isolation and Characterization of a Semen-Specific Protein from Human Seminal Plasma: A Potential New Marker for Semen Identification." (1978) Journal of Forensic Sciences, 23(1): 106-115.
	- 1.2.2 Spear, T. F. and Khoskebari, N. "The Evaluation of the ABAcard® p30 Test for the Identification of Semen." (2000) Crime Scene, 26(1): 9-12.
	- 1.2.3 ABAcard® p30 Test for the Forensic Identification of Semen technical information sheet, Abacus Diagnostics Inc., Rev: 05/11.

### <span id="page-33-2"></span>2.0Scope

2.1 This procedure is to be used as a confirmatory rest for the presence of human semen in instances where a positive AP result was obtained but no spermatozoa were seen upon microscopic examination of the sample extract.

### <span id="page-33-3"></span>3.0Equipment/Reagents

- OneStep ABAcard<sup>®</sup> p30 Test Kit
- Pipette(s) and filter barrier tips
- <span id="page-33-4"></span>4.0Procedure
	- 4.1 Label an ABAcard® p30 est device for each sample, including controls.
- 4.2 Add  $10\mu\ell$  of each sample (see BI-116), positive control (known semen stain extract or Seri™ semen standard [10ng; 10µl of a 1:100 dilution]), and negative control (extraction buffer) to  $\frac{190\mu}{4}$  (4 drops) of the extraction buffer provided. Mix thoroughly Human Seminal Plasma: A Potential New Marker for Semen Identification<br>
Journal of Forensic Sciences, 23(1): 106-115.<br>
1.2.2 Spear, T. F. and Khoskebari, N. The Evaluation of the ABAcard® and Test for<br>
Identification of Se to be used as a confirmatory of for the present in a positive AP result was obtained but not examination of the sample expect.<br>
So p30 Test Kit Copy of a 1:100 model in the sample of the control (known and Plong: D04 of a Solution of the sample explained but no specification of the sample explaint.<br>
O Test Kit CONNECT CONNECT UP and the sample explaint.<br>
O Test Kit CONNECT CONNECT UP and the sample, including the specific specifical sample,
	- 4.3 Transfer each extract ( $\sim$ 200 $\mu$ e) to the 'S' well of the appropriately labeled test device and incubate at RT for 10 minutes.
	- 4.4 A positive result is indicated by the appearance (within 10 minutes) of a pink line in both the control 'C' and test 'T' areas. A negative result is indicated by the absence of a pink line (after 10 minutes) in the 'T' area of a test device. Results are inconclusive anytime a pink line fails to develop in the 'C' area.

### <span id="page-33-5"></span>5.0Comments

- 5.1 Samples must be at room temperature for the test.
- 5.2 Other reagents may be substituted for the extraction buffer (e.g., saline, 1XPBS, PCR-TE, dH<sub>2</sub>O) in 4.2 if necessary.

Biology/DNA Casework Analytical Methods Revision 2 Identification of Semen by P-30 Detection (ABAcard®) (BI-120)

Issue Date: 12/29/2016 Page 34 of 87 Issuing Authority: Quality Manager

- 5.3 Since the reaction time is dependent on p30 concentration, as well as other samplespecific factors, it is necessary to wait the full 10-minute incubation before reporting a negative result. However, a positive reaction may occur in much less time.
- 5.4 As with any antigen/antibody interaction, excess antigen may lead to a 'high dose hook effect' resulting in false negatives when the p30 concentration is very high. This effect should be considered when examination and presumptive tests have indicated the likelihood of the presence of semen. In those instances, the sample should be diluted and the test repeated.

Property of Jacobstane Police Forensic Services

Uncontrolled Internet Copy

OBSOLETE DOCUMENT

Biology/DNA Casework Analytical Methods Revision 2 Identification of Semen by P-30 Detection (ABAcard®) (BI-120)

Issue Date: 12/29/2016 Page 35 of 87 Issuing Authority: Quality Manager

# Amylase Test (Phadebas) (BI-122)

### <span id="page-35-1"></span><span id="page-35-0"></span>1.0Background/References

- 1.1 Amylase is an enzyme that is present in high concentrations in saliva relative to other body fluids and its detection is indicative of the presence of this body fluid. This method for the detection of amylase consists of a tablet of water-insoluble starch, cross-linked to Cibacron Blue dye, that is hydrolyzed to water-soluble blue fragments in the presence of alpha-amylase and detected by blue color development of the solution.
- 1.2 References
	- 1.2.1 Gaensslen, R. Sourcebook in Forensic Serology, Immunology, and Biochemistry. (1983) U.S. Dept. of Justice, Washington, D.C., p 184-187.
	- 1.2.2 Auvdel, Michael J. "Amylase Levels in Semen and Saliva Stains" (1986) Journal of Forensic Sciences, 31 (2) 426-431.
	- 1.2.3 Keating, S.M. and Higgs, D.F. "The detection of amylase on swabs from sexual assault cases", (1994) Journal of the Forensic Science Society, 34: 89-93.
	- 1.2.4 G.M. Willott, "An Improved Test for the Detection of Salivary Amylase in Stains," Journal of the Forensic Science Society, 14, pp. 341<sup>3</sup>44 (1974).
	- 1.2.5 Phadebas Amylase Test directions for use, Pharmacia AB, Uppsala, Sweden, 1994 and Magle AB, Lund, Sweden, 2007.

## <span id="page-35-2"></span>2.0Scope

2.1 To provide a presumptive screening test for the presence of saliva on evidentiary items. of the solution.<br>
2 References<br>
1.2.1 Genslele, R. Sourcebook in Forensic Serology, Immunology, and Blochemist<br>
1.2.1 S. Dept. of Justice, Washington, D.C., p 184-187.<br>
1.2.2 Auvdel, Michael J. "Amylase Levels in Semen and The different Controller Controller Controller Copy of New York Controller Copy of New York Copy of New York Copy of New York Copy of New York Copy of New York Copy of New York Copy of New York Copy of New York Copy of New The Detection of Salvary Amy<br>
Executy, 14, pp. 341344 (1974).<br>
St directions for the Pharmacia All Uppsala<br>
en, 2007.<br>
West Gening the for the presence of sal

<span id="page-35-3"></span>3.0Equipment/Reagents

- Phadebas Tablets
- 0.5N NaOH
- Sterile/Nanopure H2O
- $\cdot$  12x75 $\mu$ m tubes
- Corks for tubes or parafilm™ or equivalent
- $\bigcap$  **Pipette(s)** and filter barrier tips

## <span id="page-35-4"></span>4.0Procedure

- 4.1 Stain samples ( $\sim$ 2-5mm<sup>2</sup>; ¼-¼ swab;  $20\mu\ell$  extract) and controls  $[20\mu\ell$  dH<sub>2</sub>O is used for negative control;  $20\mu\ell$  of 1:100 and 1:500 dilutions of fresh saliva and either neat saliva, or a saliva stain  $\leq 2$ mm<sup>2</sup> cutting) as positive controls] are placed into appropriately labeled tubes.
- 4.2 Add  $1m\ell$  dH<sub>2</sub>O and 1/4 Phadebas tablet to each tube, cover tube, mix well (e.g. vortex) and incubate at 37˚C for 30 minutes.

Biology/DNA Casework Analytical Methods Revision 2 Amylase Test (Phadebas) (BI-122) Issue Date: 12/29/2016

Page 36 of 87 Issuing Authority: Quality Manager
- 4.3 At RT, remove cork, add 250ul 0.5N NaOH to each tube, cover tube, mix well by inversion and spin for 5 minutes at low speed (<5,000 rpm).
- 4.4 Examine tubes and record the color of the supernatant. The intensity of the blue color, if present, may be graded as light, medium, dark, or 1+-4+. For reporting, see 5.1.

## 5.0Comments

- 5.1 If the blue color of a sample is as dark as or darker than that of the 1:500 control, it is an indication of an elevated level of amylase and is reported as such. If the blue color of a sample is lighter than the 1:500 control, there is an indication that amylase is present; however, there is no demonstration of an elevated level. A sample that demonstrates absence of blue color consistent with the negative control is reported as 'did not indicate the presence of amylase'. Note negative samples (like the control) may have a very slight blue tint and not appear perfectly clear. amylase is present; however, there is no demonstration of an elevated by<br>sample that demonstrates absence of blue color consistent with the register<br>is reported as 'did not indicate the presence of anylase'. Note the depen
- 5.2 A negative result is not necessarily the total absence of saliva, and therefore, DNA testing should not be abandoned because of the absence of detectable amylase activity.
- 5.3 This test is not human specific, there may be reactive any lases in plants and nonhuman animals. man specific, there may be readtive any lase OBSOLETE DE CONTROLLER

Biology/DNA Casework Analytical Methods Revision 2 Amylase Test (Phadebas) (BI-122) Issue Date: 12/29/2016

Page 37 of 87 Issuing Authority: Quality Manager

# Detection of Urine (Urease) (BI-126)

#### 1.0Background/References

- 1.1 Urea is a normal metabolite found in high concentration in urine. The urease reagent reacts with the urea present in a urine stain and releases ammonia, which may be detected with litmus paper.
- 1.2 References
	- 1.2.1 Gaensslen, R. Sourcebook in Forensic Serology, Immunology, and Biochemistry. (1983) U.S. Dept. of Justice, Washington, D.C., p. 191-195.
	- 1.2.2 Metropolitan Police Forensic Science Laboratory Biology Methods Manual, 1978, Section 4.

#### 2.0Scope

2.1 To provide a presumptive test for the presence of urine on relevant evidentiary material.

3.0Equipment/Reagents

- Urease Reagent
- Sterile/Nanopure H<sub>2</sub>0
- Small Corks (to fit  $12x75$ mm test tubes)
- 12x75mm test tubes
- Red Litmus Paper
- 4.0Procedure
- 4.1 Cut out  $\sim$  2.0cm<sup>2</sup> piece of suspected urine stain and controls, cut them into small pieces and place them into appropriately labeled 12x75mm test tubes. U.S. Dept. of Justice, Washington, D.C., p. 191-195.<br>
1.2.2 Metropolitan Police Forensic Science Laboratory Biology Methods Merical, 1<br>
4.<br>
2.2 Metropolitan Police Forensic Science Laboratory Biology Methods Merical,<br>
1 T H<sub>20</sub><br>12x75mm test tubes the Copy of Copy of Copy of Copy of Copy of Copy of Copy of Copy of Copy of Copy of Urease Reagent to each controls of Copy of Copy of Urease Reagent to each controlled  $\Omega$ Thum test tubes)<br>
Thum test tubes)<br>
CONTROLLATION CONTROLLATION<br>
of suspected dringestain and controls, cu<br>
the appropriately labeled 12x75mm test<br>
and G-7 drops of Urease Reagent to each<br>
the of each lork and insert a sma
	- 4.2 Add 3-4 drops of  $\frac{1}{20}$  and 6-7 drops of Urease Reagent to each test tube.
	- 4.3 Cut a slit into the bottom of each cork and insert a small piece of red litmus paper into the slit.
	- 4.4 Place one of the corks (with litmus paper) into each tube; do not allow the litmus paper to come into contact with the liquid.
	- 4.5 Incubate the tubes for 30 minutes at 37°C.
	- 4.6 Note and document any change in the color of the litmus paper that occurs within the incubation time. A positive reaction (+) is recorded when the red litmus paper turns blue. When there is no color change noted, a negative (-) result is recorded.

#### 5.0Comments

5.1 Controls include positive (known urine stain) and negative (dH2O blank) and a substrate control where appropriate and available.

Biology/DNA Casework Analytical Methods Revision 2 Detection of Urine (Urease) (BI-126) Issue Date: 12/29/2016

Page 38 of 87 Issuing Authority: Quality Manager

5.2 The Urease Test is one of many presumptive tests for urine; a confirmatory test for the identification of urine in a dried stain is not available.

Property of Jacobstane Police Forensic Services

Uncontrolled Internet Copy

OBSOLETE PRESENTED

Biology/DNA Casework Analytical Methods Revision 2 Detection of Urine (Urease) (BI-126) Issue Date: 12/29/2016

Page 39 of 87 Issuing Authority: Quality Manager

# Detection of Urine (Creatinine) (BI-128)

- 1.0Background/References
	- 1.1 Creatinine, the anhydride of creatine, is a normal constituent of urine and is a waste product of normal metabolism. It is present at high levels in urine compared to other body fluids. This test is based on its reaction with picric acid and is detected by a color change from yellow to orange.
	- 1.2 References
		- 1.2.1 Gaensslen, R. Sourcebook in Forensic Serology, Immunology, and Biochemistry. (1983) U.S. Dept. of Justice, Washington, D.C., p. 191-195.
		- 1.2.2 Metropolitan Police Forensic Science Laboratory Biology Methods Manual, 1978, Section 4.

#### 2.0Scope

2.1 To provide a presumptive test for the presence of uring on relevant evidentiary material.

#### 3.0Equipment/Reagents

- Saturated Picric Acid Solution
- $5\%$  (w/v) NaOH
- Sterile/Nanopure H<sub>2</sub>0
- Concentrated Glacial Acetic Acid
- 12x75mm test tubes
- Pipette(s) and filter barrier tips.
- 4.0Procedure
- 4.1 Cut out ~0.5 cm<sup>2</sup> piece of suspected wrine stain and controls and place them into appropriately labeled 12x75mm test tubes. 1.2.1 Gaensslen, R. Sourcebook in Forensic Serology, Immunology, and Biochemist<br>
U.S. Dept. of Justice, Washington, D.C., p. 191-195.<br>
1.2.2 Metropolitan Police Forensic Science Laboratory Biology Methods Manual, 1:<br>
4.<br> Examples the and extract for 15 minut olution<br>
Cetic Acide<br>
Contribuins<br>
Contribuins<br>
Contribuins<br>
Contribuins<br>
Contribuins<br>
Contribuins<br>
Contribuins<br>
Contribuint at a mate controls an<br>
Extract for 15 minutes<br>
Add 1 drop (~50 µ $\ell$ ) of Picric Acid Solut
	- 4.2 Add 0.5 ml of dH<sub>2</sub>0 to each test tube and extract for 15 minutes at RT.
	- 4.3 Remove the substrate. Add 1 drop ( $\sim$  50  $\mu$ e) of Picric Acid Solution and 1 drop ( $\sim$  50  $μ$ ) of 5% NaOH to each tube.
	- 4.4 An orange color develops fully within 15 minutes and is stable for approximately 2 hours. The orange color is a positive indication of Creatinine. The negative control stain solution should remain yellow.
	- 4.5 Document results in case notes. Record positive (+) or negatives (-). Analysts may use other descriptive word(s) (e.g., strong, weak,) or numerical grading (e.g., 1+ - 4+) as well.
- 5.0Comments

Biology/DNA Casework Analytical Methods Revision 2 Detection of Urine (Creatinine) (BI-128)

Issue Date: 12/29/2016 Page 40 of 87 Issuing Authority: Quality Manager

- 5.1 Controls include positive (known urine stain) and negative (dH2O blank) and a substrate control where appropriate and available.
- 5.2 This method is not specific for Creatinine. Although other chromagens are detected by this procedure, their concentrations are negligible.
- 5.3 Among other substances, glucose is reported to produce an orange color with alkaline picrate, although the color is pale. However, if there is likely to be confusion between this and a urine stain, the addition of 2 drops of glacial acetic acid renders a creatinine-containing sample pale yellow after a few minutes. (The color can be restored by adding a few drops of 5% NaOH). Heat is necessary to achieve the color change to pale yellow if the stain is glucose.
- 5.4 The Creatinine Test is one of many presumptive tests for urine; a confirmatory test for the identification of urine in a dried stain is not available. Property of Control Control Control Control Control Control Control Control Control Control Control Control Control Control Control Control Control Control Control Control Control Control Control Control Control Control Co

Uncontrolled Internet Copy

OBSOLETE PRESENTED

Biology/DNA Casework Analytical Methods Revision 2 Detection of Urine (Creatinine) (BI-128)

Issue Date: 12/29/2016 Page 41 of 87 Issuing Authority: Quality Manager All printed copies are uncontrolled

# Detection of Fecal Material (BI-130)

#### 1.0Background/References

- 1.1 Edelman's Test is a presumptive test for the presence of fecal material and is based on the detection of urobilinogen which is found in high concentration in feces. Urobilinogen, which is oxidized to urobilin, is soluble in alcohol and, in the presence of neutral alcoholic salts, will form a green fluorescent complex with zinc.
- 1.2 References
	- 1.2.1 Gaensslen, R. Sourcebook in Forensic Serology, Immunology, and Biochemistry. (1983) U.S. Dept. of Justice, Washington, D.C., p. 191-195.
	- 1.2.2 Metropolitan Police Forensic Science Laboratory Biology Methods Manual, 1978, Section 4.

#### 2.0Scope

2.1 To provide a presumptive test for the presence of feces on relevant evidentiary material.

#### 3.0Equipment/Reagents

- 10% (w/v) Mercuric Chloride Solution
- 10% (w/v) Zinc Chloride Solution
- Amyl (Isopentyl) Alcohol
- Sterile/Nanopure H<sub>2</sub>O
- 12x75mm test tubes
- Alternate Light Source

4.0Procedure

- 4.1 Cut out  $\sim$  0.5 cm<sup>2</sup> piece of suspected fecal stain and controls and place them into appropriately labeled 12x75mm test tubes. 1.2.1 Gaensslen, R. Sourcebook in Forensic Serology, Immunology, and Biochemist<br>
U.S. Dept. of Justice, Washington, D.C., p. 191-195.<br>
1.2.2 Metropolitan Police Forensic Science Laboratory Biology Methods Manual, 1:<br>
4.<br> Uncontrolled Internet Copy OBSOLETE DOCUMENT
- 4.2 Extract samples in ~3 drops of dH2O for 15-30 minutes at RT.
- 4.3 Remove the material and  $\frac{1}{2}$ dd ~3 drops of 10% Zinc Chloride Solution to the extract.
- 4.4 Add 5 drops of Amyl Alcohol to the extract and vortex.
- 4.5 Spin sample for 5 minutes on low ( $\sim$ 2000 rpm) in the serological centrifuge and transfer the upper phase to a new 12x75mm tube.
- 4.6 To the upper phase, add 3 drops of 10% Mercuric Chloride Solution and observe any color change under both white and long wave UV light.
- 4.7 A positive reaction is recorded when green fluorescence is visible under long wave UV light. Absence of green fluorescence under long wave UV light is recorded as a negative reaction. Under white light, the solution may become rose-pink if urobilin is present.

Biology/DNA Casework Analytical Methods Revision 2 Detection of Fecal Material (BI-130) **ISSUE Date: 12/29/2016** 

Page 42 of 87 Issuing Authority: Quality Manager

## 5.0Comments

- 5.1 Controls include positive (known fecal stain) and negative (dH2O blank) and a substrate control where appropriate and available.
- 5.2 The Edelman's Urobilinogen Test is one of many presumptive tests for feces; there are no confirmatory tests available for the identification of fecal material.
- 5.3 The production of a green fluorescent complex is indicative of feces from humans and other carnivores. Due to the presence of chlorophyll, the feces of herbivores will produce an orange-pink fluorescence in this test. Test results giving this orange-pink fluorescence will be recorded as inconclusive.

Property of Jacobstane Police Forensic Services

Uncontrolled Internet Copy

OBSOLETE DOCUMENT

Biology/DNA Casework Analytical Methods Revision 2 Detection of Fecal Material (BI-130) **ISSUE Date: 12/29/2016** 

Page 43 of 87 Issuing Authority: Quality Manager

# Extraction Protocols for PCR DNA Typing Tests (BI-200)

### 1.0Background/References

- 1.1 Many methods exist to obtain DNA, suitable for amplification, from a variety of sources. Caution must be exercised when selecting an appropriate extraction method, taking sample quantity into account.
- 1.2 References
	- 1.2.1 Comey, CT et al. "DNA Extraction Strategies for Amplified Fragment Length Polymorphism Analysis." J For Sci, Vol. 39, 1994, pp. 1254-1269.
	- 1.2.2 Hochmeister, MN et al. "Typing of Deoxyribonucleic Acid (DNA) Extracted from Compact Bone from Human Remains." J For Sci, Vol. 36, 1991, pp. 1649-1661.
	- 1.2.3 Yang, DY et al. "Technical Note: Improved DNA Extraction From Ancient Bones Using Silica-Based Spin Columns." Am J of Phys Anthropology, Vol 104:539-543, 1998, 539-543. Polymorphism Analysis." J For Sci, Vol. 39, 1994, pp. 1254-1269.<br>
	1.2.2 Hochmeister, MN et al. "Typing of Deoxyribonucleic Acid (DNA) Extred<br>
	2.2 Yang, DY et al. "Technical Note: Improved DNA Extraction From Human Remains.

2.0Scope

2.1 To provide appropriate protocols for the extraction of DNA suitable for PCR amplification and subsequent analyses. priate protocols for the extraction of DOA's Equent analyses.<br>
The EZ1 or EZ1 Advanced XL<br>
stigated with and card<br>
be Cond roto Cadapters<br>
Outubes<br>
Ock over the Conduction of the Search of the Search of the Search of the Search of the Search of the Search of the Sear

## 3.0Equipment/Reagents

- 3.1 Equipment:
	- Qiagen BioRobot® EZ1 or EZ1 Advan
	- Qiagen EZ1 Investigator Kit and card
	- Qiagen® QIACube and rotor adapters
	- $\bullet$  Microcentrifuge
	- $\bullet$  15/50ml conical tube
	- 56/95°C heat block/oven
	- 1.5m*l* microcentrifuge tubes (1.5ml tubes)
	- 2.0ml screw cap tubes (non-skirted base)
	- **MicroAmp Tubes**
	- Pipettes and filter barrier tips
	- Coarse Sandpaper, Blender, Hammer, Chisel, Drill or Dremel

3.2 Reagents:

- Stain Extraction Buffer (SEB)
- PCR TE (TE, 10mM Tris-HCl; 0.1mM EDTA, pH 8.0)
- Proteinase K (ProK, 20 mg/mL)
- 1M Dithiothreitol (DTT)

Biology/DNA Casework Analytical Methods Revision 2 Extraction Protocols for PCR DNA Typing Tests (BI-200)

Issue Date: 12/29/2016 Page 44 of 87 Issuing Authority: Quality Manager

- Ethanol (EtOH)
- Phosphate Buffered Saline (PBS)
- Ethyl Ether
- Xylene
- $\bullet$  10% SDS
- Buffer G2
- Chelex Reagent

# 4.0Procedure

NOTE: Questioned and known reference samples must be extracted separately. If samples are extracted on the same day, questioned samples should be set up first.

The sample sizes listed below are the typical recommended amounts. Evidence samples vary in quantity and condition so samples sizes may be adjusted accordingly. The analyst should make an effort to retain sufficient sample for replicate testing if possible; however, those samples of limited size/quality **may** need to be consumed (See BI-QA 5.2.2).

# 4.1 WHOLE BLOOD SAMPLES (EZ1 EXTRACTION)

- 4.1.1 Place  $\sim$ 3μ $\ell$  10μ $\ell$  whole blood into an EZ1 sample tube provided in the EZ1 Investigator kit. Bring the volume up to 200μℓ with Stain Extraction Buffer.
- 4.1.2 Proceed to 4.9.
- 4.2 BLOOD/SALIVA/FTA/NON-SEMEN (TISSUE, EPITTELIAL CELLS) SAMPLES (EZ1 EXTRACTION):
- 4.2.1 Place one of the following samples  $\frac{1}{2}$  an EZ1 sample tube:  $\sim$ 3mm<sup>2</sup> 1cm<sup>2</sup> cutting/portion or swabbing of samples on cloth or porous materials (includes cigarette butts, gum, and envelope flaps (stamps),  $\sim$  1/8 – 1/2 (~equivalent of previous sample size) cutting/portion of cotton swabs containing sample (samples deposited on nonporous objects may need to be collected onto a swab with a small amount of sterile deionized water, TE or SEB and the swab cut for testing), or  $\sim 3$ mm<sup>2</sup> – 5mm<sup>2</sup> portion of tissue. mples are extracted on the same day, questioned samples should be seed<br>note sample sizes listed below are the typical recommended amounts. Eviden<br>mples vary in quantity and condition so samples sizes may be defined accord MPLES (EZ1 EXTRACTION)<br>
Let whole blood into an EZ1 sample sube provid<br>
Bring the volume up to 200 $\mu$ e with Stain Extract<br>
TA/NON-SEMENTISSUE: EPITTHELIAL CEI<br>
following samples and EZP sample tube: ~3<br>
or swabbing of sa The state of the swab cut for testing), or  $\sim$ 3mm and the swab cut for the swab cut for testing  $\sim$ 1/8 – 1/2 ( $\sim$  equivalent of codon swabs containing sample (samples).  $\sim$  1/8 – 1/2 ( $\sim$  equivalent of codon swabs co
	- 4.2.2 Add the following to the tube:

 $190$ *μ* $\ell$  SEB

 $10$ μ $\ell$  Pro K

Note: Large and/or absorbent substrate cuttings may require additional SEB, up to 490μℓ.

- 4.2.3 Mix and incubate at  $56^{\circ}$ C for a minimum of 15 minutes, up to overnight. A 15 minute digest at 56 $\circ$ C, immediately followed by a 5 minute digest at 95 $\circ$ C, may alternatively be performed.
- 4.2.4 Large cuttings/substrates (if applicable) may be removed by piggyback/spin basket centrifugation at high speed (≥10,000 rpm) for 3-5 minutes and discarded.

Biology/DNA Casework Analytical Methods Revision 2 Extraction Protocols for PCR DNA Typing Tests (BI-200)

Issue Date: 12/29/2016 Page 45 of 87 Issuing Authority: Quality Manager

4.2.5 Proceed to 4.9.

#### 4.3 EXTRACTION OF HAIR SAMPLES

Note: For removal of hair(s) mounted on a slide, see 4.10.

- 4.3.1 Examine the hair(s) under a stereomicroscope and note if there is the presence of cellular material at the root and the presence of any body fluid (e.g., blood or semen) or other visible contaminants on the hair shaft.
- 4.3.2 Once a suitable hair(s), preferably anagen, has been identified it may be washed to reduce surface dirt and contaminants. This may be accomplished by immersing the hair(s) in sterile, deionized water and gently swirling. Each hair to be analyzed should be washed separately in fresh water. Alternatively, the hair(s) may be placed in a 1.5m $\ell$ tube containing  $1m\ell$  10% SDS and sonicated briefly. Again, each hair to be analyzed should be treated separately. If the presence of any body fluid is noted on the hair shaft, it may be removed for separate DNA analysis, if necessary, by soaking the hair in a minimal amount of sterile deionized water or PCR TE for 30 mild tes. Process this extract as you would a bloodstain (see 4.2.1). tube containing 1me 10% SDS and sonicated briefly. Again, each hair to four should be treated separately. If the presence of any body fluid is note of the it may be removed for separate DNA analysis, it necessary, by soab
- 4.3.3 Even if the hair(s) was washed prior to proceeding to  $43.4$ , it may still have cellular material on its surface that did not originate from the hair donor. Therefore, in addition to cutting off  $\sim$  0.5 - 1.0cm of the root-end, a 0.5  $\sim$  1.0cm cutting of the shaft adjacent to the root may be processed separately as a control. The remaining shaft may be retained for subsequent analyses (e.g., microscopic exam, mitochondrial DNA). Thate that did not originate from the star dunois<br>
1.0cm of the root-end, a 0.5 - Joem cutting<br>
processed separately as a control. The semaint<br>
ralyses (e.g., microscopic cam, mitochondrial)<br>
e tube, containing the that sa
- 4.3.4 To an EZ1 sample tube, containing the hair sample, adds<br>  $10\mu\ell$  1M DTT

180μℓ SEB

10μℓ 1M DTT

10μℓ ProK

4.3.5 Mix and incubate at  $56^{\circ}$ C for minimum of 6 hours (may be left overnight).

4.3.6 Proceed to 4.9 for EZ1 isolation

- 4.4 EXTRACTION OF BONE AND TEETH
- 4.4.1 Obtain a fragment of bone and remove any tissue present, using ethyl ether (shake vigorously with a few mℓs of ether in a 15mℓ polypropylene tube) or by boiling briefly. For older bones, or those without adhering tissue, clean the outer surface by sanding. For teeth, begin with step 4.4.2. Seed separately as a control. The semaining<br>
es (e.g., microscopic exam, mitochondrial Dr<br>
e, containing the hair sample, add<br>
e, containing the hair sample, add<br>
e<br>
of Cor minimum of 6 hours (may be left over<br>
Golatien<br>
C
	- 4.4.2 Rinse the bone/tooth, in the same manner, with distilled water.
	- 4.4.3 Similarly, rinse the bone/tooth with 95% ethanol. Finally, clean the bone/tooth with a sterile cotton swab soaked with ethanol to ensure it is free of dirt and/or other contaminants. Allow bone/tooth to air dry.
	- 4.4.4 Crush bone/tooth into small pieces/powder with blender (a chisel or hammer may be used initially). Alternatively, a drill and bit may be used on large bones to create a fine powder. Transfer the powder and/or small pieces created to a 1.5ml tube.

Biology/DNA Casework Analytical Methods Revision 2 Extraction Protocols for PCR DNA Typing Tests (BI-200)

Issue Date: 12/29/2016 Page 46 of 87 Issuing Authority: Quality Manager

4.4.5 To the tube, add:

500μℓ SEB

15μℓ ProK

Mix thoroughly and incubate at 56ºC overnight.

4.4.6 Spin in a centrifuge at high speed ( $\geq 10,000$  rpm) for 3-5 minutes, transfer 200-500 $\mu$ e of the supernatant to an EZ1 sample tube and proceed to 4.9.

Note: For aged bones, it may be necessary to process multiple samples and combine the extracts prior to proceeding to quantification.

- 4.5 MANUAL EZ1 DIFFERENTIAL EXTRACTION OF SEMEN-CONTAINING SAMPLES: Note: For removal of sample from mounted slide, see 4.10.
	- 4.5.1 Place cutting/sample (the size of sample used will be case dependent and based upon microscopic exam and total sample amount) into an EZ1 sample tube (the sample may optionally be placed in a spin tube for ease of piggyback centrifugation) and add  $\sim$ 150 $\mu$ l PBS. Agitate the substrate to loosen cellular material and place at  $4\degree$ C for 1-4 hours (up to overnight). Note: For premoval of sample from mounted since, see 4.10.<br>
	These cuting/sample (the size of sample use will be case dependent of the sample unit consider the size of property of the sample supplementation) and a PBS. Agi
	- 4.5.2 Sonicate samples for  $\sim$  20 minutes to loosen cellular material from the substrate and perform piggyback/spin basket centrifugation for 3-5 minutes. Without disturbing the pellet, remove all but  $\sim 10-50\mu\ell$  of the superpatant and discard.
	- 4.5.3 To the remaining cell pellet and substrate (if present) add the following:

190μℓ SEB

10μℓ Pro K

Note: Large and/or absorbent substrate cuttings may require additional SEB, up to 490μℓ.

- 4.5.4 Mix and incubate at 56ºC for 15 minutes to a maximum of 1 hour.
- 4.5.5 Label a new EZ1 sample tube. Remove substrate (if present) by using piggyback/spin basket centrifugation and discard. A final centrifugation on high speed for  $\geq 1$  minute may be performed to further solidify the pellet. Ex/spin basket centrifugation for  $36$  minutes.<br>
but ~10-50 $\mu$  of the supernation and disearch<br>
g cell pellet and substrate (if present) add there<br>
g cell pellet and substrate (if present) add there<br>
or absorbent substra
- 4.5.6 Remove all but ~10-50μl of the supernatant, taking care not to disrupt the cell pellet in the bottom of the tube. Transfer this supernatant (epithelial cell fraction) to the new, labeled sample tube and store at  $4^{\circ}$ C or proceed directly to 4.9.  $\sim$ 10-50 $\mu$ *l* of the superpation and **observe**<br>pellet and substrate (if present) add the foll<br>for the substrate entrings may require addi<br>6<sup>o</sup>Co<sup>x</sup>15 moves substrate (if present) by u<br>and discard. A final centrifugatio

4.5.6.1 Optional: The purpose of a differential extraction is, typically, to obtain a sperm fraction that is void of any epithelial contribution. In instances in which there is an overwhelming proportion of epithelial cells to sperm that appear intact microscopically, steps 4.5.3-4.5.4 may, at the scientist's discretion, be repeated 1-2 times prior to proceeding to 4.5.7. These additional supernatants do not need to be retained.

4.5.7 Wash the sperm pellet as follows: Resuspend the pellet in  $500\mu\ell$  PBS by vortexing briefly. Spin in a microcentrifuge for ~5 minutes at maximum speed (>10,000rpm). Remove all but ~10-50μ $\ell$  of the supernatant and discard it. Note: 1000μ $\ell$  PBS should be used for 500μℓ sample volumes.

Biology/DNA Casework Analytical Methods Revision 2 Extraction Protocols for PCR DNA Typing Tests (BI-200)

Issue Date: 12/29/2016 Page 47 of 87 Issuing Authority: Quality Manager All printed copies are uncontrolled

- 4.5.8 Repeat 4.5.7 1-5 more time(s). In instances of low sperm amounts, additional washes are recommended. The final wash performed is to be done using sterile deionized water.
	- 4.5.8.1 Optional: Resuspend the pellet and place  $3-5\mu\ell$  on a slide for microscopic evaluation (See BI-118). If intact epithelial cells remain, the pellet should be redigested (4.5.3 – 4.5.8).
- 4.5.9 To the remaining sperm pellet solution add:
	- 180μℓ SEB
	- 10μℓ 1M DTT
	- 10μℓ ProK

Note: up to 480μℓ SEB may be used

- 4.5.10 Mix and incubate at 56°C for a minimum of 15 minutes (may be left overnight).
- 4.5.11 Proceed to 4.9 (note: extract will first need to be transferred to an **EZ1** sample tube if a spin tube was used originally).
- 4.6 QIACUBE® EZ1 DIFFERENTIAL EXTRACTION OF SEMEN-CONTAINING SAMPLES 6 SAMPLE PROTOCOL:

Note: Each QIAcube run can accommodate 2 to 6 samples (see the QIAcube Loading chart for sample placement). For removal of sample from mounted slide, see 4.10.

- 4.6.1 Place cutting/sample (the size of sample used will be case dependent and based upon microscopic exam and total sample amount) into a QIAcube 1.5m $\ell$  sample tube and add  $\sim$ 150μ $\ell$  PBS. Agitate the substrate to loosen cellular material and place at 4°C for 1-4 hours (up to overnight). **Property of the State Case of the Case of the Case of the Case of the Case (for IS minutes (may be left of the ASLI)**<br> **Property of the U.S. The U.S. CONCIDE:** CONCIDE: A State Property of Idaho State PROTOCOL:<br>
Note: Ex dacement). For removal of sample from the<br>mple (the size of sample used will be case deptom<br>and total sample amount jnto a Querube Copy<br>tate the substrate to **loose b** cell dar material are<br>might).<br>Set of  $\sim$ 20 minutes t (the size of sample used will be case depend<br>total sample amount into a Quadubert and<br>the substrate to loosen cell dar material and<br>t).<br> $\sim$ 20 minutes to loosen cell dar material from<br>in basked centrifusation for 3-5 minu
- 4.6.2 Sonicate samples for ~20 minutes to loosen cellular material from the substrate and perform piggyback/spin basket centrifugation for 3-5 minutes. Without disturbing the pellet, remove all but  $\sim 10^{-50}$ μ $\ell$  of the supernatant and discard.
	- 4.6.2.1 Optional: Resuspend the pellet and place  $3-5\mu\ell$  on a slide for microscopic evaluation (See BI-118). The substrate may be discarded if the pellet contains a sufficient mumber of spermatozoa; however, it may be desirable to add the substrate back to increase the total amount of DNA in the sample.
- 4.6.3 To the remaining cell pellet and substrate (if present) add the following: 190μℓ SEB

10μℓ Pro K

 $4.6.4$  Mix and incubate at 56°C for 15 minutes to a maximum of 1 hour.

4.6.5 Remove substrate (if present) by using piggyback/spin basket centrifugation and discard.

Biology/DNA Casework Analytical Methods Revision 2 Extraction Protocols for PCR DNA Typing Tests (BI-200)

Issue Date: 12/29/2016 Page 48 of 87 Issuing Authority: Quality Manager

4.6.6 Place the sample tube into position 3 of the QIAcube rotor adapter. The tube cap will be opened and placed into the square slot (L3) on the adapter prior to loading on the instrument.

**Rotor Adapter** 

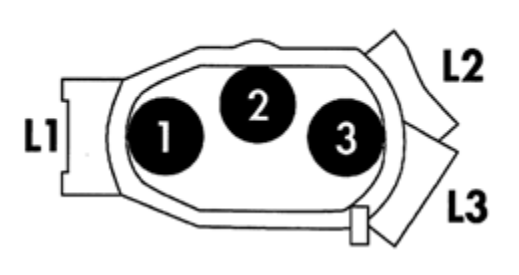

- 4.6.7 Turn on the QIAcube and open the instrument door. Touch "DNA" on the LCD display and then select "pipetting." Select "Epithelial and Sperm Cell." On the following screen, use the arrows to highlight "Separation and Lysis 6" and there press start.
- 4.6.8 Press "Next" to proceed through the text displayed in the LCD, which guides you through the following steps to load the instrument.
- 4.6.9 Place 1000ul wide-bore tip cartridges into the instrument tip racks. Note: Examine racks for damage and/or broken plastic prior to bading. The cartridge must have an intact tab on the inside edge in order for the tips to be detected by the instrument.
- 4.6.10 Fill a buffer bottle with 16mℓ Buffer G2. Place the bottle in position 1 of the instrument reagent rack.
- 4.6.11 Prepare the sperm lysis buffer in a non-skirted 2.0ml screw cap tube, according to the number of samples. Place the tube in position A of the instrument worktable.

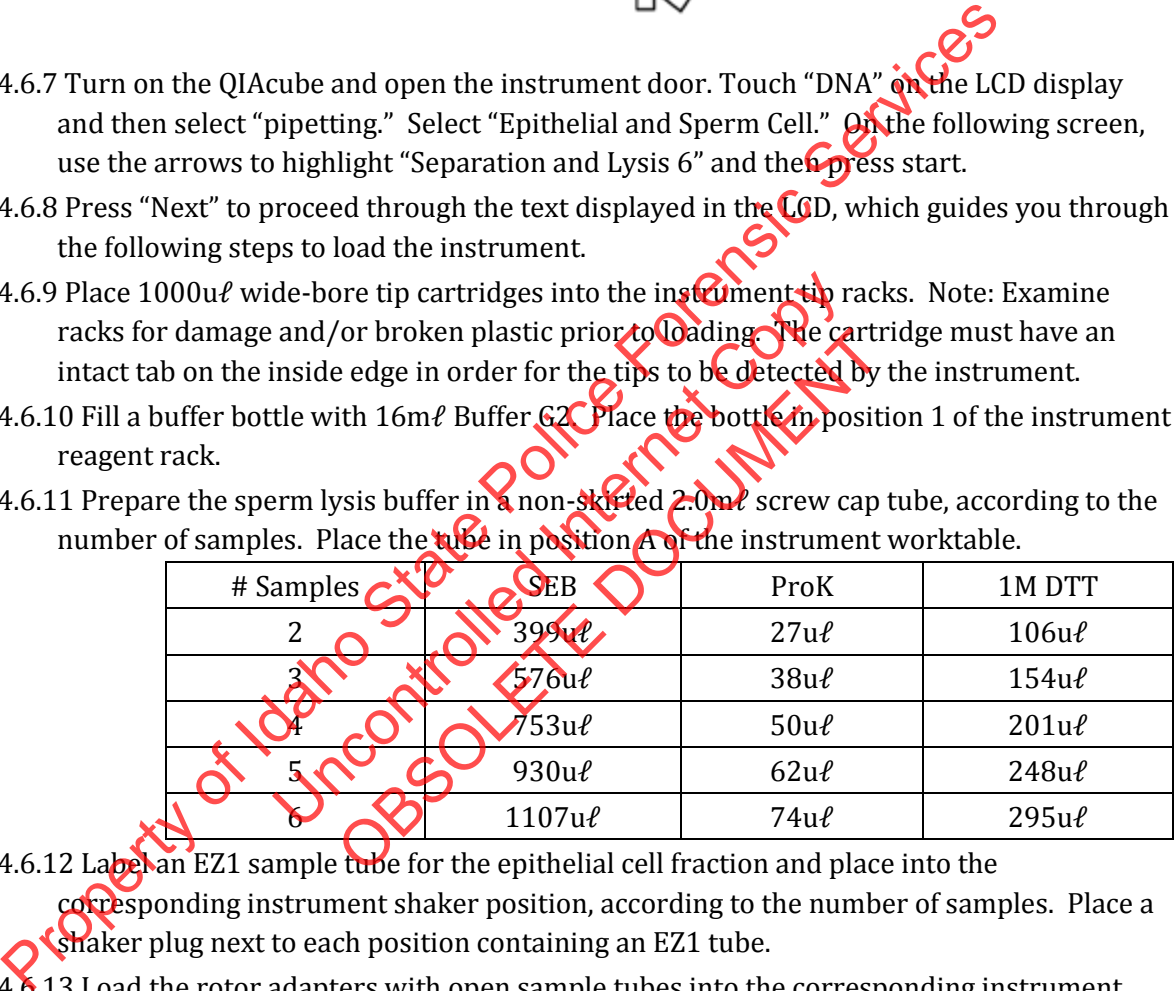

- 4.6.12 Label an EZ1 sample tube for the epithelial cell fraction and place into the corresponding instrument shaker position, according to the number of samples. Place a shaker plug next to each position containing an EZ1 tube.
- 4.6.13 Load the rotor adapters with open sample tubes into the corresponding instrument centrifuge buckets.
- 4.6.14 Close the instrument door and press "Start" to begin the differential wash protocol.
- 4.6.15 When the protocol ends, open the instrument door. Remove and cap the epithelial cell fractions in the EZ1 sample tubes for EZ1 isolation (4.9).
- 4.6.16 Remove the sperm cell fractions with lysis buffer from the rotor adapters. Cap and incubate at 56ºC for a minimum of 15 minutes (may be left overnight).

Biology/DNA Casework Analytical Methods Revision 2 Extraction Protocols for PCR DNA Typing Tests (BI-200)

Issue Date: 12/29/2016 Page 49 of 87 Issuing Authority: Quality Manager

- 4.6.17 Proceed to 4.9 (note: the cap may be cut from the sperm sample tube for placement in the EZ1 or optionally transferred to an EZ1 sample tube).
- 4.6.18 At the completion of all runs for the day, empty the waste drawer (done as needed during runs) and clean the interior of the instrument using deionized water on the plastic door and 70% Ethanol on the remaining surfaces. Use care when cleaning around the centrifuge as excess alcohol can cause the rubber latch pad to peel off.
- 4.7 QIACUBE® EZ1 DIFFERENTIAL EXTRACTION OF SEMEN-CONTAINING SAMPLES 12 SAMPLE PROTOCOL:

Note: Each QIAcube run can accommodate 2 to 10 or 12 samples (see the QIAcube Loading chart for sample placement). For removal of sample from mounted slide, see 4.10.

- 4.7.1 Place cutting/sample (the size of sample used will be case dependent and based upon microscopic exam and total sample amount) into a QIAcube 1.5m<sup>2</sup> sample tube and add  $\sim$ 150μ $\ell$  PBS. Agitate the substrate to loosen cellular material and place at 4 °C for 1-4 hours (up to overnight). see 4.10.<br>
R.7.1 Place cutting/sample (the size of sample used will be case dependent and microscopic exam and total sample amount) into a QIAcube 1.5 pg sample tu<br>  $\sim$ 150 $\mu$  PBS. Agitate the substrate to loosen cellula
- 4.7.2 Sonicate samples for  $\sim$  20 minutes to loosen cellular material from the substrate and perform piggyback/spin basket centrifugation for  $35$  minutes. Without disturbing the pellet, remove all but  $\sim$ 10-50μl of the supernatant and discard.
	- 4.7.2.1 Optional: Resuspend the pellet and place 3-5μℓ on a slide for microscopic evaluation (See BI-118). The substrate may be discarded if the pellet contains a sufficient number of spermatozoa; however, it may be desirable to add the substrate back to increase the total amount of DNA in the sample. Ex/spin basket centrifugation for 35 minutes.<br>
	but ~10-50 $\mu\ell$  of the supernation and discard<br>
	discussion the pellet and place 3-5 $\mu\ell$  on a slide<br>
	(See BI-118). The substrate may be discarded in<br>
	umber of spermatozod h pend the pellet and place 3-5µ (or a slide for BH-118). The substrate may be discarded if the BH-118). The substrate may be discarded if the response the total and momt of DNA in the same pellet and substrate (if present)
- 4.7.3 To the remaining cell pellet and substrate (if present) add the following:

190μℓ SEB

10μℓ Pro K

- 4.7.4 Mix and incubate at 56°C for 15 minutes to a maximum of 1 hour.
- 4.7.5 Remove substrate (if present) by using piggyback/spin basket centrifugation and discard.
- 4.7.6 Place the sample tube into position 3 of the QIAcube rotor adapter. The tube cap will be opened and placed into the square slot  $(L3)$  on the adapter prior to loading on the instrument.

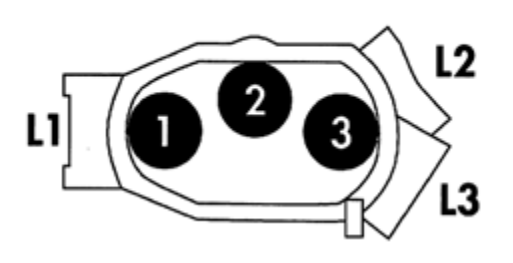

Biology/DNA Casework Analytical Methods Revision 2 Extraction Protocols for PCR DNA Typing Tests (BI-200)

Issue Date: 12/29/2016 Page 50 of 87 Issuing Authority: Quality Manager

- 4.7.7 Turn on the QIAcube and open the instrument door. Touch "DNA" on the LCD display and then select "pipetting." Select "Epithelial and Sperm Cell." On the following screen, use the arrows to highlight "Separation and Lysis 12A" and then press start.
- 4.7.8 Press "Next" to proceed through the text displayed in the LCD, which guides you through the following steps to load the instrument.
- $4.7.9$  Place 1000u $\ell$  wide-bore tip cartridges into the instrument tip racks. Note: Examine racks for damage and/or broken plastic prior to loading. The cartridge must have an intact tab on the inside edge in order for the tips to be detected by the instrument.
- 4.7.10 Fill a buffer bottle with  $32m\ell$  Buffer G2. Place the bottle in position 1 of the instrument reagent rack.
- 4.7.11 Label an EZ1 sample tube for the epithelial cell fraction and place into the corresponding instrument shaker position, according to the number of samples. Place a shaker plug next to each position containing an EZ1 tube.
- 4.7.12 Load the rotor adapters with open sample tubes into the corresponding instrument centrifuge buckets.
- 4.7.13 Close the instrument door and press "Start" to begin the differential wash protocol part 1.
- 4.7.14 When the protocol ends, open the instrument  $\frac{d}{d}$  and  $\frac{d}{d}$  and cap the epithelial cell fractions in the EZ1 sample tubes for EZ1 isolation (4.9).
- 4.7.15 On the instrument menu, select "Separation and Lysis 12B" and then press start.
- 4.7.16 Press "Next" to proceed through the text displayed in the LCD, which guides you through the following steps to load the instrument.
- 4.7.17 Replace the empty or partial tip cartridges with full 1000ul wide-bore tip cartridges.
- 4.7.18 Prepare the sperm lysis buffer in a non-skirted 2.0ml screw cap tube, according to the number of samples. Place the tube in position A of the instrument worktable.

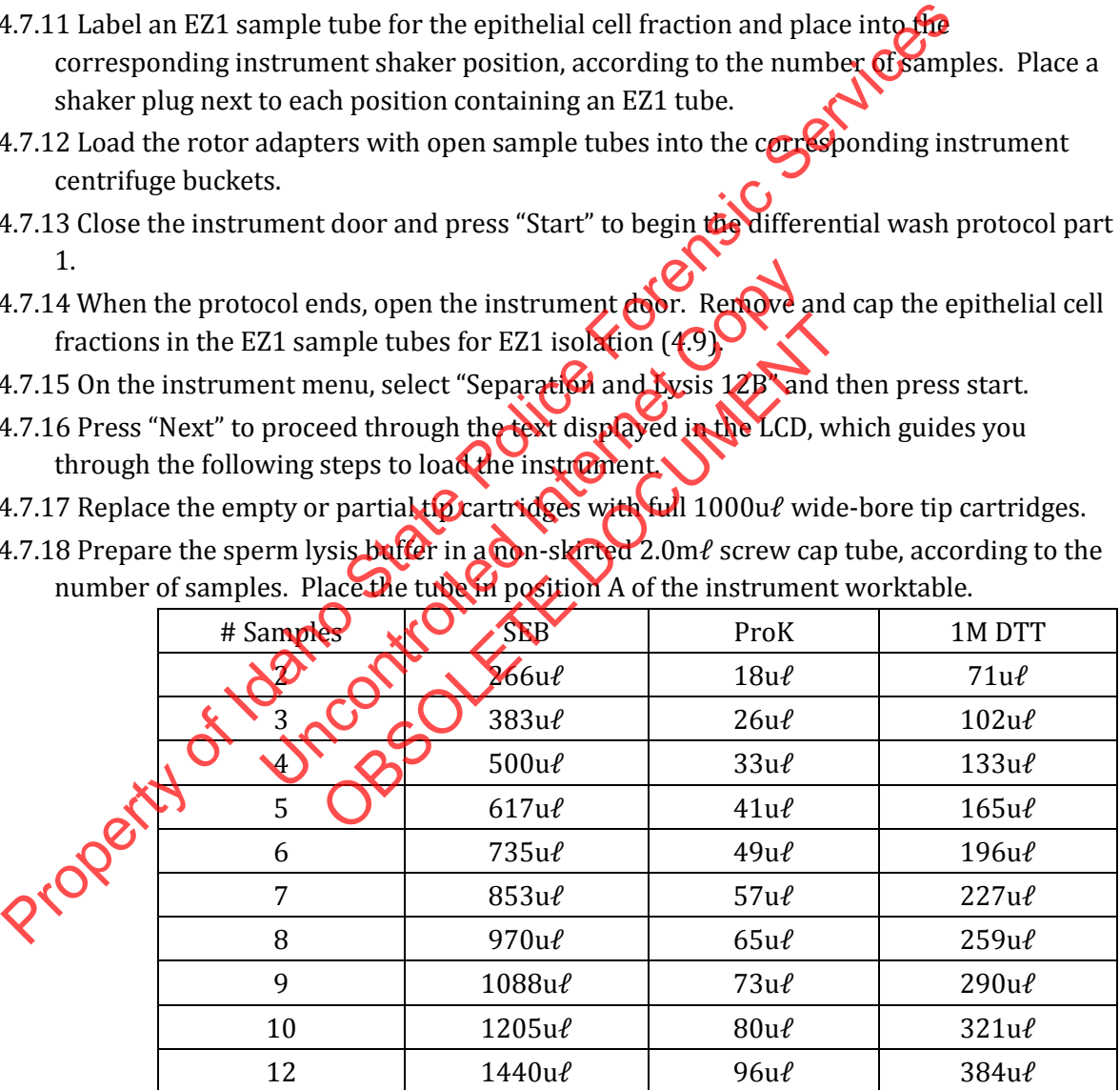

- 4.7.19 Close the instrument door and press "Start" to begin the differential wash protocol part 2.
- 4.7.20 When the protocol ends, open the instrument door. Remove the sperm cell fractions with lysis buffer from the rotor adapters. Cap and incubate at 56<sup>o</sup>C for a minimum of 15 minutes (may be left overnight).

Biology/DNA Casework Analytical Methods Revision 2 Extraction Protocols for PCR DNA Typing Tests (BI-200)

Issue Date: 12/29/2016 Page 51 of 87 Issuing Authority: Quality Manager

- 4.7.21 Proceed to 4.9 (note: the cap may be cut from the sperm sample tube for placement in the EZ1 or optionally transferred to an EZ1 sample tube).
- 4.7.22 At the completion of all runs for the day, empty the waste drawer (done as needed during runs) and clean the interior of the instrument using deionized water on the plastic door and 70% Ethanol on the remaining surfaces. Use care when cleaning around the centrifuge as excess alcohol can cause the rubber latch pad to peel off.
- 4.8 CHELEX EXTRACTION:

Note: Chelex may also be used for clean-up of samples that have already been extracted to remove contaminants/inhibitors as needed. Start with step 4.8.4.

- 4.8.1 Place a ~3mm<sup>2</sup> cutting of a bloodstain, or  $3\mu\ell$  whole blood into a sterile 1.5m $\ell$  tube and add 1ml of sterile deionized water.
- 4.8.2 Incubate at RT for 15-30 minutes with occasional mixing or gentle **vortexing.**
- 4.8.3 Spin in microcentrifuge for 2-3 minutes. Remove all but 20-30<sup>1</sup>/<sub>20</sub> the supernatant and discard it. If the sample is a bloodstain, leave the substrate in the tube.
- 4.8.4 Using a wide bore pipette tip, or a tip with the end cut off add  $200\mu\ell$  freshly prepared 5% Chelex (0.5g Chelex resin/10ml sterile nanopure water). Make sure the Chelex solution is well mixed before adding to the sample.  $\bigcirc$
- 4.8.5 Incubate at 56ºC for 15-30 minutes.
- 4.8.6 Vortex at high speed for 5-10 seconds.
- 4.8.7 Incubate in boiling water for 8 minutes.
- 4.8.8 Vortex at high speed for 5-10 seconds, followed by centrifugation at high speed (≥ 10,000 rpm) for 2-3 minutes. This extract may be taken directly to real time PCR (see BI-207) for quantification of the DNA. and 1 me<sup>2</sup> of sterile deionized water.<br>
A.8.2 Incubate at RT for 15-30 minutes with occasional mixing or gentle **volume**<br>
A.8.3 Spin in microcentrifuge for 2-3 minutes. Remove all but 20-30 word the superclassed it. If t The distribution of the sample Copyright of the sample of the sample of the sample of the seconds.<br>
In g water for 8 minutes and the sample of the second Collows of the procedure of the DNA.<br>
This extract and be procedured S-30 minutes.<br>
S-30 minutes.<br>
The Broad Sollowed by contringation<br>
Tor 5-10 second Sollowed by contringation<br>
inutes. This extract hely be taken directly to<br>
a kent fonot disturb the Chelex resin where<br>
edures. After stora

Note: Care must be taken to not disturb the Chelex resin when removing sample for subsequent procedures. After storage and prior to sample removal, repeat step 4.8.8.

4.9 BIOROBOT EZ1 or EZ1 Advanced XL ISOLATION PROCEDURE

- 4.9.1 Insert the Investigator Card into the card slot on the BioRobot EZ1 (if not already in place) and turn the instrument on. Note: the card may be left in place when the instrument is turned off.
- 4.9.2 Press "Start" to display the protocols menu and choose one of the following protocols:
	- Choose "1" for the "Trace" protocol if no substrate is present in the sample tube.
	- Choose "2" for the "Tip Dance" (Trace TD) protocol if the substrate is present in the sample tube.
	- Choose "3" (EZ1 Advanced XL) or "4" (EZ1) for the "Large Volume" protocol for 500ul sample volumes. Note: Step through the prompt regarding additional 'MTL' Buffer.

4.9.3 Press "2" to elute in TE.

- 4.9.4 Select either the  $50\mu\ell$  (EZ1 option 1 or EZ1 Advanced XL option 2) or the  $200\mu\ell$  (EZ1 option 3 or EZ1 Advanced XL option 4) elution volume from the menu. The  $50\mu\ell$  elution may be preferable for FTA, dilute samples, or those suspected to be of low DNA concentration. The 200 $\mu\ell$  elution volume may be preferable for samples exhibiting potential inhibition.
- 4.9.5 Press any key to proceed through the text displayed in the LCD, which guides you through the following steps to load the instrument.
- 4.9.6 Open the workstation door.
- 4.9.7 Examine the reagent cartridge(s) for the presence of precipitate. Invert each cartridge to mix the magnetic particles then tap the cartridge(s) to deposit the reagents to the bottom of their wells.
- 4.9.8 Insert the appropriate number of reagent cartridges (1-6 per EZ1 extraction run or 1-14 per EZ1 Advanced XL extraction run) into the cartridge rack, snapping them into place. Additional samples (beyond 6 on the EZ1 or beyond 14 on the **EZ1** Advanced XL) can be accommodated in subsequent instrument runs. Place the loaded cartridge rack into the instrument, followed by the tip rack. bottom of their wells.<br>
4.9.8 Insert the appropriate number of reagent cartridges (1-6 per E21 experient<br>
Pre E21 advanced XL extraction run) into the cartridge rack, snappored accommodated in subsequent instrument runs.
- 4.9.9 Load 1-6 (EZ1) or 1-14 (EZ1 Advanced XL) tip holders containing filter-tips into row 2 of the tip rack.
- 4.9.10 Load 1-6 (EZ1) or 1-14 (EZ1 Advanced XL) opened and appropriately labeled elution tubes into row 1 of the tip rack. Make sure that the tube order matches that of the sample tubes.
- 4.9.11 Load 1-6 (EZ1) or 1-14 (EZ1 Advanced XL) opened sample tubes from relevant step above into row 4 of the tip rack $\alpha$
- 4.9.12 Close the workstation door.
- 4.9.13 Press "Start" to start the extraction protocol
- 4.9.14 When the protocol ends, the LCD displays "Protocol finished." To run another protocol, press "ESC" to return to the protocols menu. Otherwise, press "Stop" twice to return to the first screen of the LCD. or 1-14 (EZ1 Advanced XL) opened and approved the tip rack. Make sure that the tube order in<br>or 1-14 (EZ1 Advanced XL) opened and approved<br>or 1-14 (EZ1 Advanced XL) opened sample tub<br>or the tip rack.<br>station door the tip r 14 (EZ1 Advanced XL) opened and appropri<br>
tip rack. Make sure that the tube order ma<br>
14 (EZ1 Advanced XL) opened somple tubes<br>
e tip rack<br>
in door the extraction protocol.<br>
The extraction protocol.<br>
The extraction protoco
- 4.9.15 Open the workstation doof. Remove and cap the elution tubes containing the purified DNA. Distard the cartridges, tip holders/tips, and sample tubes.

4.9.16 At the completion of all runs for the day, clean the piercing tool (option #3 from the 'tools' screen on the EZ1 or option #3 from the 'man(ual)' screen on the EZ1 Advanced XL), O-rings and tip adaptor, tip rack, cartridge rack, and interior of the instrument with 70% Ethanol, followed, optionally, by nanopure water.

- 4.9.17 Switch off the instrument, leaving the Investigator card in place.
- 4.9.18 Proceed to real time PCR (see BI-207) for quantification of the purified DNA obtained in step 4.9.15.
- 4.10 REMOVING MATERIAL FROM SLIDES:
	- 4.10.1 FREEZING:

4.10.1.1 Place slide in -20°C freezer for 3-5 minutes.

4.10.1.2 Wearing safety glasses, pry the cover slip off.

4.10.1.3 Add a drop of xylene to dissolve the mounting medium.

Biology/DNA Casework Analytical Methods Revision 2 Extraction Protocols for PCR DNA Typing Tests (BI-200)

Issue Date: 12/29/2016

Page 53 of 87 Issuing Authority: Quality Manager

4.10.1.4 Remove the hair and soak in  $10\text{-}20\text{m}\ell$  xylene for 2-3 minutes to remove residual mounting medium.

Note: Sperm-containing slides are rinsed with sterile deionized water at this point and a suitable volume ( $\sim$ 100 $\mu$ e) of stain extraction buffer may be added directly to the slide. Incubate  $\sim$  5 minutes at RT and then by pipetting up and down, wash the sample off of the slide and transfer to an EZ1 sample tube or a 1.5m $\ell$  tube. Repeat 3-4 times and proceed to 4.5.3.

- 4.10.1.5 Rinse the hair briefly in absolute ethanol to remove the xylene and proceed to hair extraction under 4.3.
- 4.10.2 SOAKING IN XYLENE:
	- 4.10.2.1 Soak the slide in xylene for several hours until the cover slip carried slid or pried from the slide.

Note: This will likely remove markings from the slide.

- 4.10.2.2 Remove the hair and soak in about 10-20 metal viewer to remove the residual mounting medium.
- 4.10.2.3 Rinse the hair briefly in absolute ethanol to remove xylene and proceed to hair extraction under 4.3.

4.11 DNA EXTRACTS:

- 4.11.1 After a sample has been extracted and during subsequent analyses (i.e. quantification and amplification), the DNA extract may be stored at  $4\sqrt{6}$ . For longer storage periods, the extract should be frozen at approximately  $-200$ . These extracts are in-progress work product during this stage(s).
- 4.11.2 Following DNA testing, any leftover DNA extracts will be put into a plastic zip bag and/or coin envelope and given a new item number in ILIMS. An ILIMS barcode will be printed and placed on the envelope containing the extracts. Individual tubes may also be sealed with parafilm or other sealant to prevent leakage and/or evaporation if desired. DNA extracts will be stored in the laboratory evidence freezer at approximately -20°C pending return to the submitting agency. Additionally, a 'store frozen' sticker should be placed on the outside of the envelope containing DNA extracts prior to returning them to the agency. 4.10.2.1 Soak the slide in xylene for several hours until the cover slip capability from the slide.<br>
Note: This will likely remove markings from the slide<br>
4.10.2.2 Remove the hair and soak in about 10-20me xylene Connove mder 4.3.<br>
has been extracted and during subsequent anal), the DNA extract may be store Cor 4° (For lo frozen at approximately –20%. These extracts<br>
is stage(s).<br>
testing, any lettover DNA extracts will be put in<br>
lope and een extracted and during subsequent analyses<br>
DNA extract may be store that 4°C For long<br>
en at approximately -2006. These extracts a<br>
age(s).<br>
Ing, any lettover DNA extracts will be put into<br>
and given a new item number i

Biology/DNA Casework Analytical Methods Revision 2 Extraction Protocols for PCR DNA Typing Tests (BI-200)

Issue Date: 12/29/2016 Page 54 of 87 Issuing Authority: Quality Manager

## 5.0Comments

- 5.1 An appropriate reagent blank (for each type of extraction) will be carried through all extraction steps to check the purity of the reagents being used. There need only be one reagent blank per extraction batch, in which the same lots of reagents are used. It is not necessary to have a separate blank for each case that is extracted at the same time. When extracting a batch of samples with multiple EZ1 Robots, a single reagent blank may be used, providing the instruments are running concurrently. Additional reagent blanks will be incorporated when the sample number exceeds the capacity of available instruments (requiring subsequent runs), so that one blank is included with each run.
- 5.2 Presoaking bloodstains with PBS may help to prevent inhibition of amplification by heme products, particularly when analyzing DNA obtained from samples of "heavy" bloodstains (e.g. control bloodstains). so that one blank is included with each run.<br>
2 Presoaking bloodstains with PBS may help to prevent inhibition.of<br>
theme products, particularly when analyzing DNA obtained from<br>
bloodstains (e.g. control bloodstains).<br>
3 T
- 5.3 These procedures represent the 'usual' protocol for a given material; however, any of these different extraction methods are suitable for al biological materials, though minor modifications may be necessary. us may be necessary.

OBSOLETE DOCUMENT

Biology/DNA Casework Analytical Methods Revision 2 Extraction Protocols for PCR DNA Typing Tests (BI-200)

Issue Date: 12/29/2016 Page 55 of 87 Issuing Authority: Quality Manager All printed copies are uncontrolled

# DNA Quantification: Real-Time PCR (BI-207)

#### 1.0Background/References

- 1.1 DNA methodologies that employ the PCR, such as STR analysis, necessitate consistent quantification of human DNA to obtain optimum data.
- 1.2 References
	- 1.2.1 Krenke, B.E., et al, "Developmental Validation of a Real-Time PCR Assay for the simultaneous Quantification of Total Human and Male DNA," Forensic Science International: Genetics 3 (2008), pp 14-21 Vol. 3.
	- 1.2.2 Crouse, C., et al, "Improving Efficiency of a Small Forensic DNA Laboratory: Validation of Robotic Assays and Evaluation of Microcapillary Array Device," Croat Med J 2005, Vol. 46, No. 4, pp. 563-577.
	- 1.2.3 Plexor® HY System for the Applied Biosystems 7500 and 7500 FAST Real-Time PCR Systems, Technical Manual (revision 02/12), Promega Corporation.
	- 1.2.4 7500/7500 Fast Real-Time PCR Systems Maintenance Guide, Applied Biosystems.

#### 2.0Scope

2.1 To provide a reliable method for the consistent quantification of small amounts of human DNA isolated from forensic samples and to determine the amount of male DNA present compared to the amount of total human DNA. International: Genetics 3 (2008), pp 14-21 Vol. 3.<br>
1.2.2 Crouse, C., et al., "Improving Efficiency of a Small Forensic DNA Laboratory: Very Rootic Assays and Evaluation of Microcapillary Array Device," Croated Police Root Dele method for the consistent quantification<br>ed from forensic samples and to determine<br>ared to the amount of total minar DNA.<br>Software<br>Software<br>Prips<br>Copyrights Copyrights and the copyrights and the copyrights of the copy ethod for the consistent quantification.

## 3.0Equipment/Reagents

- ABI 7500/Computer
- ABI 7500 SDS Software
- Plexor® Analysis Software
- Pipettes and Barrier
- Plexor® HY Kit
- 96-well Reaction Plate/Bas
- Optical Adhesive Cover
- Microcentrifuge Tubes
- Centrifuge (optional)
- · **BCR-TE**

# 4.0Procedure

- 4.1 PREPARATION OF DNA STANDARDS:
	- 4.1.1 Label 8 sterile microcentrifuge tubes, or strip tubes A through H or 1 through 8.
	- 4.1.2 Dispense 40μℓ of PCR-TE into tubes B-H (Std. 2-8).

Biology/DNA Casework Analytical Methods Revision 2 DNA Quantification: Real-Time PCR (BI-207)

Issue Date: 12/29/2016 Page 56 of 87 Issuing Authority: Quality Manager

- 4.1.3 Mix the Plexor HY Male Genomic DNA Standard thoroughly by vortexing approximately 5 seconds. Transfer  $10\mu\ell$  to tube A (Std. 1/undiluted) and to tube B (Std. 2). Mix the dilution thoroughly.
- 4.1.4 Prepare Std. 3-7 via a serial dilution by mixing and subsequent  $10\mu\ell$  transfers starting with tube B and ending with G. The dilution series consists of 50, 10, 2, 0.4, 0.08, 0.016,  $0.0032$ ng/ $\mu\ell$  (or adjusted per kit QC), and a no-template control, respectively.

#### 4.2 REACTION PREPARATION:

- 4.2.1 Determine the number of samples to be quantified (including, at minimum, 2 sets of DNA standards).
- 4.2.2 Fill out the 7500 Load Sheet on the Casework worksheets template (Form 206-BI). Print a copy for the case file.
- 4.2.3 Calculate the volume of reaction components needed, based upon the number of samples to be quantified and adding 2 or 3 reactions to compensate for loss and variability due to pipetting. The following are the volumes needed per reaction.

Plexor HY 2X Master Mix Plexor HY 20X Primer/IPC Mix Water  $\mathcal{C}$  7μ $\ell$ 

Note: The volume of reaction components necessary to prepare the Reaction Mix will be automatically calculated upon Load Sheet data entry.

- 4.2.4 Thaw the master mix and primer mix and vortex  $3.5$  seconds. Pulse-spin prior to opening the tube (do not overspin).
- 4.2.5 Place a 96-well reaction plate into a base, being careful not to touch the top or individual wells. Do not place the plate directly onto the counter or any surface other than its base or the ABI 7500 thermal  $\mathbf{block}$
- 4.2.6 Prepare the Reaction Mix by pipetting the required volumes of water, primer and master mixes into an appropriately sized microcentrifuge tube. Mix thoroughly and pulse spin.
- 4.2.7 Carefully pipette 19μℓ of the PCR Reaction Mix into the bottom of each reaction well to be used. 'Blowing-out' the pipette is not recommended to avoid splashing and/or bubbles in the well $\sum$ a copy for the case file.<br>
A.2.3 Calculate the volume of reaction components needed, based upon the samples to be quantified and adding 2 or 3 reactions to compensate Por loss variability due to pietting. The following ar The of reaction components necessary to prepare<br>
culated upon Load Sheet data entry.<br>
Thix and primer mix and vortex is seconds. F<br>
(do not overspin)<br>
eaction plate into a base heing careful not to to<br>
ce the plate dreetly eaction components necessary to prepare the<br>ed upon Load Sheet data entry.<br>and primer mix and vortex  $\frac{1}{2}$  s seconds. Pul<br>ot overspin)<br>on plate into a base, heng careful not to tour<br>e plate directly onto the counter or
- 4.2.8 Add 2<sub>0</sub><sup>0</sup> as ample or standard to the appropriate reaction well, being careful to avoid bubbles as much as possible.
- 4.2.9 Seal the reaction plate with an Optical Adhesive Cover. Proceed to 4.3.
- 4.3 RUNNING THE REACTION:
	- 4.3.1 Turn on the 7500 computer and login with the appropriate user name and password. After the computer has completely started up, power on the 7500 instrument, allowing it to warm up at least  $\sim$ 30 seconds. Launch the ABI 7500 SDS Software.
	- 4.3.2 Open the instrument tray by pushing on the tray door. Place the plate into the tray holder so that well A1 is in the upper-left corner and the notched corner of the plate is in the upper-right corner.
	- 4.3.3 Close the instrument tray by gently pushing the right side of the tray door.

Biology/DNA Casework Analytical Methods Revision 2 DNA Quantification: Real-Time PCR (BI-207) Issue Date: 12/29/2016 Page 57 of 87 Issuing Authority: Quality Manager

- 4.3.4 In the SDS software, select File>New and choose Absolute Quantitation for Assay, 96- Well Clear for Container, and Plexor HY for Template.
- 4.3.5 Highlight the wells that contain samples or standards and apply the autosomal, Y, and IPC detectors. Do not include any unused wells. It is not necessary to name the samples. Note: Detectors are created during the initial instrument set-up and/or kit usage. Refer to the Plexor HY System Technical Manual (page 10) for instructions on creating detectors if needed.
- 4.3.6 Select the Instrument tab and review the thermal cycler conditions [Stage 1: 1 cycle, 95oC, 2:00 min.; Stage 2: 38 cycles, 95oC, 00:05 min, 60oC, 0:35 min.; Stage 3: 1 cycle, 95 °C, 00:15 min, 60 °C, 1:00 min, 95 °C, 00:15 min; 20µ e sample volume; 9600 emulation unchecked; Data collection: Stage 2, Step 2 (60.0@0:35)]
- 4.3.7 Save the plate document as an .sds file with the appropriate plate name
- 4.3.8 Under the Instrument tab, click Start to begin the run. When the run has completed,<br>proceed to 4.4.<br>A NAI Vergine that is SYBR Green message property. proceed to 4.4.

Note: Choose 'yes' at the SYBR Green message prompts.

- 4.4 ANALYSIS AND RESULTS:
	- 4.4.1 Open the plate document to be analyzed.
	- 4.4.2 Select Analysis>Analyze.
	- 4.4.3 Export the amplification data as a .csv file (e.g. to USB drive) by selecting File>Export>Delta RN.
	- 4.4.4 Export the melt/dissociation data as **a exist file (e.g. to a USB** drive) by selecting File>Export>Dissociation >Raw and Derivative Data. Select 'Yes' at the SYBR Green message prompt.
	- 4.4.5 Launch the Plexor Analysis Software and deselect "Set Passive Reference On Import" in the file menu.
- 4.4.6 Import the .csv files by selecting File>Import New Run. Enter the plate (assay) name, choose the Applied Biosystems 7500 instrument and assign dyes to the autosomal (FLR), Y (CO560), and  $\mathbf{P}^{\mathcal{C}}$  (CR610) targets. Check the amplification and melt boxes for each and click 'next' $\bigcap$ unchecked; Data collection: Stage 2, Step 2 (60.0@0:35)]<br>
4.3.7 Save the plate document as an .sds file with the appropriate plate names<br>
4.3.8 Under the Instrument tab, click Start to begin the run. When the pub has com<br> Sociation data as a csv file (e.g. to USE drive) by<br>
a RN.<br>
dissociation data as a csv file (e.g. to USE drive) by<br>
dissociation > Raw and Derivet Ce Data Select 'Yes<br>
or Analysis Software and desolect "Set Passive F<br>
iles Condata as a csv file (e.g. to USE drive) by se<br>
ciation data as a csv file (e.g. to USE drive) by se<br>
ciation data as a cost file (e.g. to USE drive)<br>
drive<br>
dalysis Soltware and deselect "Set Passive Re<br>
Relecting File >
	- 4.4.7 Enter the analyst's mitials under Operator Name and select 'next'. Select the appropriate amplification and melt files using the 'browse' buttons and click 'finish'.
	- 4.4.8 Select the 'Sample IDs' tab and enter the names for each well. Alternatively, the 7500 Load Sheet may be copied and pasted into the Sample IDs window using the Ctrl-T function.

 Note: sample names (including standard and no-template controls) must be unique or the software will report concentration averages and an error will occur when importing data into the worksheets.

4.4.9 Define the unknown samples, no-template controls, and standards by highlighting the appropriate wells in the well selector pane of the 'PCR Curves' tab and clicking the corresponding icon in the toolbar.

Biology/DNA Casework Analytical Methods Revision 2 DNA Quantification: Real-Time PCR (BI-207)

Issue Date: 12/29/2016 Page 58 of 87 Issuing Authority: Quality Manager

- 4.4.10 Highlight the standard wells and click the 'Create Dilution Series' icon in the tool bar. Select 'vertical series' and 'decreasing'. Enter 50 (or adjusted value from the kit QC) as the starting concentration and 5 as the dilution factor. Click 'apply'.
- 4.4.11 Leave the standard wells highlighted and in the melt curves window, drag the target melt temperature line to the midpoint of the melt curves. Do this for the autosomal, Y, and IPC curves. The melt temperature (Tm) for each sample will be displayed in the table on the right.
	- A 'yes' or 'no' in the Tm column indicates whether a sample has a melt temperature within the target range. A 'no call' indicates that the sample has a melt curve within the range but there is insufficient sample to cross the threshold. An increase in the Tm for unknowns may indicate the presence of impurities.
- 4.4.12 With the standard wells still highlighted, select the autosomal channel and click the 'Add Standard Curve' icon in the tool bar. Repeat for the Y channel. Select the 'Standard Curves' tab to view the standard curves and print the screens for the case file. Review the autosomal and Y data for inconsistencies from the following:
	- An R<sup>2</sup> value of ≥0.990 indicates a close fit between the standard curve regression line and the individual CT data points of quantification standard reactions.
	- An  $R^2$  value of <0.99 may be due to variability of the 0.0082ng/ul dilution. These may be omitted as necessary. If the  $\mathbb{R}^2$  value does not improve with removal of these standards, the Plexor HY System Technical Manual (section X) may be referred to for troubleshooting guidelines. natived at the duties of distribution standards were controlled as necessary. If the R<sup>2</sup> value does not improved the and the second public could fall within the typical slope range of -3.2 that is controlled into the Y ta
	- The slope should fall within the typical slope range of  $-3.2$  to  $-4.0$  for the autosomal target and -3.0 to -3.6 for the Y target. A slope of -3.3 indicates 100% amplification efficiency.
- 4.4.13 Under the 'PCR Curves **(tab**, highlight all of the samples, standards, and no-template controls (if any standards were omitted in 4.4.12, do not include them here). Select the 'Add Standard Curve' icon for the autosomal and Y channels. Click 'ok' to replace the existing standard curves S necessary. If the R<sup>2</sup> value does not improv<br>the Plexor HY System Cechnical Manual (sec<br>oting guidelines.<br>fall within the typical slope of -3.2 to<br>-3.6 for the Y targets A slope of -3.3 indicate<br>escap, highlight all of t
- 4.4.14 Open the forensics report by selecting Forensics>Set Normalization and IPC Parameters>OK. Check the IPC and Curves Status columns for potential problems and troubleshoot as necessary (viewing other report tabs if desired). Unknown samples with IPC Ct values several cycles higher than those of DNA standards with similar concentrations, is an indication that inhibition may have occurred. Tm for unknowns may indicate the presence of impurities.<br>
4.4.12 With the standard curve' icon in the tool bar. Repeat for the Y channel State Head State Curves' tab to view the standard curves and print the ecreens of th
- 4.15 Highlight and copy the forensics report. Paste the data into the '7500 Raw Data' tab of the casework worksheets. Open the '7500 Results' tab and review the imported data. Delete any unused wells from the sheet. Delete the standards and no-template controls and adjust values in the dilution scheme columns as needed. Print a copy of the results sheet for the case file.
- 4.4.16 Proceed to STR amplification (BI-208).

Note: When targeting the male component of a male/female mixture, analysis may be stopped if no male DNA is detected or if the Auto:Y ratio is 250 or greater.

#### 5.0Comments

Biology/DNA Casework Analytical Methods Revision 2 DNA Quantification: Real-Time PCR (BI-207) Issue Date: 12/29/2016 Page 59 of 87 Issuing Authority: Quality Manager All printed copies are uncontrolled

- 5.1 After initial thawing, the Plexor HY Male Genomic DNA Standard will be stored at approximately 4oC.
- 5.2 Refer to the Plexor HY System Technical Manual for additional user information and troubleshooting guidelines.
- 5.3 A template may also be created in the Plexor Analysis Software when running multiple plates with the same layout.
- 5.4 The Halogen Lamp may be checked manually to determine if replacement is needed. Place the Green Calibration Tray in the block. Select Instrument>Calibrate and set the exposure time to 4096ms, lamp control to Max, and select Filter A. Click Snapshot and observe results. Expected results should consist of red **duorescence** displayed in all wells. Lack of fluorescence indicates the need for lamp replacement. The lamp status should be checked as well by selecting Instrument>Lamp Status/Replacement and viewing the condition. Snapshot and observe results. Expected results should consist of red duo<br>displayed in all wells. Lack of fluorescence indicates the need for left property<br>The lamp status/Replacement and viewing the condition.<br>S In order t
- 5.5 In order to extend the life of the Halogen Lamp, the instrument should be turned off anytime it is not in use. Lamp life is approximately 2,000 hours.

Uncontrolled Internet Copy

OBSOLETE DOCUMENT

Biology/DNA Casework Analytical Methods Revision 2 DNA Quantification: Real-Time PCR (BI-207)

Issue Date: 12/29/2016 Page 60 of 87 Issuing Authority: Quality Manager All printed copies are uncontrolled

# STR Amplification: PowerPlex® Fusion System (BI-208)

#### 1.0Background/References

- 1.1 DNA analyses have revolutionized forensic biology. The advent of PCR allowed scientists to begin analyzing evidentiary material present in minute quantities and degraded states. The identification of forensically significant STR loci allows scientists to combine the discrimination attainable with the older RFLP technology with the speed and sampling capabilities of other PCR-based methodologies. The PowerPlex® Fusion System allows the co-amplification of the core CODIS 20 loci, as well as, Amelogenin, DYS391, and two pentanucleotide-repeat loci, Renta D and Penta E.
- 1.2 References
	- 1.2.1 Butler, J. Forensic DNA Typing: Biology and Technology Behind STR Markers. (2001) Academic Press.
	- 1.2.2 PowerPlex® Fusion System Technical Manual, Promega Corporation
	- 1.2.3 Hares, D. Selection and implementation of expanded CODS core loci in the United States. Forensic Science International: Genetics, July 2015, Volume 17, pages 33-34.

#### 2.0Scope

2.1 To provide a reliable method for consident, high quality amplification of DNA from forensic samples ensuring the generation of suitable PCR product for capillary electrophoresis and analyses of these STR loci. PowerPlex® Fusion System allows the co-amplification of the core COBIS<br>
well as, Amelogenin, DYS391, and two pentanucleotide-repeat lock<br>
Penta E.<br>
2 References<br>
1.2.1 Butler, J. Forensic DNA Typing: Biology and Technology on system Technical Manual, Propega Corporation<br>
International: Genetics, July 2015, Volume 17, International: Genetics, July 2015, Volume 17, Iterational: Genetics, July 2015, Volume 17, Iterational: Genetics, July 2015, Inational: Genetics, July 2015, Volyme 17, Aa<br>
lethod for consistent, high quatity amplif<br>
ing the generation of suitable PCR produ<br>
alyses of these STR log.<br>
Constituted Manual Contents<br>
Constituted Kit Contents

3.0Equipment/Reagents

- 10% Bleach or Bleach Substitute
- Thermocycler
- Microcentrifuge
- MicroAmp tubes
- Pipettes and filter barrier tips
- PowerPlex® Fusion System Kit Contents

Biology/DNA Casework Analytical Methods Revision 2 STR Amplification: PowerPlex® Fusion System (BI-208)

Issue Date: 12/29/2016 Page 61 of 87 Issuing Authority: Quality Manager

#### 4.0Procedure

# 4.1 DNA TEMPLATE:

- 4.1.1 Based upon the quantity of DNA isolated and its initial concentration, the scientist should have all samples at an optimal concentration for amplification (e.g.,  $0.1$ ng/ $\mu$  $\ell$ - $0.2$ ng/ $\mu\ell$ ). It is also convenient to have all samples that are to be amplified at the same time to be at the same concentration if possible for ease in the preparation of PCR Master Mix and reaction additions. The maximum amplification volume for low level or undetected samples is  $15\mu\ell$  for PowerPlex Fusion. For larger volume samples, it may be necessary to concentrate the sample prior to amplification. The analyst may also choose to extract, quantify, and combine additional sample prior to amplification as an alternative.
- 4.1.2 The amount of DNA template added to an amplification reaction should be targeted at  $\sim$ 1.0-2.0ng but may be adjusted if necessary.

## 4.2 AMPLIFICATION SET-UP:

- 4.2.1 Determine the number of samples to be amplified and label microAmp tubes (200 $\mu$ *l*) for identification.
- 4.2.2 Thaw the PowerPlex Fusion 5X Master Mix, PowerPlex Fusion 5X Primer Pair Mix, and Amplification Grade Water (optional).
- 4.2.3 Calculate the volume of reaction components needed based upon the number of samples (including extraction and amplification controls) to be amplified and adding 1 or 2 reactions to compensate for loss and variability due to proetting. Use 'Amp Worksheet' tab of the Casework Worksheets (Form 206-BI) to record thermal cycler positions and to automatically calculate necessary volumes. The following is a list of the 'fixed' amounts to be added for a  $25\mu\ell$  reaction. alternative.<br>
1.1.2 The amount of DNA template added to an amplification reaction should be to<br>  $\sim$  1.0-2.0ng but may be adjusted if necessary.<br>
2.2 AMPLIFICATION SET-UP:<br>
1.2.1 Determine the number of samples to be ampl Plex Fusion 5X Master Mix, Power Plex Fusion 5<br>
ide Water (optional).<br>
ume of reaction components heeded based upon<br>
tion and amplification comprols) to be amplified<br>
been sate for loss and realibility due to suppletting<br> Exercise Components heeded based upon<br>
and amplification controls) to be amplified a<br>
te for loss and **parability due toppetting**. If<br>  $\alpha$  is a list<br>  $\alpha$  is a list<br>  $\alpha$  is a list<br>  $\alpha$  is a list<br>  $\alpha$  is a list<br>  $\alpha$  i

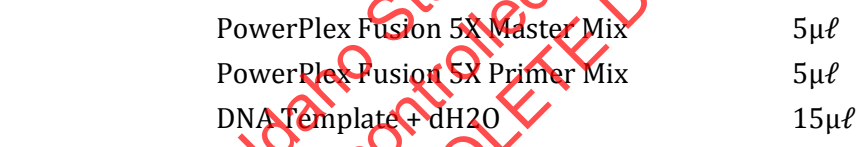

Note: The amount of reaction mix added to each sample is dependent on the volume needed to add the DNA template.

- 4.2.4 Prepare the reaction mix by pipetting the required volumes of 5X master mix, 5X primer mix, and water (if needed) into an appropriately sized microcentrifuge tube. Mix thoroughly and pulse-spin.
- 42.5 Pipette the appropriate amount of reaction mix into each microAmp tube. The negative amplification control should be the last sample processed.
- 4.2.6 If DNA concentrations were not the same, add appropriate volume of  $dH<sub>2</sub>0$  as necessary.
- 4.2.7 Pipette each DNA sample into the appropriate tube. Only the tube to which the DNA is being added should be opened at this time and only one DNA-containing tube should be open at any time (with the exception of the negative control which remains open throughout the process). Use 2800M control DNA for the positive amplification control and dH2O for the negative amplification control. Again, making additions to the negative control last.

Biology/DNA Casework Analytical Methods Revision 2 STR Amplification: PowerPlex® Fusion System (BI-208)

Issue Date: 12/29/2016 Page 62 of 87 Issuing Authority: Quality Manager All printed copies are uncontrolled

- 4.2.8 Ensure all sample tubes are closed tightly. Remove lab coat and, touching only the rack/MicroAmp tray, transport the samples to the thermal cycler in the Amp/PostAmp room, using the other hand on the door knob.
- 4.2.9 Place the samples into the thermal cycler. Do not set the rack down in this room. Remove/discard gloves and return the rack to the main biology lab.

# 4.3 THERMAL CYCLING PARAMETERS:

 Select the pre-programmed 'fusion' thermal cycling profile with the following conditions:

96°C for 1 minute, then:<br>94°C for 10 seconds,<br>59°C for 1 minute<br>72°C for 30 seconds<br>for 29 cycles, then:<br>60°C for 10 min. 94°C for 10 seconds, 59°C for 1 minute 72°C for 30 seconds for 29 cycles, then:

60°C for 10 minutes, then:

4°C soak

Note: The ramp speed should be set to 'Max' and the reaction volume 25  $\mu\ell$ .

# 4.4 AMPLIFIED DNA PRODUCT:

- 4.4.1 After cycling has concluded remove samples from thermal cycler. Samples should be run on the Genetic Analyzer as soon as possible after amplification. Prior to capillary electrophoresis and/or before analysis is completed the samples may be stored at approximately 4°C. For longer storage periods, samples should be frozen at approximately -20°C. Amplified product is ONLY stored in the Amp/PostAmp room. 60°C for 10 minutes, then:<br>  $4^{\circ}$ C soak<br>  $2^{\circ}$ C soak<br>  $2^{\circ}$ C soak<br>  $2^{\circ}$ C soak<br>  $2^{\circ}$ C soak<br>  $2^{\circ}$ C soak<br>  $2^{\circ}$ C soak<br>  $2^{\circ}$ C soak<br>  $2^{\circ}$ C soak<br>  $2^{\circ}$ C soak<br>  $2^{\circ}$ C soak<br>  $2^{\circ}$ C soak<br>  $2^{\circ}$ C soak C soak<br>should be set to **Max** and the reaction v<br>UCT:<br>luded remove samples from thermal cycler.<br>alyzer as soon as possible after amplificatior<br>r before analysis is completed the samples r<br>prioriger states is only stored in
- 4.4.2 At a point in time after STR analysis is completed (i.e., case has been reviewed and report approved), the amplified product will be disposed of in a biohazard container in the amp/post-amp room. As needed, this container will be sealed and transported directly out of the laboratory. The container will be placed into a second biohazard bag, sealed and disposed of with other biohazardous material. 94°C for 10 seconds,<br>
59°C for 1 minute<br>
72°C for 30 seconds<br>
for 29 cycles, then:<br>
80°C for 10 minutes, then:<br>
80°C for 10 minutes, then:<br>
80°C for 10 minutes, then:<br>
80°C for 10 minutes, then:<br>
80°C for 10 minutes, then

# 5.0Comments

- 5.<sup>1</sup> Clean surfaces with freshly made 10% bleach solution or bleach substitute prior to set-up.
- 5.2 Wear gloves at all times during amplification set-up.
- 5.3 Mix all reagents thoroughly (e.g., vortex) and do not centrifuge prior to dispensing.
- 5.4 After initial thawing, the 2800M DNA standard and any dilutions will be stored at approximately 4oC.

Biology/DNA Casework Analytical Methods Revision 2 STR Amplification: PowerPlex® Fusion System (BI-208)

Issue Date: 12/29/2016 Page 63 of 87 Issuing Authority: Quality Manager

## 1.0Background/References

1.1 Any eukaryotic genome is interspersed with repeated DNA sequences that are typically classified by the length of the core repeat sequence, and the range of contiguous repeats typically seen or the overall length of the repeat region. STR (Short Tandem Repeat) loci are scattered throughout the genome occurring every 10,000 nucleotides or so, and have core repeat units of 2-6bp in length with overall lengths of less than 400 bp.

STR loci examined for human identification purposes were selected for the following characteristics: 1) high discriminating power (generally >0.9) with observed heterozygosity of  $>70\%$ , 2) loci on separate chromosomes to avoid linkage, 3) ability to obtain robust, quality, reproducible data when multiplex amplification is performed, 4) low stutter, 5) low mutation rate and 6) small allele sizes (<500 bp) for enhancement of analysis of degraded samples.

By 1997, as the result of a community-wide forensic science effort, the following 13 STR loci, all tetranucleotide repeats, were selected as the basis for NDIS, the CODIS (COmbined DNA Index System) National Database: D3S1358, TH01, D21S11, D18S51, D5S818, D13S317, D7S820, A16S539, CSF1PO, WA, D8S1179, TPOX, FGA. When all 13 CODIS core loci were examine  $\&$  the average random match probability was found to be <1 in  $1x10^{12}$  another unrelated individuals, offering the promise of individualization. In 2017 the CODIS core loci expand from 13 to 20 with the addition of: D1S1656, D2S441, D10S1248, D2S1338, D12S391, D19S433, and D22S1045. lengths of less than 400 bp.<br>
STR loci examined for human identification purposes were selected for the<br>
following characteristics: 1) high discriminating power (generally >0.9)<br>
observed heterozygosity of >70%, 2) loci o rennancement or analysis or degraded sams<br>ult of a community-wide forestic scriptice e<br>ucleotide repeats, were selected as the basis<br>idex System) National Batabage D381258,<br>D13S317, D7S820, D16S539 CSF1PO vWA,<br>i core loci ord community which presses species in<br>System) National Database D381258, T<br>System) National Database D381258, T<br>317, D7S820, D16S538, CSF1PO VWA, D<br>e loci were examine Cthe average rando<br>x10<sup>12</sup> anong unrelated individual

In addition to the 20 core CODIS loci, the PowerPlexFusion multiplex includes Amelogenin, a gender identification locus, DYS391, a Y-STR locus, and two pentanucleotide repeat STRHoci, Penta D and Penta E. STR typing, with amplified products generated from this kit, separated by capillary electrophoresis on the 3130 Genetic Analyzer with data collection and analysis software employed in developing the genetic profiles, will be used to produce STR profiles from evidentiary material for entry into CODIS.

#### 1.2 References

- 1.2.1 Butler, J. Forensic DNA Typing: Biology and Technology Behind STR Markers. (2001) Academic Press.
- 1.2.2 PowerPlex® Fusion System Technical Manual
- 1.2.3 PowerPlex® 5C Matrix Standard Technical Manual
- 1.2.4 ABI 3130/3130xl Genetic Analyzer Getting Started Guide

Biology/DNA Casework Analytical Methods Revision 2 STR Typing: Capillary Electrophoresis and Data Analysis (BI-210)

Issue Date: 12/29/2016 Page 64 of 87 Issuing Authority: Quality Manager

1.2.5 ABI 3130/3130xl Genetic Analyzer Maintenance Troubleshooting and Reference Guide

1.2.6 GeneMapper™ ID Software User Guide

## 2.0Scope

2.1 To provide a reliable method for generating STR genetic profiles from forensic casework and offender DNA database samples.

## 3.0Equipment/Reagents

- 3130 Genetic Analyzer with Data Collection Software
- GeneMapper<sup>™</sup> ID Software
- Computer
- Heating Block (or 9700 Thermal Cycler)
- Capillary Arrays
- Syringe
- Pipettes and Filter Barrier Tips
- 96 Well Reaction Plates and Septa
- Buffer Reservoirs and Septa
- POP4 Polymer
- **•** Genetic Analyzer Buffer
- PowerPlex<sup>®</sup> Fusion Kit Contents
- PowerPlex® 5C Matrix Standards
- Deionized Formamide
- Nanopure Water

# 4.0Procedure

4.1 AMPLIFIED FRAGMENT DETECTION USING THE 3130

Note: Prior to using the ABI 3130 Genetic Analyzer for samples, a spectral calibration (matrix standards) must be run to achieve proper color separation of the dyes used for the amplification primers, allelic ladders and size standard. To prepare a matrix, five standards are run under the same capillary electrophoresis conditions that will be used for samples and allelic ladders. Use the 5C Matrix Stan**dard** set, which includes the Fluorescein Matrix, JOE Matrix, TMR-ET Matrix, CXR-ET Matrix, and WEN Matrix in a single tube for the blue, green, yellow, red, and **orange matrix standards, respectively.** This is performed when necessary due to performance, or after any instrument maintenance/repair that involves adjustment/replacement of the CCD camera or laser. Heating Block (or 9700 Thermal Cycler)<br>
Capillary Arrays<br>
Syringe<br>
Pipettes and Filter Barrier Tips<br>
96 Well Reaction Plates and Septa<br>
196 Well Reaction Plates and Septa<br>
POP4 Polymer<br>
POP4 Polymer<br>
PowerPlex® 5C Matrix S Buffer<br>
In Kit Contents<br>
Itrix Standards<br>
ide<br>
MENT DEFECTION USING THE 3130<br>
STREABI 3130 Genetic Analyzer for sample<br>
Standards) must be run to achieve proper<br>
inplification primers, allelic ladders and siz<br>
ivestandards Contents<br>
Standards<br>
Standards<br>
T DETECTION USING THE 3130<br>
THE CTION USING THE 3130<br>
CABI 3130 Generic Analyzer for samples,<br>
idation primers, allelic ladders and size<br>
tangards are run under the same capilla<br>
used for sa

Additionally, a Spatial Calibration must be performed prior to running any samples. The instrument uses images collected during the spatial calibration to establish a relationship between the signal emitted for each capillary, as well as the position where that signal falls and is detected by the CCD camera. This is performed any time a capillary is installed or replaced (including temporary removal of a capillary) or if the instrument is moved.

Biology/DNA Casework Analytical Methods Revision 2 STR Typing: Capillary Electrophoresis and Data Analysis (BI-210)

Issue Date: 12/29/2016 Page 65 of 87 Issuing Authority: Quality Manager

4.1.1Turn on the computer, turn on the instrument, start Data Collection Software and wait for green squares to appear for all applications on the service console. Expand the necessary subfolders on the left tree pane of Data Collection. Refer to the ABI 3130/3130xl Genetic Analyzers Getting Started Guide for detailed instructions on instrument set-up (including creation of instrument protocols, results groups, and spatial calibration). Fill-in appropriate information in the 3130/3130xl Injection Log (Form 422-QC).

Shut down is performed in the opposite order (Data Collection software, 3130, then computer). The Data Collection Software must be closed by choosing 'Stop All' and waiting for all red symbols to appear before closing. Never use the 'X' to close while green or yellow symbols are displayed.

- 4.1.2 Create a new plate record:
- 4.1.2.1 For a spectral calibration plate, expand the tree pane of the Data Collection Software and click 'Plate Manager,' under 'ga3130'. Choose, New', and fill in the dialog boxes, with 'Spectral Calibration' as the application. Fill in the applicable dialog boxes on the Spectral Calibration Editor as **follows** (clicking 'OK' when complete to save): green or yellow symbols are displayed.<br>
4.1.2 Create a new plate record:<br>
4.1.2 Create a new plate Collect Software and click 'Plate Manager,' under 'ga3130'. Chooge New', and<br>
dialog boxes, with 'Spectral Calibration' as
	- Sample Name: date\_Spectral
	- Priority: May optionally be changed to a number <100 for injection priority.
	- Instrument Protocol 1: Choose the Promega G5\_WEN instrument protocol from the drop down menu

PowerPlex Fusion specific run module and protocol settings for Spectral Calibrations are as follows $\Omega$ mple Name: date\_Spectral<br>
prity: May optionally be changed to a nonder-<br>
prity.<br>
Trument Protocol 1: Choose the Promega G-V<br>
m the drop down memodule and protocol setting<br>
Fusion specific run module and protocol setting<br>
s

- $\bullet$  Module Type $\star \sigma$   $\land$  Spectral
- Template: Spect36\_POP4
- Inj. kV $\sim$   $\sim$  1.2
- Data Delay Time:  $\sqrt{400}$
- Run Time (seconds) 700

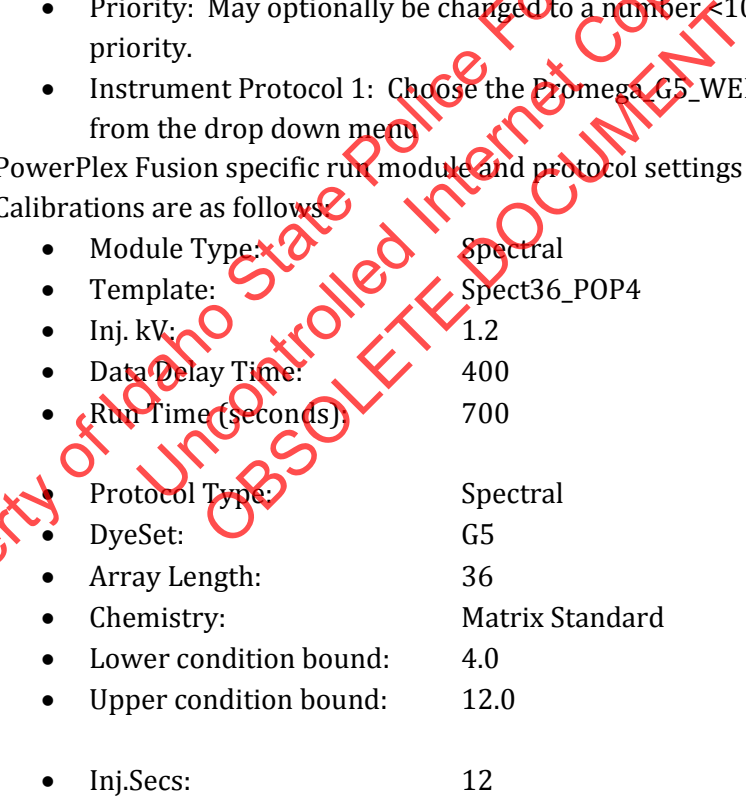

- 4.1.2.2 For a sample plate fill out the '3130 Load Sheet' tab of the casework worksheets (Form 206-BI). Print a copy for the case record. Choose the '3130 Plate Document' tab and ensure the information corresponds to the Load Sheet information entered. Verify the information on the template is as follows:
	- Container Type: 96-Well

Biology/DNA Casework Analytical Methods Revision 2 STR Typing: Capillary Electrophoresis and Data Analysis (BI-210) Issue Date: 12/29/2016 Page 66 of 87 Issuing Authority: Quality Manager All printed copies are uncontrolled

- Application Type: regular
- GeneMapper: GeneMapper\_Generic\_Instance
- Sample Name:
	- o Allelic Ladder: LADDER
	- o Controls: POS [or (+), etc.], NEG [or (-), etc.], BRB (blood reagent blank), SPRB (sperm reagent blank), ECRB (e-cell reagent blank), etc.
	- o Case Samples: XY99999999\_ZZ..., where:
		- X= Specimen Type (Q=Questioned; V=Victim; S=Suspect; E=Elimination; M=Mother; F=Alleged Father; C=Child; FB=Paternal uncle; FS=Paternal Aunt; FM=Paternal Grandmother; FF=Paternal Grandfather, etc)
		- $Y =$  Letter for Lab (M, C or P)
		- 99999999= Lab Case Number
		- ZZ...= numbers and letters that designate case Item (including 'SP' for sperm cell  $\alpha$  'EC' for epithelial cell at end of number to delineate fraction).

 $(e.g., VM20010112$  $(AEC)$ 

- Priority: May optionally be changed to a number <100 for injection priority.
- Sample Type: Sample Categories of 'Sample', 'Allelic Ladder', 'Positive Control', or 'Negative Control', may optionally be typed in.
- Results Group 1:  $\mathbf{F}$  Kesults group. These are typically denoted by the analyst mitials and should automatically populate from the Load Sheet<sup>1</sup> (e.g., VM2001011220 HEC)<br>
Drity: May optionally be changed to a number<br>
Northy.<br>
Imple Type: Sample Categories of Sampley Allel<br>
trol', or 'Negative Control', (nay optionally be ty<br>
ults Group 1: Ether the appropriate resu May optionally be changed to a number<br>
May optionally be changed to a number<br>
Vype: Sample Categories of Sample<br>
Milelic or 'Negative Control', (nay optionally be typ<br>
Froup 1: Forter the appropriate results group<br>
by the
- Instrument Protocol 1: Enter the appropriate instrument protocol (i.e., Fusion\_5sec, Fusion\_3sec, Fusion\_10sec).

PowerPlex Fusion specific run module and protocol settings for sample plates are as follows:

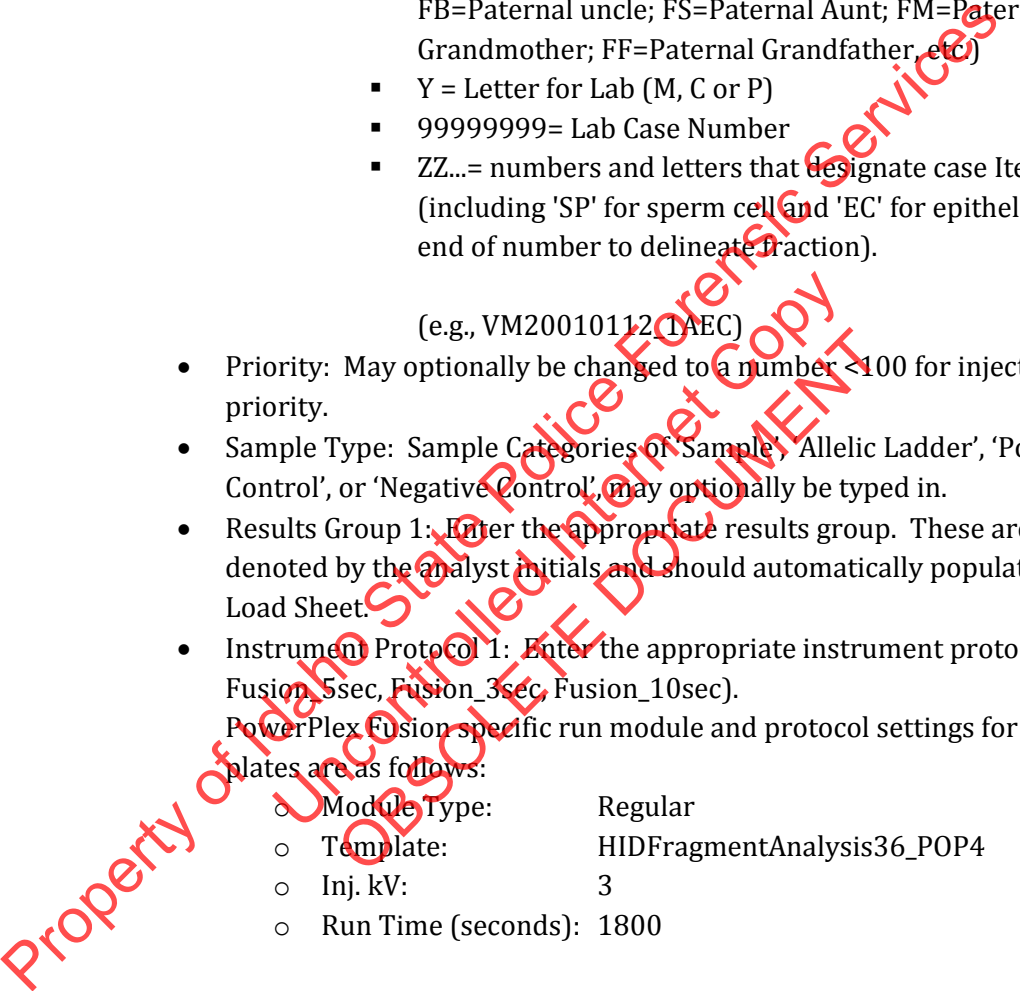

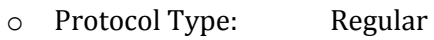

- o DyeSet: G5
- o Inj.Secs: 3-10
	- 5 secs Generally produces good results for Allelic Ladders and samples  $\geq 1.0$ ng [injection times may be adjusted (3-10 seconds per analyst's discretion)].

Biology/DNA Casework Analytical Methods Revision 2 STR Typing: Capillary Electrophoresis and Data Analysis (BI-210)

Issue Date: 12/29/2016 Page 67 of 87 Issuing Authority: Quality Manager

- 4.1.2.3 Delete any unused wells. Perform a 'Save As' of the plate document to disc (i.e. USB drive) for subsequent transfer to the ABI 3130. The document must be saved as a .txt file (tab delimited).
- 4.1.2.4 Import the previously saved plate document by selecting 'Import' on the 'Plate Manager' window. Browse to locate the saved .txt file and choose 'OK'.
- 4.1.2.5 Open the imported plate record by highlighting it and clicking 'Edit'. Review the information in the GeneMapper Plate Editor to ensure that it is correct or make changes as necessary. Click 'OK' when complete to save the plate record.
- 4.1.2.6 To perform more than one run of a sample (e.g. multiple injection times) select Edit/Add/Sample Run in the GeneMapper Plate Editor window. This will add additional Results Group and Instrument Protocol columns to the end of the plate record. These additional runs may be added at any point in therun, prior to the last injection, if the scientist notices that a sample would benefit from re-injection (e.g., repeat because of bad injection or to vary injection times [from 3-10] seconds]). Additional Results Groups and Instrument Protocols may also be filled in on the original Load Sheet template prior to importing.
- 4.1.3 In the manual control window, the scientist may choose to set the oven to 60°C so that it will be ready to run. Choose Oven in the 'Send Defined Command for' drop down menu box. In the 'Command Name' box, choose Turn On/Off oven, with a 'Value' of On, and click 'Send Command'. Next, in the 'Command Name' box, choose Set oven temperature, with a 'Value' of 60.0 and click 'Send command'. Note: once the oven has been turned on and the temperature set, the oven will only preheat for 45 minutes before shutting itself off. additional Results Group and Instrument Protocol columns to the **Gra** record. These additional runs may be added at any point in the corder in last injection, if the scientist notices that a sample would be **a** first mann
- 4.1.4 Prepare samples for capillary electrophoresis
- 4.1.4.1 For amplified products (including controls), typically  $1\mu\ell$ -1.5 $\mu\ell$  rxn is added to 10μℓ of ILS Master Mix (made by adding 0.5μℓ WEN Internal Lane Standard 500 size standard**/sample; 9.5μ**ℓ deionized formamide/sample and adding quantities for  $N+2$  in Master) that has been dispensed into the wells of a pre-labeled plate. For Allelic Ladders add  $1\mu\ell$  Ladder to  $10\mu\ell$  Master Mix. Note: The master mix may be altered by adding  $0.25\mu\ell$  WEN ILS500 size standard to 9.75 $\mu\ell$  deionized formamide if ILS peaks are too high. The United Water of the Senator May be selected to the test of the United Command Name" box, choose Turn On/Off Green, with<br>and '. Next, in the 'Command Name" box, choose 50.0 and click 'Send command'. Note: once the curr Name' box, choose Turn On/Off oven, with<br>
Next, in the 'Command Name' box, choose ?<br>
and click 'Send command'. Write: once the over<br>
et, the oven will Only preheat for 45 minutes<br>
apillary dectrophotesis<br>
coducts (includi
	- 4.1.4.2 The 5C Matrix Mix is diluted by adding  $10\mu\ell$  to one tube of Matrix Dilution Buffer. 10μ $\ell$  of the diluted 5C Matrix Mix is then added to 500μ $\ell$  of deionized formamide (without size standard). Load 15  $\mu\ell$  of the 5C Matrix Mix with formamide into each of four wells on the pre-labeled plate, which will include each of the four capillaries (e.g. wells A1 through D1).

 Note: Do not heat denature the 5C Matrix Mix with formamide. At the first use, thaw the 5C Matrix Mix and Matrix Dilution Buffer completely. After the first use, store the reagents at  $2\n-10\degree C$ , protected from light. The diluted 5C Matrix Mix can be stored for up to 1 week at  $2-10$  °C.

4.1.5 Following sample addition, place a plate septa on the plate and heat denature for  $\sim$  3 minutes at 95˚C. Note: the plate septa may be cut to cover only those well columns being used on smaller plate runs.

Biology/DNA Casework Analytical Methods Revision 2 STR Typing: Capillary Electrophoresis and Data Analysis (BI-210)

Issue Date: 12/29/2016 Page 68 of 87 Issuing Authority: Quality Manager

- 4.1.6 Place the sample plate into the plate base and secure the plate retainer clip on top, making sure that no gray is visible through the holes.
- 4.1.7 Place the plate assembly in the instrument and close the doors. The plate map on the 'Plate View' window, under 'Run Scheduler' will turn yellow when the plate is in place and has been detected by the instrument.
- 4.1.8 Prior to running the plate, confirm that dye set G5 is selected and the correct active calibration for dye set G5 is set in spectral viewer.
- 4.1.9 Locate the plate record in the 'Plate View' window and highlight it by clicking on it once. With the plate record highlighted, click the plate map to link the plate to that specific record. The plate map will turn from yellow to green when it is successfully linked. Verify the correct scheduling of the run in the 'Run View' window. Selectorun and confirm that the corresponding wells highlighted in the plate diagram are correct for that run. Make adjustments to the plate record if necessary.
- 4.1.10 Click the green Run Instrument arrow button in the toolbart extart the run. Monitor electrophoresis by observing the run, view, array, or capillaries viewer window. Each injection (set of four samples) will take  $\sim$  45 minutes. Note: to run a duplicate plate record, the plate may need to be unlinked prior to linking the duplicated record. This is done by highlighting the currently linked plate record and clicking 'unlink'.
- 4.1.11 After completion of the spectral calibration run, open the 'Spectral Viewer' window to evaluate the spectral and set the active calibration. Confirm that Dye Set G5 is selected. Click on individual wells in the plate diagram to see results for each of the four capillaries. For each capillary, verify that five peaks are present in the spectral profile (upper pane), that the order of the peaks are, from left to right, blue-green-yellow-redorange, and that the peaks are regular in appearance. Next verify that five peaks are present in the raw data profile (lower pane), that the order of the peaks are, from left to right, orange-red-yellow-green-blue, and that the peak heights are above 750RFU (1,000- 4,000 RFU is ideal). It all four capillaries pass, then the calibration should be saved and set as the active calibration. Verify the correct scheduling of the run in the Run View' window. Select Conform<br>confirm that the corresponding wells highlighted in the plate diagram of the comparison of the plate record if necessary.<br>
1.1.10 Click the The currently linked plate record and streamed the spectral and set the active calibration. Confirms that all wells in the plate diagram to see results for each capillary, verify that five peaks are present the order of th the spectral calibration can, open the 'Spectrum<br>
and set the active calibration. Confirm that E<br>
Ills in the plate disgram to see results for eac<br>
apillary, verify that five peaks are present in<br>
order of the peaks are fr

Note: All four capillaries must pass in order to accept a spectral calibration. A passing capillary will be colored green in the plate diagram. Additionally, capillary status may be viewed in the 'Event Log' under 'Instrument Status'. Rerun the spectral calibration as necessary until all four capillaries pass.

- 4.1.12 After completion of the run finish filling out the 3130/3130xl Injection Log (Form 422-  $\overline{OC}$ ).
- 4.2 DATA ANALYSIS: GENEMAPPER® ID (GMID)
	- 4.2.1 Data analysis is NOT performed on the instrument computers. Transfer the run folder (including the sample sheet) to an analysis computer using a portable USB drive. After analysis and review are complete, a copy of the run folder and GMID project(s) for each case will be stored on the ISPFS network drive. The Run Folder on the instrument computer may be deleted at this point. Case-specific CDs will be made for discovery upon request.

Biology/DNA Casework Analytical Methods Revision 2 STR Typing: Capillary Electrophoresis and Data Analysis (BI-210)

Issue Date: 12/29/2016 Page 69 of 87 Issuing Authority: Quality Manager All printed copies are uncontrolled

Note: prior to data analysis, the appropriate panels and bins must be imported into GeneMapper® ID. Additionally, previously run 310 Macintosh data must first be converted to PC files using the 'Mac to Win' conversion program.

- 4.2.2 Set up the analysis methods for GMID analysis as follows (analysis methods are created and stored in the 'Analysis Methods' tab in 'GeneMapper Manager'):
	- 'General'Tab: Name the analysis method so that it reflects what the method is [e.g. ISPFS\_Fusion\_75RFU (Stutter Filter)].
	- 'Allele' Tab: Choose the appropriate bin set. Choose 'Use marker-specific stutter ratio if available', and ensure 'minus stutter distances' are from 2.25 to 3.75 for tri, 3.25 to 4.75 for tetra, and 4.25 to 5.75 for penta. 'Plus Stutter Ratio' should be set to 0.09 and 'Plus Stutter Distance' from 2.25 to 3.75 for tri only. All others should be 0. Note: questioned samples should be exported for  $\sqrt{\mathbf{R}}$  Rmix without the stutter filters applied.
	- 'Peak Detector' Tab: Advanced Peak Detection Algorithm, partial sizing (60-500), light smoothing, Local Southern size calling method with baseline window of 51 pts, min. peak half width = 2, polynomial degree  $\leq 3$  peak window size = 15, and slope thresholds  $= 0$ .
		- $\circ$  Analysis range may be set to either **full** or partial and is empirically determined for each run and/or **instrument.** When using partial range, the start and stop points are determined by a review of the raw data and choosing points that will not include the primer peaks but will cover the size range of 60 to  $\geq$ 500 bases. nalysis range may be set to either **MI** or packial<br>etermined for each run and/or **Ostrument** Wh<br>e start and stop points are determined by a rev<br>noosing points that will not include the primer p<br>ze range of 60 to  $\geq$ 500 b
		- o Peak Amplitude Threshold was empirically established as 75 rfu in all colors. Peaks below 75 rfu are deemed inconclusive.
- 'Peak Quality' Tab: The minimum peak height ratio for Heterozygote Balance should be set at  $0.7$ . Set the max peak width to 1.5 bp and pull-up ratio to 0.05. The signal level minimum peak heights should be set to 250.0 for Homozygous and 75.0 for Heterozygous. Allele number may be set according to analyst preference and sample type. set to 0.09 and 'Plus Stutter Distance' from 2.25 to 3.75 for tri only A<br>should be 0. Note: questioned samples should be exported for SCRmi<br>the stutter filters applied.<br>The absolution size calling method state is size that OBSOLETE DOCUMENT
	- 'Quality Flags' Tab: The quality flags are only used as a tool to aid in data analysis and review (i.e. to assist in calling attention to potential artifacts or data quality concerns). These flag settings may be adjusted according to analyst preference and sample quality.

2.3 Create and store a size standard for GMID analysis, under the 'Size Standards' tab in 'GeneMapper Manager'. Name the size standard so that it reflects what the standard is [e.g. WEN\_ILS500 (60-500)].

Data analysis will be performed using the 'Basic or Advanced' size standard. The size standard consists of the following peaks: 60, 65, 80, 100, 120, 140, 160, 180, 200, 225, 250, 275, 300, 325, 350, 375, 400, 425, 450, 475, and 500.

4.2.4 Create a GeneMapper® ID Project:

Biology/DNA Casework Analytical Methods Revision 2 STR Typing: Capillary Electrophoresis and Data Analysis (BI-210)

Issue Date: 12/29/2016 Page 70 of 87 Issuing Authority: Quality Manager

- 4.2.4.1 From the GMID main menu, select File/Add Samples to project. Highlight the appropriate run folder in the pop-up window and click 'Add to List'. Once the run folder has been copied to the column on the right, click 'Add' to populate the project with the samples in the run folder.
- 4.2.4.2 In the Samples table, for each sample, select the sample type, analysis method, panel, and size standard from the pull-down lists. Ladders must be assigned the sample type of 'Allelic Ladder' for the analysis to occur. In order to use the control concordance quality flag, all controls must be marked appropriately as either 'Positive Control', or 'Negative Control'. All others may be marked as 'Sample'.
- 4.2.4.3 Save the project as the case # (and any other descriptors that may be necessary). A separate project should be created for individual cases. To do this, highlight the samples not associated with the particular case and choose Edit/ $\theta$ elete from the project main menu. Optionally, samples may be added to the project individually, rather than the entire run folder. Note: the analyzed project will be exported to the run folder at the completion of analysis/review.
- 4.2.4.4 Analyze the samples by clicking the green Analyze button. If the project has not already been saved, a prompt will appear to entex a project name before analysis will commence.
- 4.2.5 Evaluate GeneMapper® ID Data:
- 4.2.5.1 The Raw Data may be reviewed to determine analysis start/stop points, or to identify baseline problems, off-scale data, excessive spikes' or other anomalies that may interfere with data analysis and require re-injection or other corrective measures. Expand the run folder located in the navigation pane on the left. Highlight the sample(s) of interest to view the associated sample information, raw data and EPT data. *Minimize* of highlight the run folder to return to the main project window. mee.<br>
apper® ID Data:<br>
ata may be reviewed to de**formine analysis and**<br>
reline problems, off-scale data, excessive values<br>
re with data analysis and require revinection of<br>
Expand the run folder located in the navigation<br> The ID Data:<br>
The ID Data:<br>
The ID Data:<br>
The Problems, off-scale data, excessive spikes'<br>
th data analysis and redure revinection or<br>
and the run folder located in the navigation p<br>
mple(s) of interest to view the associa
- 4.2.5.2 Check the 'SQ' (sizing quality) for all samples. A green square indicates that the sample has passed the sizing criteria and need not be manually examined. Examine the size standard of each sample with yellow and/or red 'SQ' to confirm correct assignment of fragment sizes. Highlight the sample(s) of interest and click the Size Match Editor button. If necessary, adjust the peak assignments by right clicking on a peak and deleting, adding, and/or changing values. If all peaks are correctly labeled but the quality score is below 1.0 (may be checked by choosing Tools/Check Sizing Quality), click the 'Override SQ' button to set the SQ to 1.0, if desired. Once all edits have been made, click 'OK' to save the changes and close the Size Match Editor (clicking 'Apply' saves the changes but leaves the Size Match Editor open). These samples are ready for reanalysis in the project window. A separate project should be created for individual cases. To do this his<br>samples not associated with the particular case and choose Edity<br>Selected with the particle Forensic and choose Edity<br>Below the samples by clicking
	- 4.2.5.3 Examine the blue, green, yellow, and red allelic ladders. Check that correct allelic assignments were made.

Biology/DNA Casework Analytical Methods Revision 2 STR Typing: Capillary Electrophoresis and Data Analysis (BI-210)

Issue Date: 12/29/2016 Page 71 of 87 Issuing Authority: Quality Manager

Note: GMID automatically averages all valid ladders in a run for genotyping. Genotypes are assigned by comparing the sizing of unknown alleles from samples with the sizing of known alleles contained within the averaged allelic ladders of each locus. A ladder(s) may be omitted from analysis by deleting it from the main project window prior to analysis.

- 4.2.5.4 Data may be examined in various combinations of colors and/or tables to identify bleed-through, spikes, stutter, -A, off-ladder variants, etc. Sample Plots viewed from the 'Samples' tab/window, allows all loci in a given color(s) to be viewed simultaneously. The Sample Plots view from the 'Genotypes' tab/window; however, allows loci to be viewed individually (more than one locus can be viewed at the same time by adjusting the number of panes displayed).
- 4.2.5.5 GeneMapper® ID includes a series of quality flags (PQVs) to alerthe analyst of potential sample quality concerns. A green square indicates that sample data has passed all of the quality checks, but yellow or red indicate that the data has a problem with one or more of the quality checks. A yellow or red flag does not necessarily mean that the data is bad or unusable and the flags are not to be relied on solely. The analyst may choose to use the  $PQV\$ n combination with manual data examination to aid in the identification of bleed-through, spikes, stutter, offladder variants, -A, etc. Once the data has been evaluated and deemed acceptable, the analyst may choose to override the yellow or red Genotype Quality (GQ) flag by right clicking on the flag in the Genotypes Sample Plots view. Note: overriding the GQ flag will cause all other flags to turn from the original color to gray. 2.5.5 ConeMana stip and the same time by adjusting the number of panes displayed).<br>
4.2.5.5 ConeMapreT® ID includes a series of uaility days (POVs) to allege the analytical sample quality checks, but yellow or red indicate
	- 4.2.5.6 All negative controls (including reagent blanks) should be examined to verify that each displays a relatively fat baseline in blue, green, yellow, and red.
	- 4.2.5.7 Review all samples (including positive controls) for the above listed 'artifacts' and evaluate: peak height and shape, matrix/spectral quality, and individual sample profiles. Compare each sample with the allelic ladder(s) and examine for off-ladder or microvariants, signals that were too low to be genotyped and assignment of genotypes to stutter peaks (or minor peaks that may have been subtracted as  $'$ stutt $e$ r $\rho$ etc). nation to aid in the identification of bleed-throughts, -A, etc. Once the data has **Gen evaluated**<br>may choose to override the yellow or red Genomay choose to override the yellow or red Genomay on the flag in the Genomay sc -A, etc. Once the data has been evaluated an<br>choose to override the yellow or red Genoty<br>the flag in the Genotypes Sample Plots view<br>e all other flags to turn from the original columns<br>and since the set of the properties (
	- 4.2.5.8 Edit peaks as necessary, by right clicking on the peak label and selecting 'add allele', 'delete allele' or 'rename allele'. The allele should be labeled, at minimum with the allele call, however the analyst may select up to four allele labels, including peak height and size, from the 'Plot Settings Editor' window. Note: labels added to artifact peaks, such as spike, pull-up, etc. will appear in the Genotypes table as an additional allele.

Biology/DNA Casework Analytical Methods Revision 2 STR Typing: Capillary Electrophoresis and Data Analysis (BI-210)

Issue Date: 12/29/2016 Page 72 of 87 Issuing Authority: Quality Manager
- 4.2.5.9 Samples demonstrating an off-ladder (< or > smallest or largest ladder allele, respectively), tri-allele, or microvariant (alleles with incomplete repeats) allele(s) should be re-analyzed for verification where necessary (e.g., evidentiary profile in no-suspect case). Microvariants will be labeled and reported as "X.Y" (where X is the number of complete repeats and Y is the number of base pairs of the incomplete repeat). Off-ladder will be reported as > or < the largest or smallest ladder allele, respectively. Note: the nomenclature for upload to NDIS may necessitate a change in allele designation. STRmix requires only numeric values and off-ladder alleles reported as > or < should be assigned a value not observed in the population data (60 for example) prior to export.
- 4.2.5.10 GMID automatically flags off-scale (camera saturation) data. This data may still be acceptable if it is limited to a few or a single peak and the overal data for that sample is of good quality.
- 4.2.5.11 Export an allele/genotypes table to Excel and save it in the run folder. The table will be printed for the case file. The table may also be exported as a cmf file for CODIS import. To create a .cmf file, the specimen category must be assigned and the export fields set in the 'CODIS Export Manager *under tools in the main menu.* Tables for STRmix should be exported as text files for questioned (allele, size, height) and knowns (allele, size) with 12 alleles per locus. 4.2.5.10 CMD automatically flags off-scale (camera saturation) data. This distance be acceptable if it is limited to a few or a single peak and the over Old dat sample is of good quality.<br>
4.2.5.11 Export an allele genotyp
	- 4.2.5.12 Print the 'Samples Plots' for case files. Only one of the allelic ladders need be printed for documentation purposes.

5.0Comments

5.1 The 3130 Data Collection Software does not allow the entry of spaces in titles, sample names, etc. An alternative character (e.g., underscore or dash) must be used in place of spaces when entering information. TRmix should be exported as text these for question in the state of the stamples Plots' for case files. Only one of the discussed documentation purposes. Whis (allele, size) with Laudies perfectus<br>ples Plots' for case files. Only one of the allel<br>mentation purposes.<br>On Software does not allow the entry of s<br>alternative character (e.g., underscore of<br>experimentation).

Biology/DNA Casework Analytical Methods Revision 2 STR Typing: Capillary Electrophoresis and Data Analysis (BI-210)

Issue Date: 12/29/2016 Page 73 of 87 Issuing Authority: Quality Manager

# STR Interpretation Guidelines and Statistical Analyses (BI-212)

#### 1.0Background/References

1.1 Following generation of an STR profile the results must be interpreted by a forensic scientist. This analytical method provides general interpretation guidelines for interpreting samples in forensic DNA casework. These guidelines are designed in order to ensure that conclusions are supported by reliable data, derived using a scientific approach, are objective, and consistent from one analyst to another. The interpretation of DNA results should take into account the DNA results obtained, the nature of the sample, the condition of the profile, any forensically valid assumptions made, and should be scientifically justifiable and based on the collected experience and knowledge of the laboratory and the scientific community. These guidelines are designed to provide a general foundation for interpretation but may not account for all scenarios that will be encountered. Those scenarios the forensic scientist and DNA technical lead will determine the course of action that is scientifically most appropriate. The interpretation of DNA results should take into account the DNA result<br>obtained, the nature of the sample, the condition of the profile, any<br>foren assumptions made, and should be scientifically justifiable and<br>propertie

Software programs are available to the forensic scientist as tools to aide in their interpretation. STRmix™ is a software program that applies a fully continuous approach to DNA profile interpretation. It standardizes the analysis of profiles in the laboratory by using estimates of variance of results derived from validation data. DNA analysis is a comparative test and STRmix<sup>+</sup> provides statistical weight to comparisons by calculating Likelihood Ratios. The PopStats software from the FBI is used for statistical calculations in paternity cases. Ind DNA tecnnical lead will determine the compropriate.<br>
Solar available to the foremsic scientist as to<br>
Rmix™ is a software program that applies a<br>
profile interpretation. It standardizes the angles is<br>
gestimates of va available to the forensic scientist as tool<br>
™ is a software program that applies a fu<br>
e interpretation. It startdardizes the anal<br>
imates of vaciance of results derived from<br>
arative test and STRmix provides statistics<br>

#### 1.2 References

- 1.2.1 STRmix Operations and User's Manuals
- 1.2.2 ISP Forensic Services STRmix and Fusion Validations
- 1.2.3 D. Taylon *J.-A. Bright and U.S. Buckleton.* The interpretation of single source and mixed DNA profiles. Forensic Science International: Genetics, 2013 7(5): 516-528.
- 1.2.4 J.-A. Bright, D. Taylor, J.M. Curran and J.S. Buckleton. Developing allelic and stutter peak height models for a continuous method of DNA interpretation. Forensic Science International: Genetics, 2013. 7(2): 296-304.
- 1.2.5 J.-A. Bright, D. Taylor, J.M. Curran and J.S. Buckleton. Degradation of forensic DNA profiles. Australian Journal of Forensic Sciences, 2013. 45(4): 445-449.
- 1.2.6 D. Taylor. Using continuous DNA interpretation methods to revisit likelihood ratio behaviour. Forensic Science International: Genetics, 2014. 11: 144-153.
- 1.2.7 J.-A. Bright, D. Taylor, J.M. Curran and J.S. Buckleton. Searching mixed DNA profiles directly against profile databases. Forensic Science International: Genetics, 2014. 9: 102- 110.

Biology/DNA Casework Analytical Methods Revision 2 STR Interpretation Guidelines and Statistical Analyses (BI-212)

Issue Date: 12/29/2016 Page 74 of 87 Issuing Authority: Quality Manager

- 1.2.8 J.-A. Bright, J.M. Curran and J.S. Buckleton. The effect of the uncertainty in the number of contributors to mixed DNA profiles on profile interpretation. Forensic Science International: Genetics, 2014. 12: 208-214.
- 1.2.9 J.-A. Bright, I.W. Evett, D. Taylor, J.M. Curran and J.S. Buckleton. A series of recommended tests when validating probabilistic DNA profile interpretation software. Forensic Science International: Genetics, 2015. 14: 125-131.
- 1.2.10 J.-A. Bright, K.E. Stevenson, J.M. Curran and J.S. Buckleton. The variability in likelihood ratios due to different mechanisms. Forensic Science International: Genetics, 2015. 14: 187-190.
- 1.2.11 D. Taylor, J.-A. Bright and J.S. Buckleton. Considering relatives when assessing the evidential strength of mixed DNA profiles. Forensic Science International: Genetics, 2014. 13: 259-263.

## 2.0Scope

2.1 To provide a reliable and consistent method for interpreting STR genetic profiles from forensic casework and performing statistical analyses.

3.0Equipment/Reagents

- GeneMapper™ ID Software
- Computer
- STRmix™ Software
- PopStats Software

# 4.0Procedure

- 4.1 CONTROLS
- 4.1.1 The purpose of a REAGENT BLANK (RB) is to determine if the reagents used for DNA extraction/isolation were contaminated with human DNA and as a method for monitoring facility decontamination. In GeneMapper® ID, peaks above threshold should only appear in the WEN (orange dye) lane, corresponding to the WEN ILS500 size standard. Electropherograms for the blue, green, yellow, and red dyes should show a relatively flat baseline throughout the range (discounting primer signal, fluorescent 'spikes' of WEN bleed-through). If detectable signal, with characteristic 'peak' shape is visible in the electropherogram of a reagent blank and does not disappear upon reinjection, results for all associated samples may be deemed inconclusive (close examination at 75 rfu is performed on all samples to examine for presence of any alleles seen in the RB). Data may be deemed acceptable if contamination is 'isolated' to the RB. The reagent blank should be treated the same as the least concentrated DNA sample within the associated batch, in terms of volume and amount amplified, injection time/amount, and analysis threshold. Additionally, the reagent blank will be reamplified with samples from the set if any of the amplifications conditions are more sensitive than the original. evidential strength of mixed DNA profiles. Forensic Science International Service 13:259-263.<br>
The proportion a reliable and consistent method for interpreting SHR genetic<br>
from forensic casework and performing statistical Exercise of tware<br>
Exercise of the Copyright Copyright Copyright Copyright Copyright Copyright Copyright Copyright Copyright Copyright Copyright Copyright Copyright Copyright Copyright Copyright Copyright Copyright Copyrig GENT BLANK (RB) is concerenine if the readers containing at the CONTROLLANCE DOCUMENT OF CONTROLLANCE OF CONTROLLANCE OF CONTROLLANCE DETERMINENCE DETERMINENCE DETERMINENCE DETERMINENCE DETERMINENCE OF CONTROLLANCE OF CONT

Biology/DNA Casework Analytical Methods Revision 2 STR Interpretation Guidelines and Statistical Analyses (BI-212)

Issue Date: 12/29/2016 Page 75 of 87 Issuing Authority: Quality Manager

4.1.2 The purpose of the POSITIVE AMPLIFICATION CONTROL (2800M DNA supplied with the Fusion kit) is to assess the amplification process, ensuring that adequate sample amplified simultaneously would produce an appropriate signal. All expected alleles (see below) must be detected, using standard parameters or all of the samples associated with amplification may be deemed inconclusive. Data may be deemed acceptable if all alleles are present (though some are below 75-rfu threshold) AND the other positive control (Extraction Control) appears as expected (i.e. the problem is confined to the 2800M sample).

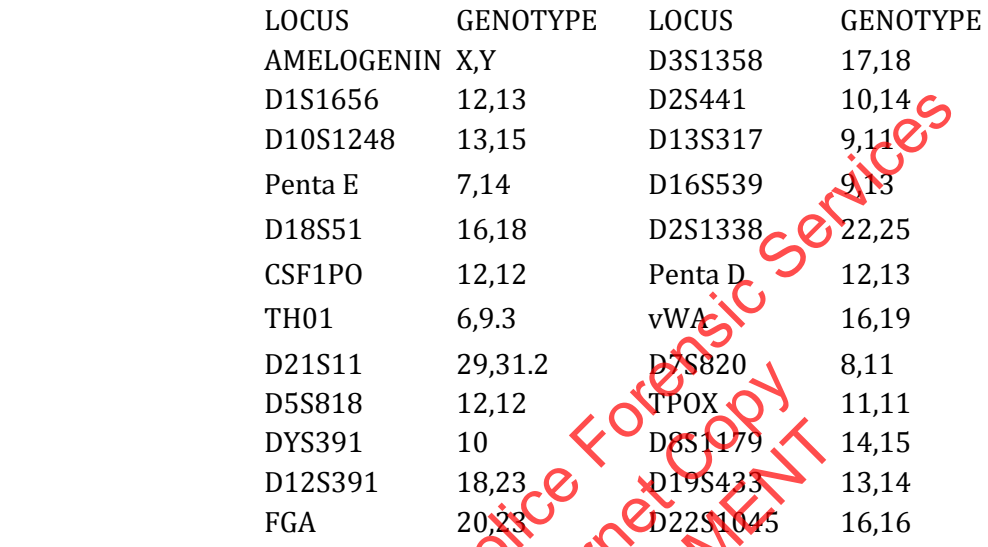

4.1.3 The purpose of the NEGATIVE AMPLIFICATION CONTROL is to determine if any human DNA contamination occurred in the process of amplification set-up (or beyond that point) and as another method of monitoring facility decontamination. In the GeneMapper® ID electropherograms, peaks above threshold should only appear in the WEN (orange dye) lane, corresponding to the WEN ILS500 size standard. Electropherograms for the blue, green, yellow, and red dyes should show a relatively flat baseline throughout the range (discounting primer signal, fluorescent 'spikes' or WEN bleed-through). If detectable signal, with characteristic 'peak' shape, is visible in the electropherogram of a negative amplification control and does not disappear upon reinjection, results for all of the samples associated with that amplification will be examined for the presence of the same peak(s). It is possible, since this control is processed last and its tube deliberately left open during the amplification set-up (to demonstrate maximum contamination potential), that it would be the only sample affected. D151656 12,13 D2S441 10,14<br>
D1615248 13,15 D153317 9,14<br>
Penta E 7,14 D165539 PRO<br>
Penta E 7,14 D165539 PRO<br>
D18551 16,18 D251338<br>
CSF1PO 12,12 Penta D<br>
22,25 CSF1PO 12,12 Penta D<br>
D21511 29,31.2 PPS0820 8,11<br>
DS6818 12,1 D21S11 29,31.2<br>
D5S818 12,12<br>
DYS391 10<br>
D12S391 18,23<br>
FGA 2033<br>
FGA 2033<br>
TEGA 2033<br>
DESCATIVE AMPLIPICATION CONTROL is to<br>
on occurred in the process of amplification set-<br>
ther methodormonitoring facility decontamin<br>
D Example a specific the same particle in the same particle in the same particle in the same particle in the same particle in the same particle in the same particle in the same particle in the same particle in the same parti

If extraneous peaks appear only in this control, the data for other samples associated with that amplification need not be deemed inconclusive. This occurrence should be documented and the scientist's determination (and basis for it) documented in the case file.

Biology/DNA Casework Analytical Methods Revision 2 STR Interpretation Guidelines and Statistical Analyses (BI-212)

Issue Date: 12/29/2016 Page 76 of 87 Issuing Authority: Quality Manager

4.1.4 The purpose of an EXTRACTION CONTROL sample is primarily to assess correct genotyping, however, it does take measure of all of the steps in the analytical process from extraction through allele designation. The extraction controls consist of  $\sim$ 3mm<sup>2</sup> cuttings of previously typed bloodstains prepared in batches. An extraction control must be run with every batch of forensic cases (will generally be extracted with reference samples or non-semen evidence). The reviewing scientist will verify correct genotype(s) as part of the technical review in ILIMS. Failure of the extraction control, if isolated to that sample, will not deem other samples inconclusive.

## 4.2 RFU THRESHOLD:

- 4.2.1 A threshold of 75 rfu will be used for data analysis of all samples. If necessary, go back in the process as follows: repeat injection (changing injection time;  $3\n-10$  Seconds allowable range), or perform re-analysis (i.e., changing amount of amplified product added for fragment analysis), or re-amplification (increase DNA template), or reextraction.
- 4.2.2 Peaks below the analysis threshold (based on data obtained and signal/baseline) will not be interpreted but should be noted as being present in the case notes (e.g. on the table of results).
- 4.2.3 Peaks marked as off-scale in GeneMapper® ID (indicating camera saturation) will not be interpreted if multiple peaks are affected and if it causes excessive artifacts (i.e. split peaks, increased stutter, pull-up, etc.) which interfere with data interpretation. If the overall quality of the data is not acceptable, the sample must be diluted, re-injected (3-10 seconds), reanalyzed (decrease the amount of amplified product added) or re-amplified (decrease DNA template) as deemed appropriate by the scientist. Note: Peaks that exceed the saturation threshold of 7,000 RFU in STRmix are treated qualitatively. in the process as follows: repeat injection (changing injection time; 3-10 Ggco<br>allowshe range), or perform re-analysis (i.e., changing amount of amplified p<br>added for fragment analysis), or re-amplification (increase DNA off-scale in GeneMapper® ID (indicating same<br>ltiple peaks are affected and if it cause Oxcessi<br>stutter, pull-up, etc.) which interfere with data<br>the data is not acceptable, the sample must be<br>read (decrease the anount of a reaks are affected and if it causes oxcessive<br>
er, pull-up, etc.) which interfere with data in<br>
lata is not acceptable, the sample must be di<br>
decrease the amount of amplified product a<br>
decrease the amount of amplified pr
- 4.2.4 Multiplex amplification kits are designed so that heterozygous loci in single-source samples generally demonstrate relatively balanced peak heights [typically >70% peak height ratio (phr)]. **Some samples, although single-source**, may at times demonstrate greater imbalance due to degradation, stochastic effects, primer binding site mutations, preferential amplification, etc. Peak height ratios for these loci (<70% phr) will be flagged in GeneMapper® ID.

4.3 EXTRA PEAKS (NON-MIXTURES)

Biology/DNA Casework Analytical Methods Revision 2 STR Interpretation Guidelines and Statistical Analyses (BI-212)

Issue Date: 12/29/2016 Page 77 of 87 Issuing Authority: Quality Manager

- 4.3.1 PCR amplification of STR loci typically produces a minor product peak one core repeat unit shorter than the main allele peak (n-3 for trinucleotide loci, n-4 for tetranucleotide loci, and n-5 for pentanucleotide loci). This minor peak is referred to as the stutter peak. Percent stutter generally increases with allele length and does not change significantly with the quantity of input DNA (peak heights within  $\sim$  75-4500 RFU); however, may be increased in low-copy samples. The measurement of percent stutter may be unnaturally high for main peaks that are off-scale or due to problems with spectral performance and can be corrected by diluting (or reamplifying less DNA) the sample and/or applying a new spectral. n+3/n+4/n+5 and n-6/n-8/n-10 stutter may also be seen. Marker specific stutter filters are applied in GeneMapper® ID for -1 repeat stutter and +1 repeat stutter (trinucleotide only). Validation data is available to aid in distinguishing between true alleles and stutter peaks. STRmix<sup>™</sup> is able to model -1 repeat stutter and +1 repeat stutter (only used for Fusion data).
- 4.3.2 Electronic or fluorescent spikes are random events that produce generally spike-shaped peaks in most or all dye colors at the same location (equivalent bp size) within a single injection. Peak heights usually vary between dye colors for a given spike. These anomalies are generally not reproducible and will typically be eliminated upon reinjection. If the spike is above the analysis threshold and falls within an allelic range that could interfere with either computer analysis or scientist's analysis, the scientist will label the spike in the GeneMapper® ID software so that it appears on the printed electropherograms.
- 4.3.3 Dye "blobs" are anomalies that typically occur in the same approximate location in multiple injections and do not always disappear upon reinjection. Blobs generally look like broad or irregular peaks and may occur in a single color or multiple colors at the same approximate location but can vary in beight. The blob should be labeled on the electropherogram (in GMID) if it falls within a diagnostic region and is of significant size to potentially interfere with analysis. Expire is above the analysis threshold and falls<br>re with either computer analysis or sciences the<br>the GeneMapper® ID software so than tappea<br>ms.<br>momalies that typically occur to the same approximation<br>is and do not always The endapper ® ID software so that it appears<br>alies that typically occur in the sun approx<br>alies that typically occur in a single color or m<br>peaks and may occur in a single color or m<br>ation buycan vary in beicht. The blob
- 4.3.4 Bleed-through or **pull-up peaks are a result of the spectral not correcting for all of the** spectral overlap and may be increased due to off-scale peaks. These pull-up peaks are in the same location (same bp size) as peaks in another color(s) and are easily recognized. The presence of bleed-through should be labeled on the corresponding electropherogram (in GMID) if it falls within a diagnostic region and is of significant size to potentially interfere with analysis. If excessive bleed-through occurs in a color other than orange, and is not due to off-scale data, a new spectral may need to be performed. transite and state is available to all in distinguishing per alleles and stutter peaks. STRmix<sup>m</sup> is able to model -1 repeat stutter and the stutter (only used for Fusion data).<br>
4.3.2 Electronic or fluorescent spikes are

Biology/DNA Casework Analytical Methods Revision 2 STR Interpretation Guidelines and Statistical Analyses (BI-212)

Issue Date: 12/29/2016 Page 78 of 87 Issuing Authority: Quality Manager

4.3.5 Taq Polymerase can catalyze the addition of a single nucleotide (predominantly adenosine) to the 3' ends of double stranded PCR product, resulting in product one base pair longer than the actual target sequence (+A). Amplification parameters include a final extension time, so that the reaction is driven to full A addition (i.e. all product is +A). Split-peaks may occur as a result of incomplete A addition and appear as a single allele represented by two peaks one base pair apart (-A and +A). This can occur when the amount of template DNA is too great (overloaded sample). In this instance, Taq is unable to add the A nucleotide to the entire amount of product generated in the time allotted. These samples will typically contain off-scale data as well. Split peaks can be alleviated by incubating samples at  $60\degree$ C for an additional 10 minutes, followed by dilution prior to reinjection. It may be necessary to re-amplify the sample with less template DNA.

#### 4.4 MIXTURES

- 4.4.1 If, after the elimination of possible stutter and/or bleed-through, a profile shows at least 3 peaks at 2 or more loci, this is strong evidence of a mixture. A profile showing 3 or more peaks at a single locus and additional peaks below the analysis threshold at other loci is also indicative of a mixture.
- 4.4.2 Loci that demonstrate only two alleles but have a heterozygous ratio of <70% may also be indicative of a mixture. However, if data are obtained from multiple loci, a scientist should expect to see this or other mixture indications  $(2)$  alleles) at additional loci.
- 4.4.3 Mixture assessment, in terms of determining the presence of a mixture (# of potential contributors) is performed prior to examining the reference profiles.
- 4.5 STRmix Analysis
- 4.5.1 Suitable mixture profiles will be deconvoluted in STRmix prior to making conclusions about comparisons with probative known reference samples. Clear single source profiles do not require STRmix deconvolution prior to making conclusions about comparisons with known reference samples, although STRmix may be helpful for some partial and/or low level single source profiles to help determine if allelic dropout is probable. Single source profile (or a fully deduced profile originating from a mixture) comparisons can be performed manually and only the matching known reference sample needs to be compared in STRmix in order to calculate the LR statistic. Unknown single source profiles will be searched against the staff elimination database using either the STRmix database search function or the CODIS software. Non-probative comparisons as detailed in Biology QA Manual section 10.3.7 may be performed manually if only a qualitative statement will be reported or to determine the presence of a known contributor for conditioning purposes (alternatively if the comparison is complex STRmix may be used to assist in making these determinations). remection. It may be necessary to re-amplity the sample with less temple<br>
A MIXTURES<br>
1 ATTURES<br>
2 AMIXTURES<br>
2 AMIXTURES<br>
3 Deals at 2 or more loci, this is strong evidence of a mixture. Apoine show<br>
more peaks at 2 or mo mixture. However, if data are obtained from m<br>see this or other mixture indications (<br>Sallele ent, in terms of determining the presence of are<br>performed prior to examining the presence of are<br>performed prior to examining t is or other mixture indications (22 alleles)<br>
In terms of determining the presence of a mi<br>
med prior to examining the presence of a mi<br>
med prior to examining the determine profile<br>
lies will be deconvoluted in STRmix pri

Note: Results that are too complex (5 or more contributors) or contain minimal data (typically results at fewer than 6 loci) should not be interpreted.

 Note: A mixture in which all detected alleles are accounted for by non-probative known reference samples is an example of a mixture profile that may not be necessary to deconvolute in STRmix prior to excluding a probative known reference sample.

Biology/DNA Casework Analytical Methods Revision 2 STR Interpretation Guidelines and Statistical Analyses (BI-212)

Issue Date: 12/29/2016 Page 79 of 87 Issuing Authority: Quality Manager

- 4.5.1.1 Prior to exporting data from GeneMapper® ID questioned samples need to have stutter filters turned off. Known samples must be exported with stutter filtered. +1 repeat stutter should be left labeled when exporting Fusion questioned sample data, but should be deleted if exporting PP16 or PP16HS data. All other artifacts (including-2 repeat stutter) must be deleted prior to export. Questioned samples must be exported with allele, size, and height. Known samples must be exported with only allele and size. The export tables will typically contain 12 alleles per locus (if a profile contains more than 12 alleles, including stutter, then the number of alleles will need to be increased in both the export table and STRmix settings).
- 4.5.1.2 Launch the STRmix software and select "Start Mixture Analysis" to begin analysis of a sample. Note: "Batch Mode" may be used if multiple samples are to be processed at once.
- 4.5.1.3 Enter the Case Number and Sample ID.

The Case Notes section will be utilized to document assumptions such as the number of contributors or conditioning the interpretation based on the presence of a known contributor.

4.5.1.4 Enter the Number of contributors to the profile. Note: The number of contributors will be based on the entire profile and will be the number that best explains the data. If the scientist is unable to determine the number of contributors to a profile it may be appropriate to interpret the profile using alternate numbers of contributors (e.g., 3 and 4) and report both statistics. In some scenarios where the number of contributors cannot be confidently determined it may be most appropriate to not interpret the profile. a sample. Note: "Batch Mode" may be used if multiple samples are to<br>be a tonce.<br>
4.5.1.3 Enter the Case Number and Sample ID.<br>
The Case Notes section will be utilized to document assumptions such a<br>
number of contributors ed on the entire profile and will be the number is<br>scientist is unable to determine the number of<br>ppropriate to interpret the profile using alterna<br>s (e.g., 3 and 4) and report both statistics in sc<br>contributors cannot be tist is unable to determine the pumper of contrate to interpret the profile using alternate<br>such an 4) and report both statistics. In some<br>ibutors cannot be confidently determined it<br>ot interpret the profile<br>of the profile

Select the appropriate DNA kit

# MCMC accepts and # burnin accepts default to 500,000 and 100,000 respectively. Note: Some complex mixtures may benefit from increasing the iteration #s 10-fold. This shall only be done following consultation with the DNA technical lead.

The "Other Settings" button may be used to adjust a default setting only for the run being performed. Any changes will appear in bold in the results. The default settings were determined either empirically via internal validation or are the manufacturer recommendations and shall not be changed without consulting the DNA technical lead with the exception of the "Ignore Loci" button which may occasionally need to be used as in scenarios where a tri-allelic locus is detected.

Select "Confirm" to proceed with analysis.

4.5.1.5 Under Set Evidence EPGs select "Add EPG" and then "Find Text File". Navigate to the table exported from GeneMapper® ID for questioned samples, highlight the appropriate sample, select "OK", and select "Add EPG". Note: It is also possible to use a STRmix input file or to create a file for the EPG. See the STRmix Manuals if this is necessary.

Biology/DNA Casework Analytical Methods Revision 2 STR Interpretation Guidelines and Statistical Analyses (BI-212)

Issue Date: 12/29/2016 Page 80 of 87 Issuing Authority: Quality Manager All printed copies are uncontrolled

At this point a reference EPG will only be added if the interpretation is being conditioned upon the presence of a known contributor or if it is a single source profile and manual comparison has already included an individual. If this is the case a reference EPG can be added following the same method as above. After adding a reference EPG for conditioning the interpretation the sample needs to be highlighted and "Change Hd" selected in order to assign the contributor to both Hp and Hd.

When done adding EPGs select "Confirm settings".

- 4.5.1.6 Unless reference samples are being compared at this point (see 4.5.1.5) the population settings are grayed out on the final screen. Select either "Start" or "Start & Search" to begin the deconvolution. Note: Suitable mixture profiles with an unknown contributor(s) will be deconvoluted using the "Start & Search" function to compare the results to the default database which is set as the ISP staff elimination database. Single source profiles only need to be compared against the elimination database if the source is unknown and this comparison may be performed either in STRmix or CODIS. This is a quality assurance measure to check for possible sample contamination. The STRmix search will return candidate matches where the LR exceeds a certain threshold. The default setting for this threshold has been set to 10,000. Ultimately the forensic scientist will assess the search results and determine if contamination is or is not likely. population settings are grayed out on the final screen. Select either State<br>
& Search" to begin the deconvolution. Note: Suitable mixture profits<br>
wurknown contributor(s) will be deconvoluted using the "Start Western<br>
comp
	- 4.5.1.7 Select "Run Report" to create a PDF Advanced Report file. It is important to do this now because this is one of the reports which should be included in the case file and there is not an option to create it later. Select "Create PDF" and "Save".

At this point it is appropriate for the forensic scientist to inspect the report to verify that the analysis is appropriate. Some important aspects to check include: mixture proportions, run information diagnostics, locus efficiencies, and intuitiveness of the weighting. In general, mixture proportions and weighting will be consistent with the expectations of the analyst based on their manual review of the profile. Locus efficiencies are expected to approximately mimic the appearance of the electropherogram. Further information on interpreting run information diagnostics can be found in the STRmix Manuals. ion. The STRmix search will return Candidate n<br>
ertain threshold. The default setting for this three<br>
Internet Contamination is or is modifiedly<br>
If contamination is or is modifiedly<br>
Report" to create a *POF Advanced Repo* The shot of the details will assess the search the forenties cientist will assess the search tamination is or is **metallikely** ort" to create a **PDF** Advanced Report file. It is is one of the reports which should be includ

Close the .PDF file and the Advanced Report window and then select "Finish". 4.5.2 Following initial deconvolution of suitable questioned mixture profiles, probative comparisons to known reference samples from persons of interest (POIs) will be individually compared to the profile and Likelihood Ratios (LRs) calculated using the "LR from Previous Analysis" button within STRmix. Note: STRmix analysis may not be necessary for comparisons to single source profiles or those deemed non-probative in accordance with Biology QA Manual section 10.3.7.

Each person of interest shall be compared separately using the propositions:

Biology/DNA Casework Analytical Methods Revision 2 STR Interpretation Guidelines and Statistical Analyses (BI-212) Issue Date: 12/29/2016 Page 81 of 87 Issuing Authority: Quality Manager All printed copies are uncontrolled

Hp: POI and N-1 unknown contributors Hd: N unknown contributors

Where N is the total number of contributors to the profile.

Or

Hp: Known, POI, and N-2 unknown contributors Hd: Known and N-1 unknown contributors

Where known represents contributors whose presence the interpretation is conditioned upon.

If more than one POI results in a Likelihood Ratio supporting inclusion, then it may be appropriate to calculate an LR under alternate propositions **incorporating multiple POIs.** This should only be done when supported by the data and case circumstances. The most relevant LR(s) will be reported and all LR reports will be retained in the case file. In this scenario the propositions used are: Where Kindel by the contributions whose presence the interpretations<br>
If more than one POI results in a Likelihood Ratio supporting implicion, then<br>
appropriate to calculate an LR under alternate propositions dependent<br>
T

 Hp: POIs and N-X unknown contributors Hd: N unknown contributors

Where X is the number of POIs in  $\{p\}$ .

Or

Hp: Known, POIs, and N-1-X unknown contributors Hd: Known and N-1 unknown contributors

4.5.2.1 From the STRmix main screen select "LR from Previous Analysis" and navigate to the "Settings.ini" file for the initial deconvolution of the sample of interest. Sositions used are:<br>
unknown contributors<br>
unher of POIs in HD.<br>
We Copy of Copy of Copy of Copy of Copy<br>
Under of POIs in HD.<br>
U. Applement Copy of Copy of Copy of Copy of Copy<br>
U. Applementations<br>
U. Applement Copy of th

4.5.2.2 In the Sample ID section the item # of the known sample being compared may be added to the end of the questioned item Sample ID. Select "Confirm". Now Contributors<br>
The POIs in HD.<br>
Contributors<br>
The POIS in HD.<br>
Contributors<br>
Representation of the same section the item # of the known sample being<br>
Section the item # of the known sample being the questioned item Samp

4.5.2.3 Under Set Reference EPGs select "Add EPG" and then "Find Text File". Navigate to the table exported from GeneMapper® ID for known samples, highlight the appropriate sample, select "OK", and select "Add EPG". Note: It is also possible to use a STRmix input file or to create a file for the EPG. See the STRmix Manuals if this is necessary.

Select "Confirm settings".

4.5.2.4 Populations using the NIST allele frequency data from African American, Caucasian, and Hispanic populations will be the default. Theta values of 0.01 are to be used for each population. Additional population data may also be used when available and relevant to a particular case. For small isolated populations (e.g., Native Americans) a θ value of 0.03 will be used.

Biology/DNA Casework Analytical Methods Revision 2 STR Interpretation Guidelines and Statistical Analyses (BI-212)

Issue Date: 12/29/2016 Page 82 of 87 Issuing Authority: Quality Manager

Select "Start".

4.5.2.5 Generate the Advanced Report by selecting "Run Report" then "Create PDF" and "Save".

This report will contain a number of different Likelihood Ratio (LR) calculations for the person of interest and shall be included in the case file. The LR value reported will be the lowest Total LR from the three population groups incorporating the 99.0% 1-sided lower HPD.

If a single locus results in an LR of 0 while all other loci have LRs  $> 0$  the forensic scientist needs to inspect the data closely.

The STRmix internal validation data shows that the LR ranges below support the associated conclusion:

PP16 or PP16HS Data LR > 1,000 supports inclusion  $0.001 > LR < 1,000$  is inconclusive LR < 0.001 supports exclusion

Fusion Data

LR > 100 supports inclusion  $0.01 > LR < 100$  is inconclusive  $LR < 0.01$  supports exclusion

Close the .PDF file and the Advanced Report window and then select "Finish".

4.5.2.6 Repeat the "LR from Previous Analysis" process for each known reference sample where the comparison is probative. After analysis and review are complete, a copy of the STRmix files for each case will be stored on the ISPFS network drive. supports inclusion<br>
< 1,000 is inconclusive<br>
supports exclusion<br>
100 is inconclusive<br>
100 is inconclusive<br>
100 is inconclusive<br>
DF file **400** the Advanced Report window and t<br>
"LR from Preytors Aralysis" process for each k The security of the anti-<br>
ts inclusion<br>
ts inconclusive<br>
ts exclusion<br>
le **The Advanced Report** window and the<br> **ODE Advanced Report** window and the<br> **ODE Advanced Report** window and the<br> **ODE Advanced Report** window and

4.6 Major and Minor Contributors

- 4.6.1 Likelihood Ratio statistical calculations performed by STRmix take into account contributor order through incorporation of the factor of N! calculation. Therefore, the LR statistic applies to the mixture as a whole rather than a component (major or minor) of the mixture. Nevertheless, determination of major and minor contributors may provide useful qualitative information or be useful for CODIS searches. In addition to the criteria below, the mixture proportions and weights within STRmix may be useful in determining major and minor contributors. It a single locus results in an LK of U while all other loci have LKS > Lyncontributed conclusion<br>
The STRmix internal validation data shows that the LR ranges below su<br>
associated conclusion:<br>
PP16.or PP16HS Data<br>
LR > 1
- 4.6.2 In a probable 2-person mixture (no more than 4 alleles at any given locus) it may be possible to determine a major versus minor contributor at some or all loci. A major profile is one in which a distinct, predominant DNA profile is present (as determined by number of peaks, relative peak heights, and peak balance). A minor contributor is the less predominant DNA profile in the mixture.
- 4.6.3 For loci where distinct major/minor genotypes are discernible (this will occur rarely in a mix of more than two individuals' DNA), both genotypes may be reported.

Biology/DNA Casework Analytical Methods Revision 2 STR Interpretation Guidelines and Statistical Analyses (BI-212)

Issue Date: 12/29/2016 Page 83 of 87 Issuing Authority: Quality Manager All printed copies are uncontrolled

4.6.4 Given that heterozygous peak ratios are not 100% (complete balance), caution must be exercised in determining "shared alleles", as a scientist does not know (a priori) which allele of a heterozygous individual may be predominant (i.e., the "highest rfu peak" in the 3-peak mixture may not be the shared allele). Calculations to determine the relative peak height ratios of 3-peak loci may be performed to assist in this determination.

## 4.7 Conclusions

4.7.1 In general, an LR > 1 supports Hp (inclusion) and an LR < 1 supports Hd (exclusion). An  $LR = 1$  is typically viewed as neutral. STRmix validation data shows that occasionally a known non-contributor can result in an LR > 1 and a true contributor an LR < 1. The range of LRs for which this may occur was observed to be between 0.001 and 1,000 for PP16 or PP16HS data and between 0.01 and 100 for Fusion data during  $i$  formal validation. For this reason STRmix comparisons in which the LR is between 0.001 and 1,000 for PP16 or PP16HS data and between 0.01 and 100 for Fusion data will be reported as inconclusive. LRs > 1,000 for PP16 or PP16HS data and > 100 for Fusion data will be reported as an inclusion. LRs < 0.001 for PP16 or PP16HS data and < 0.01 for Fusion data will be reported as an exclusion. The numerical LR only needs to be reported for inclusions. The quality of the DNA profile and strength of the inclusion will be reflected in the magnitude of the LR. Note: See Section 10.3.<sup>2</sup> of the Biology QA Manual for additional information on reporting of conclusions and statistics. PP16 or PP16HS data and between 0.01 and 100 for Fusion data during inter-<br>validation. For this reason STRmix comparisons in which the LR is between 1,000 for PP16 or PP16HS data and between 0.01 and 100 for Fusion data w

#### 4.8 Paternity Statistics

- 4.8.1 For a paternity calculation, the LR corresponds to the PI (Paternity Index). The PE (PE) represents the probability that a randomly selected individual would possess one or more alleles inconsistent with paternity.
- 4.8.2 In addition to the LR and PE osed in paternity the probability of paternity may be used. However, given that this **statistic requires non-**genetic information (i.e., the prior odds of paternity), the prior odds used  $\left(\frac{e}{2}\right)$ , 50% should be explicitly stated (See Biology QA) Manual, section 10.3.7 for reporting of statistical frequencies). agnitude of the LR. Note: See Section 10.333 of<br>ormation on reporting of conclusions and states<br>s<br>alculation, the LR corresponds to the PNRaterr<br>esents the probability that a fondomly selected<br>ore alleles inconsistent with tion on reporting of conclusions and statistication, the LR corresponds to the PNRaternit<br>s the probability that a fendomly selected in<br>lleles inconsistent with paternity.<br>and PE goed in paternity the probability of p<br>is G

# 5.0Comments

- 5.1 Within PopStats the frequency for a heterozygous profile is determined by the equation  $f(\mathbf{b}q) = 2pq$  and the frequency for a homozygous profile is determined by the equation  $f(pp) = p^2 + p(1-p)\theta$ . However, STRmix uses the Balding and Nichols model also known as NRC II recommendation 4.2.
- 5.2 The same STRmix settings have been validated for data generated using 3, 5, and 10 second injection times. Further information about STRmix settings are detailed in the ISP Forensic Services STRmix and Fusion Validations.
- 5.3 More detailed information on the biological models and mathematical calculations underlying the STRmix software can be found in the STRmix Manuals.
- 5.4 Amelogenin and DYS391 are not utilized in statistical calculations; however, these loci should be compared manually and the results should be consistent with the conclusions drawn.

Biology/DNA Casework Analytical Methods Revision 2 STR Interpretation Guidelines and Statistical Analyses (BI-212)

Issue Date: 12/29/2016 Page 84 of 87 Issuing Authority: Quality Manager All printed copies are uncontrolled

# Driftcon FTC: Temperature Verification (BI-400)

#### 1.0Background/References

- 1.1 Successful DNA amplification is dependent on consistent thermal cycling parameters and achieving proper heating and cooling to facilitate the various steps necessary for PCR. It is necessary to employ a method of monitoring the thermal cycler performance and verify that the correct temperature has been achieved in order to have confidence in the amplification process. A variety of temperature probes have been developed to test the temperature of specific wells within the different thermal cycler instruments. However, most of these have proven to be cumbersome, time consuming, and not amenable to testing the newer real-time PCR instruments. The Driftcon FFC is able to test multiple temperatures within a short period of time and can be used on the thermal cyclers, as well as real-time instruments. probes have been developed to test the temperature of specific wells gight<br>different thermal cycler instruments. However, most of these have<br>summers of the Driftcon FFC is able to test multiple temperatures with<br>period of
- 1.2 References
	- 1.2.1 Driftcon Operations Manual, version 1.1
	- 1.2.2 Driftcon Quick Start Guide, version 1.4

#### 2.0Scope

2.1 To provide a reliable method for verifying the performance of laboratory thermal cyclers, to include real-time PCR instruments ons Manual, version 1.1<br>tart Guide, version 1.4<br>ple method for verifying the performance of<br>real-time PCR instruments.<br>S.s.<br>Experience and Copyright Copyright Copyright Copyright Copyright Copyright Copyright Copyright Cop Experience of land of the performance of land of the performance of land of the performance of land of the performance of land of the performance of land of the performance of land of the performance of land of the perform

#### 3.0Equipment/Reagents

- Computer with Driftcon Software
- Driftcon Hardware Module and Cable
- Driftcon FFC Fixture
- Driftcon Smart Card
- ABI 7500 FFC Adaptor
- Cork Leveler

## 4.0 Procedure

- 4.1 9700 THERMAL CYCLER VERIFICATION
	- 4.1.1 Set up the Driftcon by connecting the hardware module to the computer and FFC fixture/probe plate with the provided cables.
	- 4.1.2 Insert the smart card into the Driftcon hardware module until it stops.
	- 4.1.3 Turn on the Driftcon computer. Open the Driftcon Software and login with the appropriate user name and password.
	- 4.1.4 Turn on the 9700, place the fixture into the plate with the cable facing out, and select/start the 'Driftcon' protocol. Do Not close the 9700 lid as it will damage the fixture and void the warranty.

Biology/DNA Casework Analytical Methods Revision 2 Driftcon FTC: Temperature Verification (BI-400)

Issue Date: 12/29/2016 Page 85 of 87 Issuing Authority: Quality Manager

- 4.1.5 In the Driftcon software, choose the instrument to be tested. If the list of instruments does not appear automatically, click start and follow the wizard prompts.
- 4.1.6 Choose the Driftcon default protocol and make sure the steps match those in the 9700 protocol. Leave the humidity, pressure, and temperature blank. Enter notes as needed (these will appear on the final report).
- 4.1.7 Start the test by clicking the check mark in the lower right corner. Make sure the 9700 has heated completely and the protocol started before starting the test. The protocol will complete in  $\sim$  25 min.
- 4.1.8 Once the run has completed, print the report and place it in the QC binder.
- 4.2 7500 REAL-TIME INSTRUMENT VERIFICATION
	- 4.2.1 Set up the Driftcon by connecting the hardware module to the computer and FFC fixture/probe plate with the provided cables.
	- 4.2.2 Insert the smart card into the Driftcon hardware module until it stops.
	- 4.2.3 Turn on the Driftcon computer. Open the Driftcon Software and login with the appropriate user name and password.
	- 4.2.4 Turn on the 7500 computer, login with the appropriate user name and password, and open the 7500 SDS software.
	- 4.2.5 Turn on the 7500. Remove the tray from the plate loader and replace it with the FFC adaptor. Place the fixture into the adaptor with the cable facing out. Place the cork leveler on top of the fixture and close the plate loader. Uncontrolled Internet<br>
	2008 software.<br>
	The fixture into the adaptor with the cable facing<br>
	the fixture and close the plate logger.<br>
	Software, choose File New and select Absolut<br>
	Container, and Difficon for Femplate.<br>
	Diffu
	- 4.2.6 In the 7500 SDS software, choose File > New and select Absolute Quantitation for Assay, 96-Well Clear for Container, and Driftcon for Template.
	- 4.2.7 Save the plate document as a so file with the appropriate plate name and open the Instrument tab.
	- 4.2.8 In the Driftcon software, choose the instrument to be tested. If the list of instruments does not appear automatically, click start and follow the wizard prompts.
	- 4.2.9 Choose the Driftcon default protocol and make sure the steps match those in the 7500 protocol. Leave the humidity, pressure, and temperature blank. Enter notes as needed (these will appear on the final report). move the tray from the plate loader and rep<br>
	ure into the adaptor with the cable facing of<br>
	xture and close the plate loader.<br>
	vare, choose File New and select absolute (<br>
	ainer, and Driftcon for Template.<br>
	ent as a secret
	- 4.2.10 Start the 7500 run and Driftcon test. Start the test by clicking the check mark in the lower right corner. Make sure the 7500 has heated completely and the protocol started **before** starting the test. The protocol will complete in  $\sim$  25 min. 4.2.1 Set up the Driftcon by connecting the hardware module to the computer facture/probe plate with the provided cables.<br>
	4.2.2 Insert the smart card into the Driftcon hardware module until it to b.<br>
	4.2.3 Turn on the Dr

4.2.11 Once the run has completed, print the report and place it in the QC binder.

## 5.0 Comments

5.1 The second page of the report contains information regarding the number of measurements for each probe. The number should be approximately double the protocol time. If significantly higher or lower, the instrument may be heating too slowly or too quickly. The percentage should be 100% for each probe. If a percentage is lower than 100%, the probe may not have been in the well and measurements missed. Adjust the probes and run the protocol again.

Biology/DNA Casework Analytical Methods Revision 2 Driftcon FTC: Temperature Verification (BI-400)

Issue Date: 12/29/2016 Page 86 of 87 Issuing Authority: Quality Manager All printed copies are uncontrolled

5.2 Pass/better than specifications/fail data for each temperature may be found beginning on page four of the report. The measured value, along with the target specifications are shown in this section.

Property of Jacobstane Police Forensic Services Uncontrolled Internet Copy OBSOLETE DOCUMENT

Biology/DNA Casework Analytical Methods Revision 2 Driftcon FTC: Temperature Verification (BI-400)

Issue Date: 12/29/2016 Page 87 of 87 Issuing Authority: Quality Manager